**¡Atención!** La fiabilidad y durabilidad del producto está garantizada no sólo por la calidad del producto, sino también por la observancia de los modos y condiciones de funcionamiento, por lo que los requisitos de este documento es obligatorio.

# **Dispositivo de intrusión, recepción y control contra incendios a través del canal de comunicación inalámbrico GSM "LUN-11" (mod.5, 6)**

Instrucciones del funcionamiento

# $\epsilon$

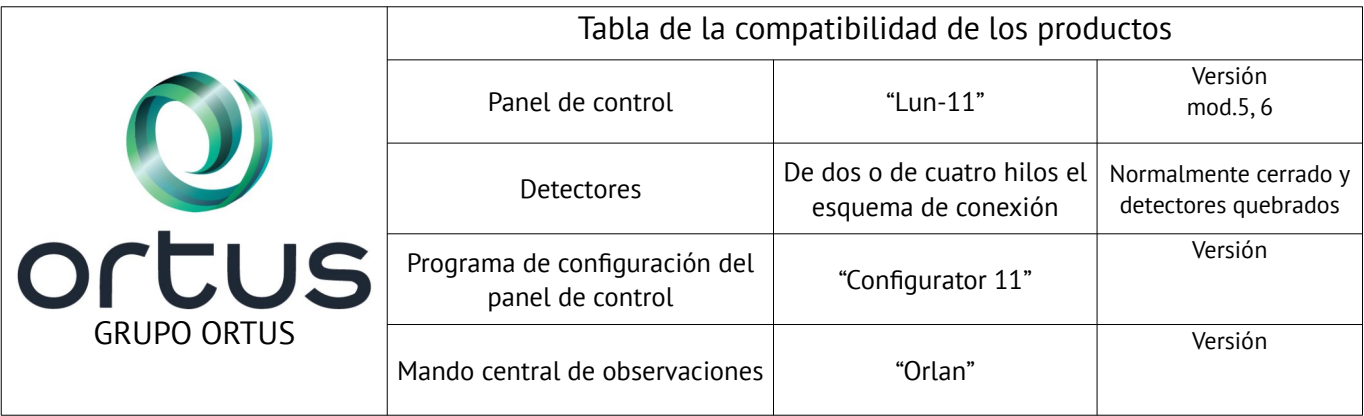

# Índice

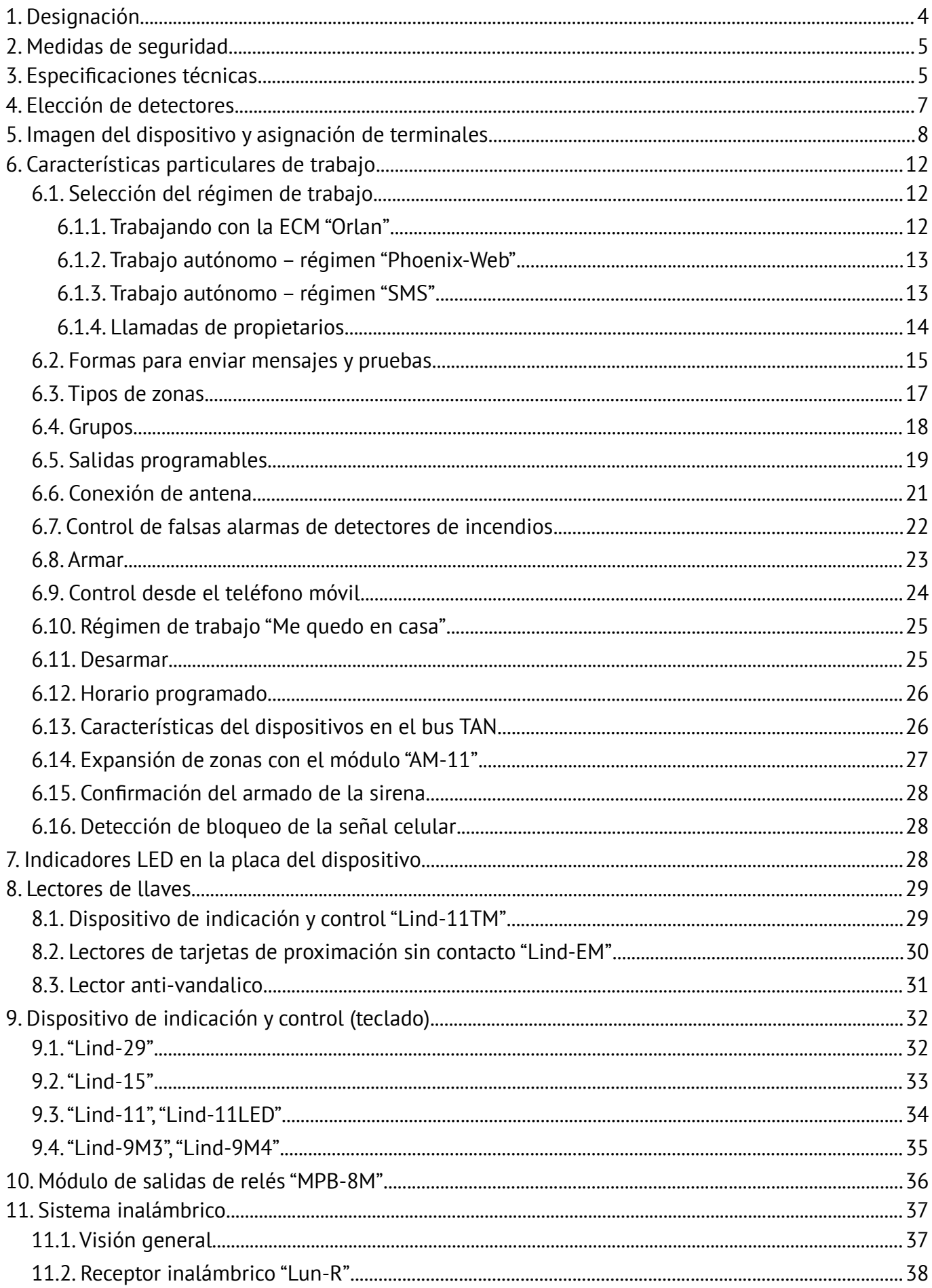

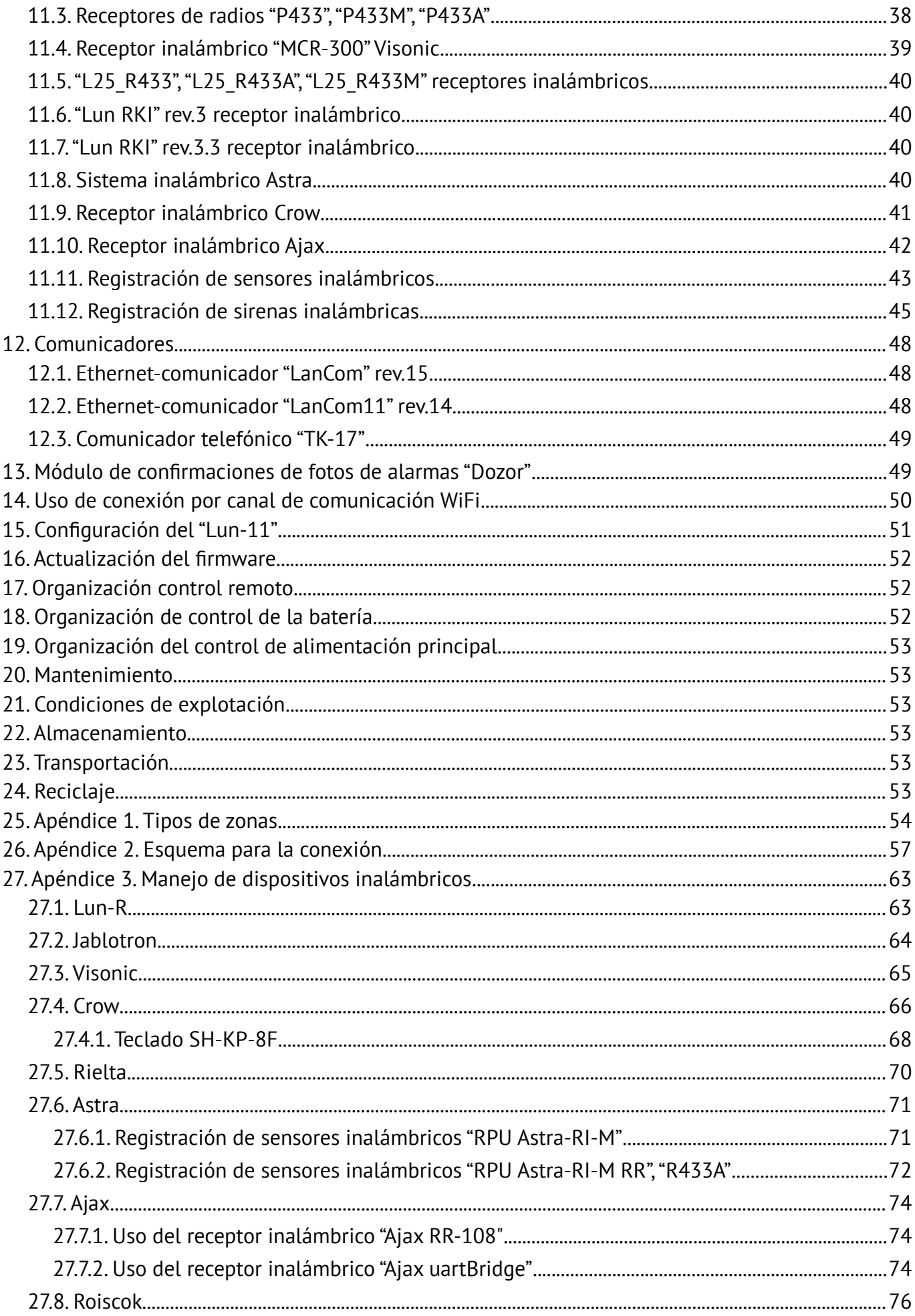

# <span id="page-3-0"></span>**1. Designación**

Dispositivo de intrusión, recepción y control contra incendios "Lun-11" mod.5, mod.6. Está diseñado para controlar el estado de las zonas de seguridad y contra incendios. Incluido por un esquema de conductores de dos o cuatro hilos, controlando el estado de detectores inalámbricos, el control a través de indicadores de luces y sonidos, enviando los eventos a la estación central de monitoreo(ECM) por el canal de comunicación inalámbrica GSM "Orlan", así como el trabajo en régimen autónomo(**Phoenix-web**)-donde los eventos son transmitidos al centro de observación del usuario **"Phoenix-web"** (usuario registrado en la página del sitio en Internet) o régimen autónomo (**SMS**), donde el usuario recibe confirmaciones y avisos a los teléfonos móviles del usuario a través de mensajes de textos cortos.

Varias modificaciones del dispositivo "Lun-11", se determinan cuando se utilizan las redes de las comunicaciones móviles:

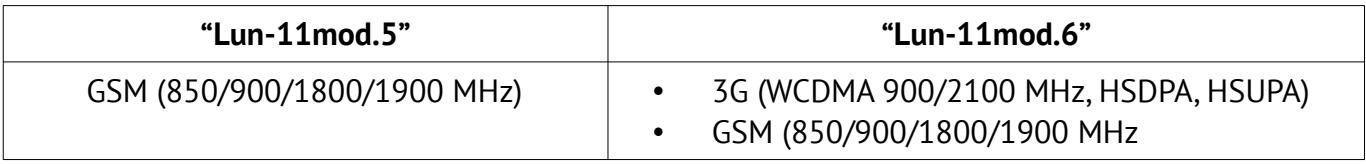

Las otras funciones y parámetros que soportan el dispositivo "Lun-11", son idénticos en ambas versiones.

Este dispositivo se compone de una unidad principal y de varios dispositivos de indicación y control (DIC). En calidad del DIC se puede aplicar (opcionalmente).

- DIC "**Lind-11**" teclado LCD multifuncional:
- DIC "**Lind-11TM**" con función de lector de llaves electrónica;
- DIC "**Lind-11LED**" teclado LED multifuncional;
- DIC "**Lind-9M3**", "**Lind-9M4**" teclado multifuncional;
- "**Lind-EM**" los lectores de tarjetas de identificación sin contacto;
- DIC "**Lind-15**" teclado táctil multifuncional LCD.

Para armar/desarmar el dispositivo, se puede utilizar cualquier lector antivandálico de claves electrónicas TouchMemory de otros fabricantes. Para esos tipos de lectores son apoyados como normales (el tipo **DS1990A-F5**) así como las protegidas ante las copias de las llaves TouchMemory (el tipo **DS1961S-F5**).

A este dispositivo se le puede agregar con los módulos de ampliación su funcionalidad. Existen los siguientes módulos de expansión (MX):

- MX "**Lun-11E**" (10 zonas, es situado en el cuerpo del dispositivo);
- MX "Lun-11H" (10 zonas, 2 salidas PGM y 1 salida BELL, situado situado en un cuerpo por separado, puede ser equipado con fuente de alimentación);
- "**LanCom**" Ethernet-comunicador (rev.14 o rev.15);
- "**W11M**" módulo de comunicación WiFi estándar 802.11b/g/n 2,4GHz;
- "**TK-17**" comunicador telefónico ;
- "**MPB-8M**" módulo de salidas del relé para la conexión de hasta 8 salidas aisladas configuradas del relé;
- "**AM-11**" módulo de dirección (3 zonas, la conexión de hasta 31 dispositivos a un "Lun-11");
- "**DOZOR**" el módulo de foto de confirmación de la alarma (fotografía para los eventos seleccionados, conectados a cuatro cámaras analógicas);
- receptor inalámbrico "**P433**" sensores inalámbricos/llavero Roiscok®, Rielta®;
- receptor inalámbrico "**R433M**" sensores inalámbricos/llavero Jablotron®;
- Módulo de radio "**MCR-300**" Visonic® sensores inalámbricos/llavero Visonic®;
- Módulo de radio "**RPU Astra-RI-M**" o "**RPU Astra-RI-M RR**" o "**P433A**" sensores inalámbricos/ llaveros "Astra";
- Módulo de radio "**Adaptador de "Crow-Lun-11**" sensores inalámbricos/llaveros Crow®;
- Receptor inalámbrico "**RR-108**" o "**uartBridge**" sensores inalámbricos/llaveros Ajax®.

El "Lun-11", utiliza el protocolo de comunicación cifrada AES-128 con la estación central de monitoreo "Orlan".

**Declaramos que este panel de control cumple con los requisitos esenciales y otras disposiciones relevantes de la Directiva 2014/53/UE.**

**Debe ser instalado por profesionales calificados que le informarán sobre los principios de su funcionamiento y le proporcionarán mantenimiento y pruebas regulares.**

**Este producto se puede usar en todos los estados miembros de la UE.**

**¡Atención! Este dispositivo no está equipado de cámaras incorporadas ni micrófonos, ni dispositivos, y así como de unidades de vídeos y grabación de audio.**

# <span id="page-4-1"></span>**2. Medidas de seguridad**

A la instalación, mantenimiento y reparación de este dispositivo, se permite al personal que ha estudiado este equipo, teniendo una información sobre las medidas de seguridad y tener la admisión para trabajar con instalaciones eléctricas hasta 1000V.

**¡Atención! Este dispositivo posee al descubierto partes conductoras de electricidad, descargas eléctricas peligrosas para la vida de las personas. También posee una toma de tierra, el lugar para su conexión y se indica en el bloque de terminales de alimentación.**

El Panel está diseñado para la conexión permanente a una red de corriente alterna monofásica con un voltaje de 100…240V. En el lugar donde se instala el Panel, debe proporcionarse un dis positivo bipolar de fácil acceso para desconectar el Panel de la red eléctrica.

# <span id="page-4-0"></span>**3. Especificaciones técnicas**

<span id="page-4-2"></span>El dispositivo tiene las siguientes especificaciones (Tabla [1](#page-4-2)):

*Tabla 1. Parámetros técnicos principales*

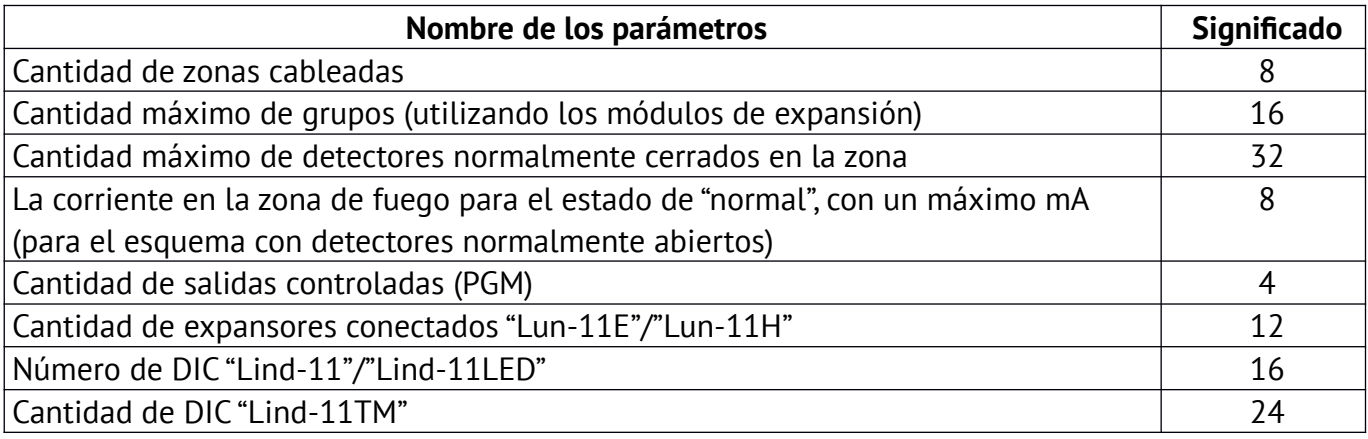

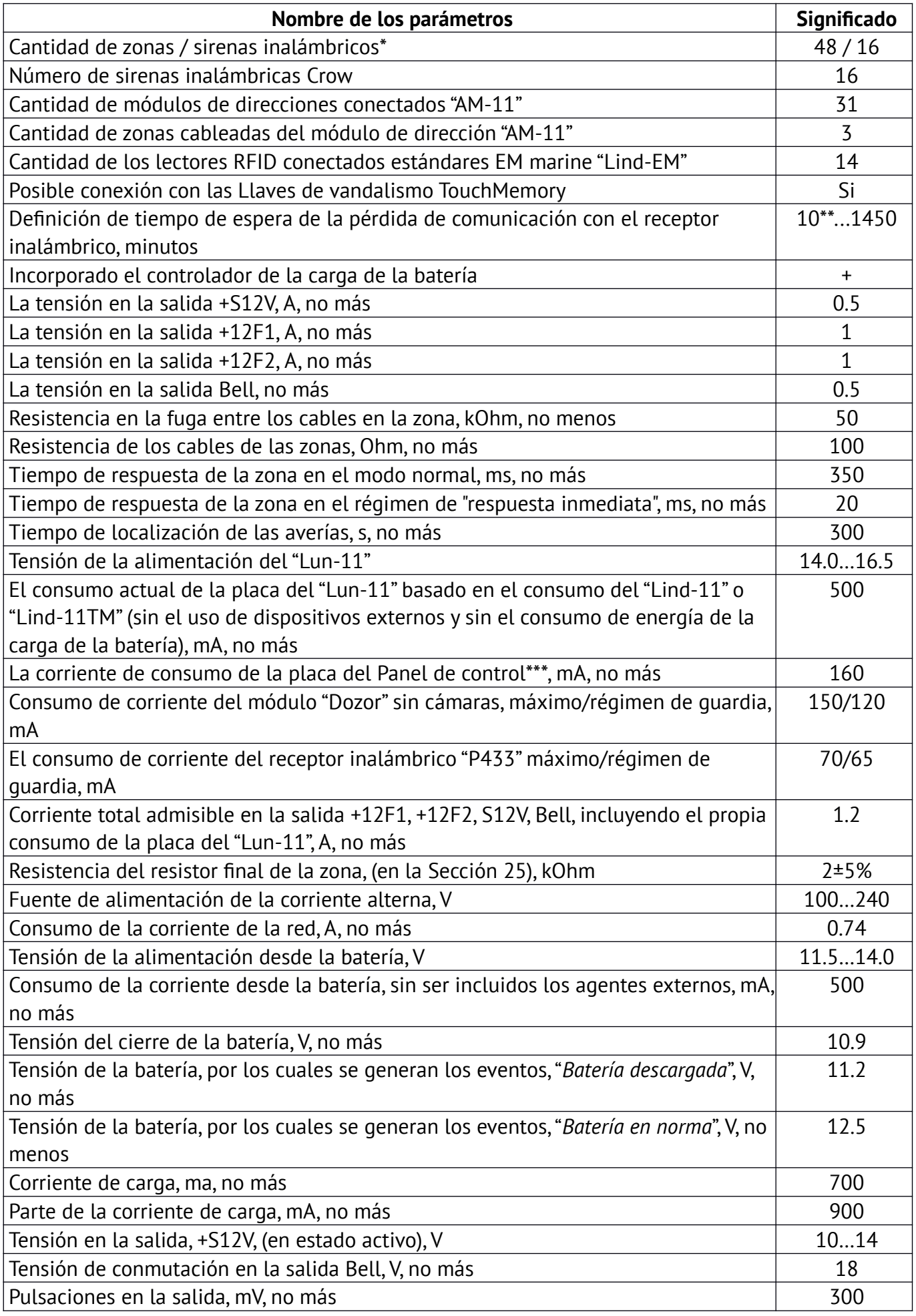

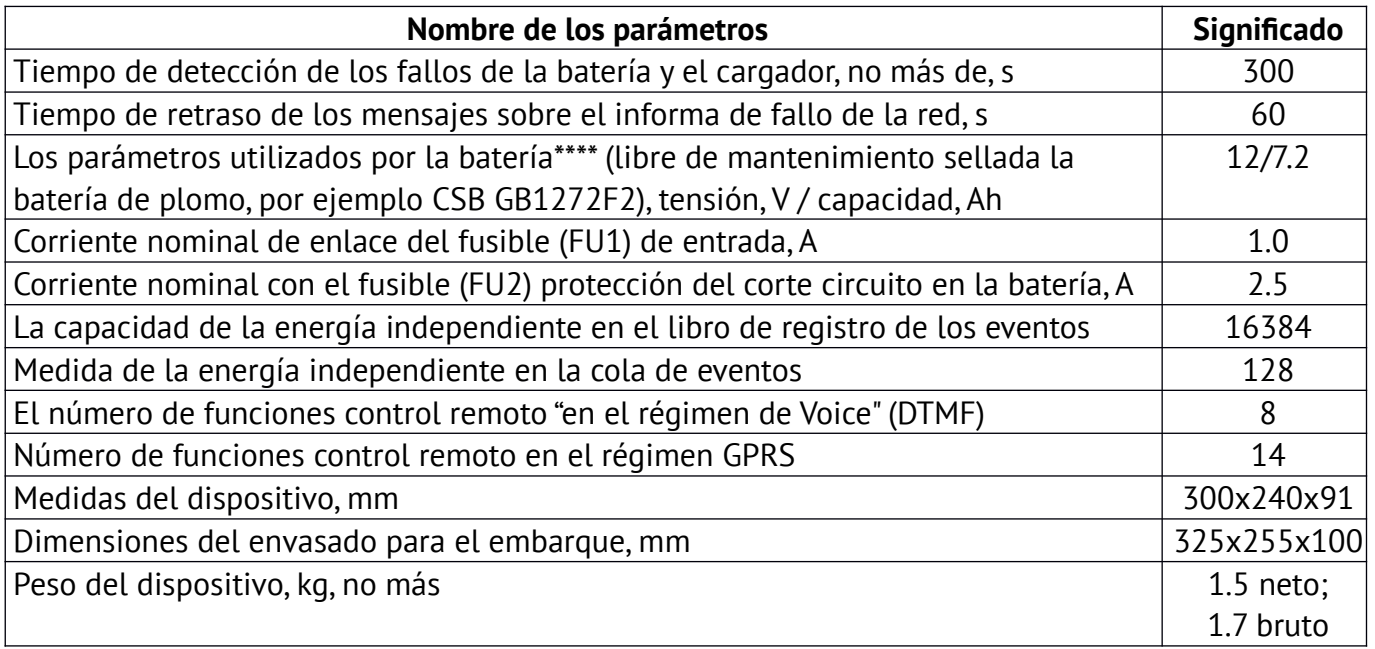

*\* – El número total real de dispositivos inalámbricos (también por sus tipos) está limitado por la capacidad del sistema inalámbrico y puede ser inferior al indicado en la tabla; para obtener más información, consulte la documentación del fabricante del sistema inalámbrico.*

*\*\* – El valor de tiempo de espera mínimo posible depende del tipo de sistema inalámbrico.*

*\*\*\* – El tiempo de funcionamiento estimado del panel de control desde la batería recomendada con carga completa con el ICD Lind-11 y 3 sensores de movimiento con cable conectados a la placa principal (1 tarjeta SIM, canal GPRS, período de prueba establecido en 10 minutos) – hasta 45 horas.*

*Nota: La duración de la batería dependerá de la calidad de la batería, la intensidad de la señal GSM, el tipo de canal de comunicación y otros factores.*

*\*\*\*\* – La batería no se incluye con el equipo, pero puede ser incluida a petición del cliente.*

**¡Atención! El consumo máximo de corriente de la unidad no debe exceder de 1.2A! Requiere conexión de protección a tierra con la fuente de alimentación!**

# <span id="page-6-0"></span>**4. Elección de detectores**

El dispositivo "Lun-11", permite la posibilidad de una conexión tanto de seguridad como contra incendios con cualquier detectores que este normalmente cerrados o normalmente abiertos tanto por cables de dos o cuatro hilos de conexión. El tipo de cada zona y el tiempo de su reacción (ver. Sección [6.3\)](#page-16-0) se selecciona durante la configuración. El diagrama de la conexión de detectores posibles se muestran en el Sección [25](#page-53-0).

# <span id="page-7-0"></span>**5. Imagen del dispositivo y asignación de terminales**

La colocación de los componentes del Panel en la carcasa se muestra en la Figura [1](#page-7-2). El orden de la instalación para los componentes del Panel se describe en el documento "Instalación del Lun-11 dentro de la carcasa B004", disponible para su descarga desde el web [www.ortus.io.](http://www.ortus.io/) Las dimensiones de la carcasa se muestran en la Figura [2](#page-7-1), las de la instalación se muestran en la Figura [3.](#page-8-0)

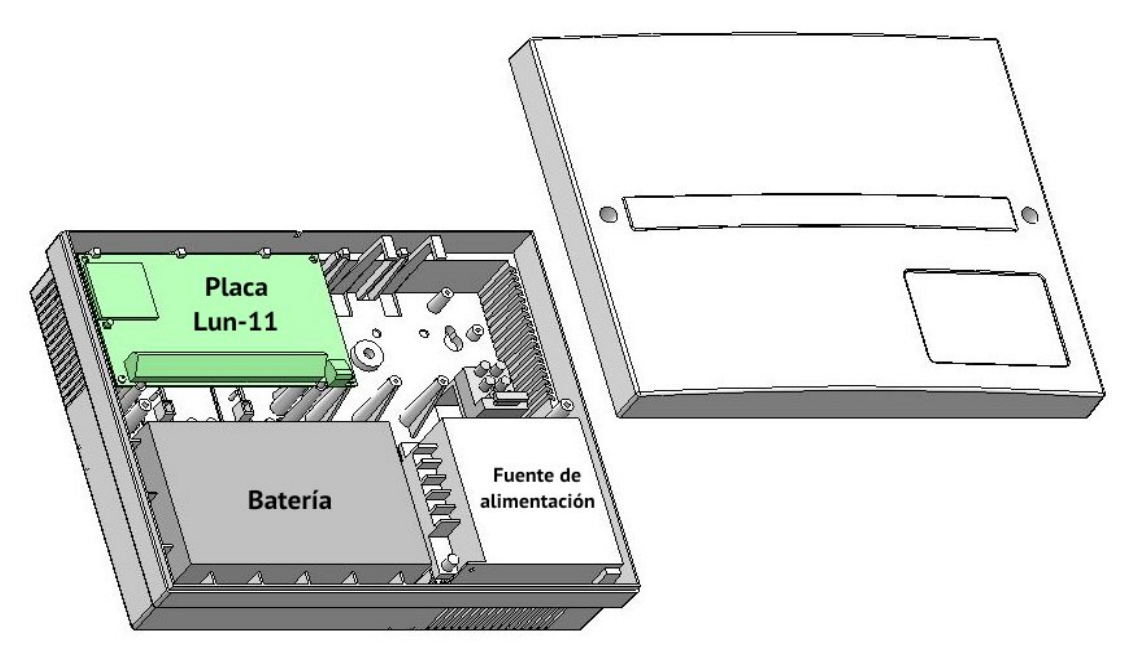

*Figura 1. Aspecto del dispositivo "Lun-11"*

<span id="page-7-2"></span>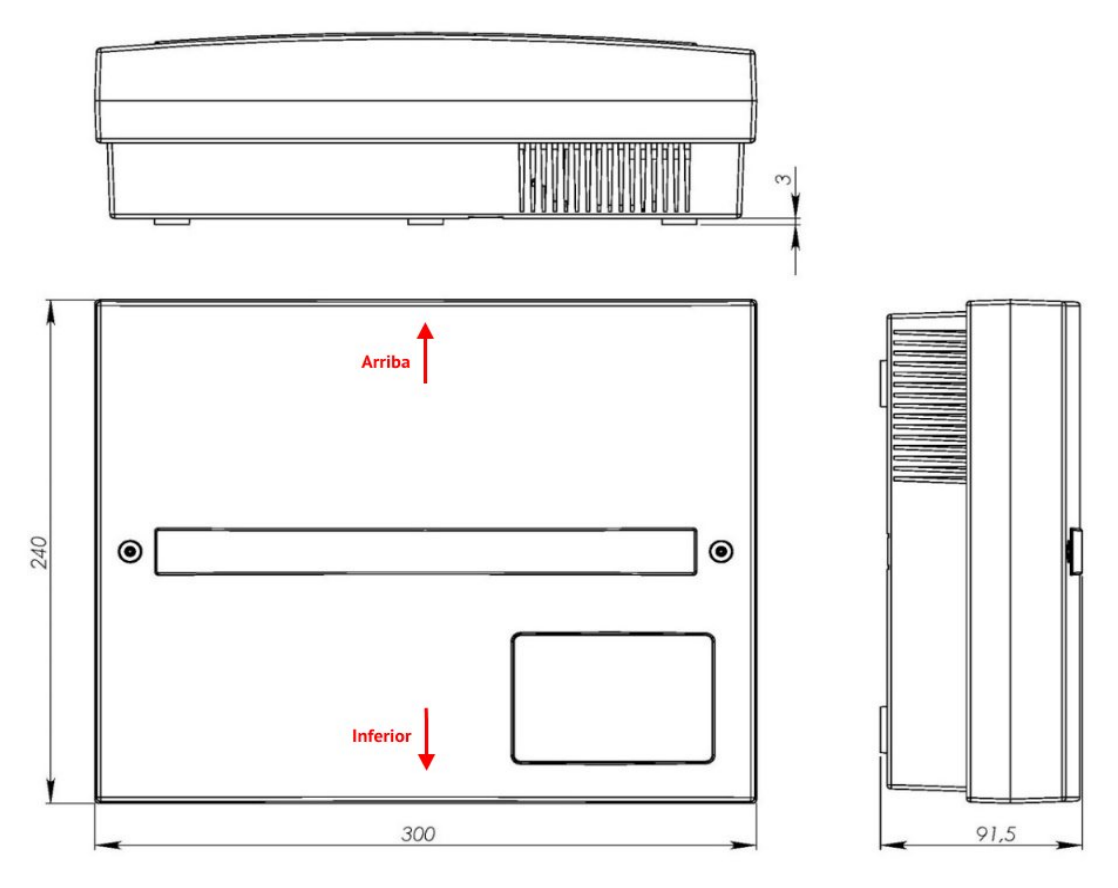

<span id="page-7-1"></span>*Figura 2. Dimensiones del dispositivo "Lun-11"*

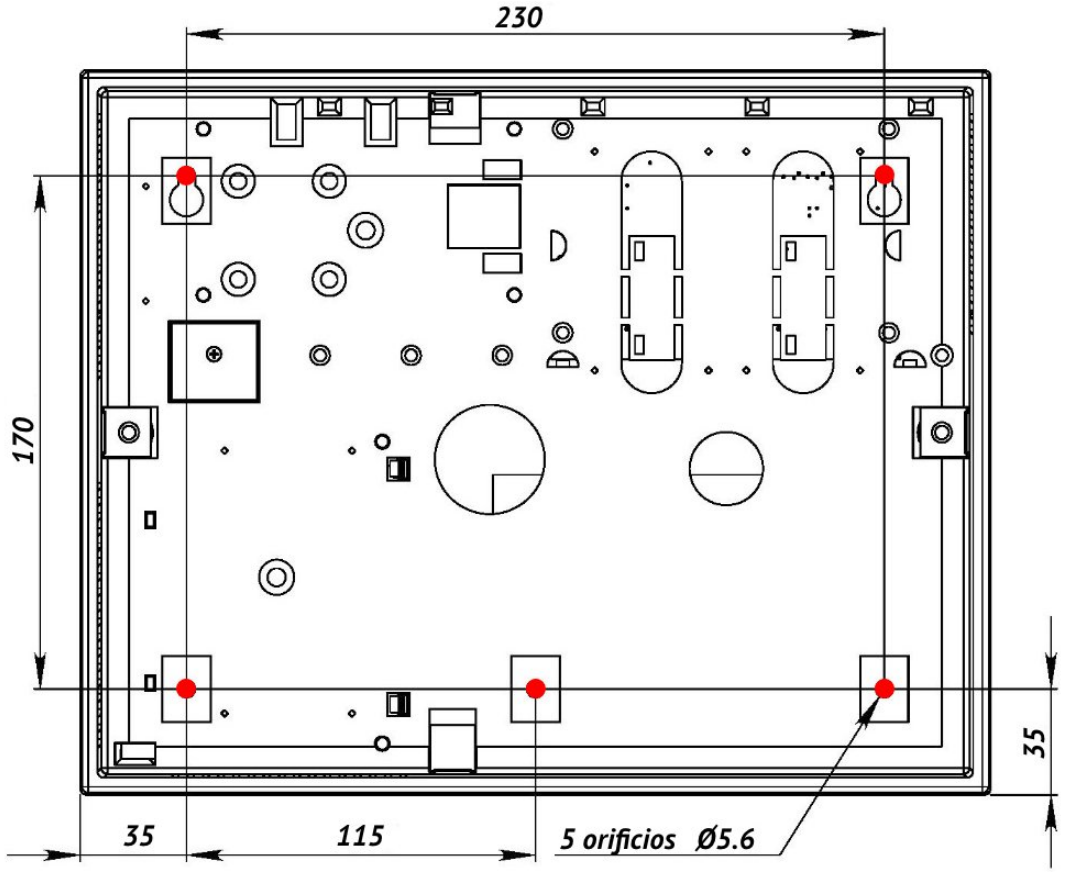

<span id="page-8-0"></span>*Figura 3. Dimensiones de montaje de la carcasa*

En el Panel se debe instalar en un plano vertical sólido, confiable y nivelado (por ejemplo, en una pared de concreto). La orientación de la carcasa del Panel debe estar de acuerdo con las instrucciones de la Figura [2](#page-7-1). Al reverso de la carcasa debe estar completamente ubicado en la superficie donde está instalado el Panel.

La entrada de los cables deben insertarse en la carcasa a través de los lugares provistos en la carcasa: los orificios en la parte posterior o en cada una de las paredes laterales (después debe quitar la capa delgada decorativa cubierta de plástico).

Una descripción de la instalación detallada del montaje del Panel se describe en el documento "Instalación de los componentes del sistema de seguridad Lun-11 en la carcasa B004", disponible para ser descargado en el web [www.ortus.io,](http://www.ortus.io/) en la sección "Descargar".

La apariencia de la placa del Panel y la designación de sus componentes se muestran en la Figura [4](#page-9-0).

Para conectar la alimentación de reserva (batería), se proporcionan cables de diferentes colores con las terminales.

**¡Ten cuidado! El cable negro se conecta al terminal negativo de la batería, el color rojo se conecta al terminal positivo de la batería.**

La batería es un material desechable y con una reducción significativa en su capacidad debe ser reemplazado. Se recomienda reemplazar la batería una vez al año.

Para reemplazar la batería, desconectar la fuente de alimentación principal, desconecte los terminales de la batería anterior y luego retírela de la carcasa del Panel. Se debe instalar una batería nueva del mismo tipo, tamaño y modelo en el orden inverso con polaridad obligatoria.

Si se planea apagar el Panel de control durante un período prolongado (más de 24 horas) o cuando se lo deja fuera de servicio, desconecte ambos terminales de la batería.

Lun-11 Versión 21 9

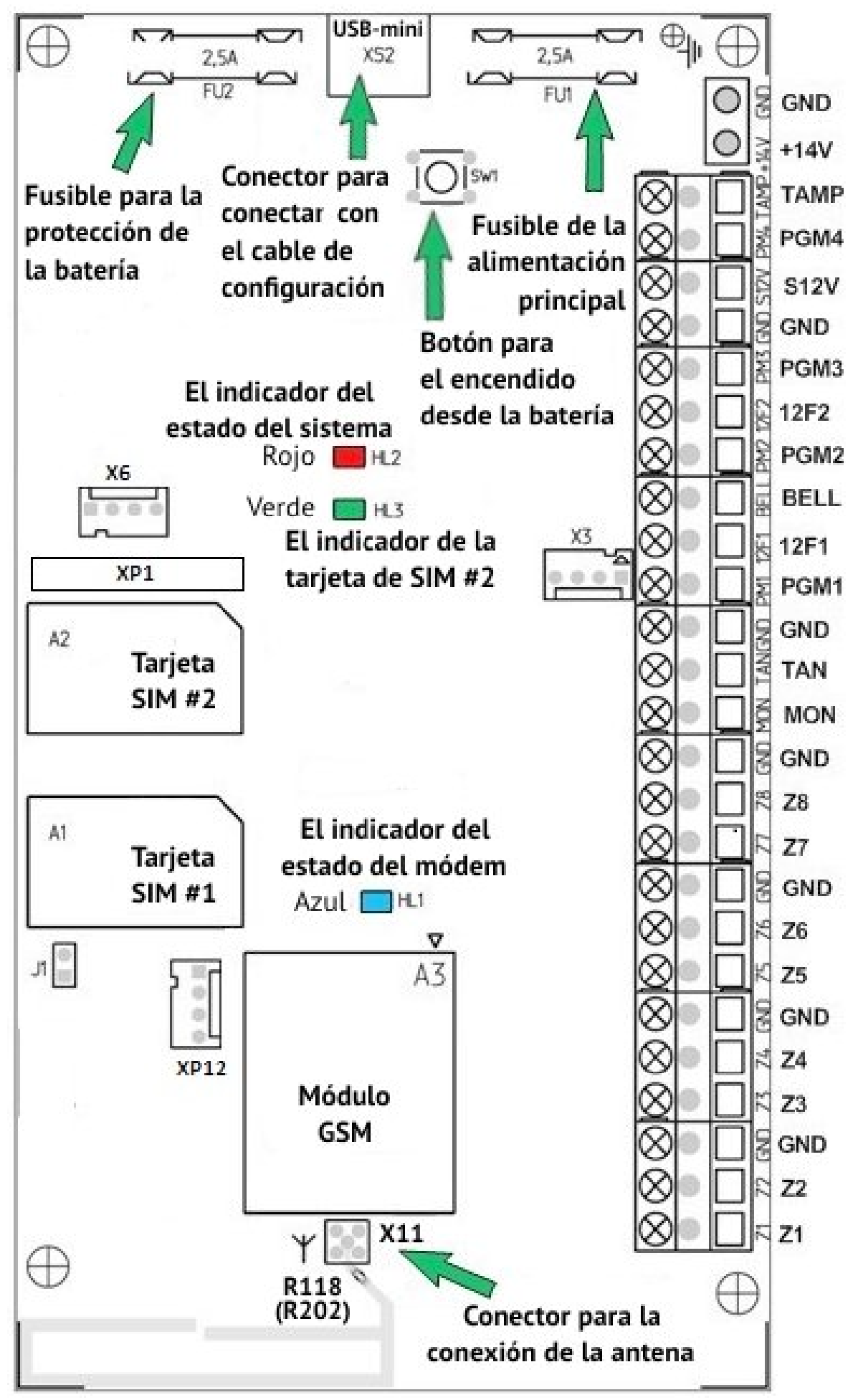

<span id="page-9-0"></span>*Figura 4. Imagen de la placa del dispositivo*

*Tabla 2. Designación de conexiones en el placa del dispositivo*

| <b>Marca terminales</b>           | Designación                                                                                                    |  |  |  |
|-----------------------------------|----------------------------------------------------------------------------------------------------|--|--|--|
| $Z1Z8*$                           | Conexión de la zona 18                                                                                                    |  |  |  |
| <b>GND</b>                        | Contacto general $(-)$                                                                                                    |  |  |  |
| <b>MON</b>                        | Interfaz para la conexión al DIC "Lind-11/11LED/15/29", MX "Lun-11E"                                                                                 |  |  |  |
| <b>TAN</b>                        | Interfaz para la conexión al DIC "Lind-11TM"                                                                                                    |  |  |  |
| <b>GND</b>                        | Contacto general $(-)$                                                                                                    |  |  |  |
| PGM1**, PGM2**,<br>PGM3**, PGM4** | Salida programable con colector abierto $14$ (-)                                                                                                    |  |  |  |
| 12F1                              | Salida con un límite de corte circuito para la alimentación (+) DIC "Lind", para<br>las sirenas                                                      |  |  |  |
| <b>BELL</b>                       | Salida con un límite de corte circuito (-) de la sirena                                                                                              |  |  |  |
| 12F2                              | Salida con un límite de corte circuito para la alimentación (+) de los detectores<br>de incendios                                                    |  |  |  |
| <b>GND</b>                        | Contacto general $(-)$                                                                                                    |  |  |  |
| <b>S12V</b>                       | Salida con un límite de corte circuito de alimentación (+) para el control de for-<br>ma remota (con ECM y teclado), con los detectores de incendios |  |  |  |
| <b>TAMP</b>                       | Entrada al tamper abierto y tamper mezclado en el lugar de la instalación                                                                            |  |  |  |
| $+14V$                            | Salida de la alimentación (+)                                                                                                    |  |  |  |
| <b>GND</b>                        | Contacto general $(-)$                                                                                                    |  |  |  |

*\* – Tipo de zona "fuego" o "seguridad" se instala a través del programa "Configurator 11" y tiene diferencias mediante la conexión de los detectores.*

*\*\* – El propósito de cada una de las salidas controladas PGM1...PGM4, se programa utilizando el programa "Configurator 11" (ver las instrucciones en el programa "Configurator 11"). La corriente de conmutación es de hasta 0.5A (con un voltaje de menos de 15V).*

**¡Atención! Para conectar el lector anti-vandalico TouchMemory, DIC "Lind", módulos "AM 11", MX "Lun-11E/H" se debe utilizar un cable de par trenzado apantallado por ejemplo el cable FTP CAT5/5e con una conexión obligatoria en la pantalla por los contactos GND tanto por el panel de control y DIC.**

**El largo total del clave, conectado al bus MON (o TAN) depende de la cantidad de los dispositivos conectados y no debe exceder:**

**150m hasta 5 dispositivos Lind-11/11LED/15 (Lind-11/EM).**

**100m hasta 10 dispositivos Lind-11/11LED/15 (Lind-11/EM).**

**50m hasta 15 dispositivos Lind-11/11LED/15 (Lind-11/EM).**

**30m lectores de llaves anti-vandalicos TM (tipo DS1990A-F5).**

**5m lectores de llaves protegidas anti-vandalicos TM (tipo DS1961S-F5).**

Para conectar las zonas de señalización de las zonas puede ser utilizado un cable normal, por ejemplo ALARMA 6x0,22.

Dependiendo de la configuración de las zonas del dispositivo(fuego o seguridad), el esquema para las conexiones de los detectores en las de zonas se diferencian (Sección [25](#page-53-0)).

Se permite utilizar una fuente de alimentación adicional para alimentar detectores/sirenas. En este caso, los cables "menos" (-Vout) de la fuente de alimentación integrada del Panel y la fuente de alimentación adicional deben estar conectados de una forma segura.

Al instalar los cables del Panel debe garantizar un funcionamiento confiable de todos los giros de los cables por lo que deben estar soldados.

# <span id="page-11-2"></span>**6. Características particulares de trabajo**

El programa integrado de aseguramiento (software) es compatible con varios algoritmos para enviar los datos, en dependencias de los canales de comunicación utilizados. El dispositivo puede seleccionar: cantidad de operadores de redes móviles (SIM 1 o 2), canales de comunicación (sólo por GPRS, Voice, ambos canales GPRS + Voice, Ethernet/WiFi, se conmutan a la comunicación telefónica).

Todos los parámetros (incluidas las prioridades de canal) se configuran en el programa "Configurator 11". (ver. Sección [15\)](#page-50-0) y se almacena en una energía independiente de la memoria del dispositivo.

**¡Atención! El dispositivo es compatible control remoto a través de los canales GPRS, Voice, Ethernet/WiFi. La lista de comandos disponibles se determina automáticamente por el software del programa de aseguramiento "Phoenix 4", dependiendo del canal de comunicación actual.**

Todos los eventos del dispositivo, se registran automáticamente en el libro diario con la fecha y hora, así como el código de evento. El acceso al libro de control (para la lectura o la limpieza completa) se puede acceder desde el programa "Configurator 11" cuando se conecta a un ordenador con un cable USB.

### <span id="page-11-1"></span>**6.1. Selección del régimen de trabajo**

El dispositivo, proporciona el envío de eventos y mensajes de pruebas a la **ECM (Orlan)**, así como funciona de forma autónoma. En último caso, la información se transmite al centro de monitoreo del usuario "**Phoenix-Web**" (página usuario registrado en el sitio en Internet) o por medio de mensajes cortos de texto (**SMS**) al teléfono móvil del usuario (régimen de trabajo sin la ECM).

La selección del régimen de funcionamiento se lleva a cabo cuando se configura el dispositivo con el programa "Configurator 11" en la pestaña "ECM" – usa el valor requerido de la lista desplegable "**Régimen de trabajo**" (Figura [5](#page-14-1)). Dependiendo de la configuración, la transmisión de eventos a la ECM ser acompañada por llamadas a los propietarios (antes de los números de teléfono elegidos de antemano, similar al descrito en las secciones [6.1.3,](#page-12-0) [6.1.4](#page-13-0)).

#### <span id="page-11-0"></span>**6.1.1. Trabajando con la ECM "Orlan"**

El significado "**Phoenix-ECM**" es la conexión del trabajo con la central de monitoreo de una empresa de seguridad (el régimen predefinido, se utiliza ECM "**Orlan**").

Para el registro correcto (correspondencia de fecha y hora), debe habilitar la **sincronización horaria y establecer la zona horaria relativa a la ECM** en la configuración del Panel, y también marcar la casilla "**Sincronizar el tiempo en el dispositivo con la ECM**" en ajustes del Control Center del software "Phoenix 4".

Si va a utilizar el control del dispositivo desea realizar la aplicación "**Phoenix-MK**", púes la **dirección IP** y **puerto** del servidor en la aplicación lo gestiona la empresa de seguridad.

Lun-11 Versión 21 12

#### <span id="page-12-1"></span>**6.1.2. Trabajo autónomo – régimen "Phoenix-Web"**

Para trabajar con el centro de vigilancia del usuario "Phoenix-Web", seleccione la aplicación "**Web**". Este evento se transmite al centro de control del usuario y aparece en la página del usuario registrado en el sitio de la red de Internet.

Sólo los usuarios registrados pueden ver el evento, configurar el dispositivo, zona, eventos, y otros parámetros que le pertenecen al sistema de seguridad (incluyendo varios objetos).

**¡Atención! Al usar el régimen "Web" no proporciona servicios de la empresa de seguridad! Este es un régimen autónomo (incluyendo varios números de objetos) con una red de interfaz conveniente!**

El ajuste de los parámetros del dispositivo en el régimen "Web" sólo se diferencia cuando se utilizan la dirección IP *lun.ortus.io* y el puerto *8089* en pestaña "**GPRS**" en cada una de las tarjetas SIM con acceso a través de la *Internet* abierto. Si utiliza el canal de comunicación WiFi, los parámetros anteriores (dirección IP y puerto) deben introducirse en la pestaña "**Lan/WiFi**". El canal Ethernet no puede ser usado en este modo.

Para personalizar aún más la recepción de los eventos desde el dispositivo en la página del usuario del centro de vigilancia "Phoenix-Web" se necesita la información contenida en el "**IMEI**" (Figura [5](#page-14-1)) – haga clic en botón "**Leer IMEI**" y registre el número que aparece.

El acceso del web se realiza en cualquier navegador – [www.lun.ortus.io.](http://www.lun.ortus.io/) Para ingresar debe especificar la dirección de correo electrónico (**E-mail**) y clave (**password**) – si no está registrado, usted debe registrarse previamente en el buzón de correo en Internet, y luego inscribirse en el servicio [www.lun.ortus.io](http://www.lun.ortus.io/) en línea. La dirección del correo electrónico también la puede utilizar para activar su cuenta – necesita ir al enlace en las cartas enviadas.

El ajuste y trabajo con el usuario con el centro de monitoreo se describen en la ayuda en línea que está disponible después de acceder a la página – el botón "**?**" o en el documento "Phoenixweb\_User Manual", disponible para su descarga desde el sitio [www.ortus.io.](http://www.ortus.io/)

Cada usuario registrado recibe el acceso sólo a su objeto y se puede ver/editar los datos sólo de estos objetos.

Para grabar correctamente la fecha y hora en los eventos transmitidos, debe conectar la **sincronización de tiempo a través del servidor SNTP** y establecer **la zona horaria** en la configuración del Panel de Control.

**La aplicación "Phoenix-MK" debe indicar la dirección IP del servidor** *lun.ortus.io* **y puerto** *8087***.**

#### <span id="page-12-0"></span>**6.1.3. Trabajo autónomo – régimen "SMS"**

Para trabajar con el régimen autónomo por **SMS**, es necesario seleccionar "**SMS**" (Figura [5](#page-14-1)). Tanto los eventos como los mensajes de textos, se pueden enviar a través de un mensaje SMS a un número de teléfono móvil especificado durante la configuración del dispositivo. El dispositivo envía las SMS a las tarjetas SIM, que tiene mayor prioridad, y al no enviar los mensajes a esta tarjeta SIM principal – Se utilizá la segunda tarjeta SIM de reserva. Es necesario ajustar los parámetros "Periodo de prueba de SMS" y "**Límite inferior de balance para las SMS**", en la pestaña "**SMS**" establecer los **números de teléfonos móviles** y los **tipos de eventos** para cada de ellos.

El parámetro de "**Límite inferior de la balance de SMS**" se establece para alertar al usuario del agotamiento del saldo de la tarjeta SIM, por tanto, es necesario recargar la tarjeta SIM para el funcionamiento correcto del dispositivo.

Después de la transmisión de cualquier mensaje SMS al dueño, el dispositivo solicita la cuenta de la tarjeta SIM. En el caso de su reducción por debajo del límite especificado por el parámetro "**Control de balance SIM**", el dispositivo envía un mensaje con el siguiente contenido (por ejemplo, el saldo de la cuenta es de 19.75):

#### **"Low SIM balance = 19.75"**

Los recordatorios repetidos no se envían hasta que no se recarga la cuenta.

Para controlar el equilibrio del estado debe especificar el parámetro de "**Solicitud para revisar balance**" para cada una de las tarjetas SIM utilizadas en la forma de un código de petición USSD.

**¡Atención! Para averiguar la solicitud del código correcto debe dirigirse al operador de telefonía móvil (por ejemplo, sitio de operador en la red de Internet).**

Ejemplo de código USSD solicitud al operador Kyivstar (Ucrania): **111#**

Si no se especifica el código USSD solicitud o es incorrecta o no puede comprobar el balance, el dispositivo envía una SMS con una advertencia:

#### **"Can't check SIM balance (USSD-query is not valid?)"**

SMS **siempre** se envía a los números de teléfono con la casilla de verificación "**SMS**" seleccionada en todos los modos de funcionamiento del Panel de Control, excepto el "Ritm ECM".

Para grabar correctamente la fecha y hora en los eventos transmitidos, debe conectar la **sincronización de tiempo a través del servidor SNTP** y establecer **la zona horaria** en la configuración del Panel de Control.

<span id="page-13-0"></span>**La aplicación "Phoenix-MK" en el régimen SMS no se utiliza.**

#### **6.1.4. Llamadas de propietarios**

Si se selecciona la casilla"**Llamadas**", pues el Panel de Control ejecuta llamadas a los números de teléfonos correspondientes para atraer la atención del usuario. No es necesario responder a las llamadas. Si se selecciona la casilla "**Solo por alarmas**", pues las llamadas se realizan para eventos de alarmas. Las llamadas a eventos de alarma van acompañadas de un mensaje audible de "*Alarm*" cuando se levanta el auricular.

**Si varios eventos de alarmas se producen de forma secuencial, la llamada se aplicará solo a aquellos eventos entre los cuales hayan transcurrido más de 5 minutos.**

En el **modo SMS**, la llamada se ejecuta después de que se haya enviado SMS para todos los eventos en la cola y permitido en los filtros.

En **otros modos de operación**, las llamadas se realizan sin tenerse en cuenta los filtros.

Para realizar una llamada, debe conectar el canal Voice para el uso de la tarjeta SIM.

**Las llamadas al propietario se pueden omitir en caso de existir problemas en la red móvil (por ejemplo, cuando la red está ocupada).**

# <span id="page-14-0"></span>**6.2. Formas para enviar mensajes y pruebas**

Cuando se produce un evento, el dispositivo intenta enviarlo a la ECM(centro de vigilancia del usuario "Phoenix-Web" – dependiendo de la configuración) de acuerdo con la configuración establecida en los canales y sus prioridades, empezando por el canal con la prioridad más alta, y terminando con el canal con una prioridad más baja (Figura [5\)](#page-14-1).

Cada canal de comunicación utilizado en el dispositivo, se prueba independientemente de la otra con su intervalo de transmisión de prueba. Este es el algoritmo básico para la generación y la transmisión de pruebas. Puede funcionar con cualquier combinación de canales de comunicación.

Si están conectados ambos canales de comunicación para una tarjeta SIM, las pruebas del canal Voice no se llevan a cabo siempre que el canal GPRS permanece funcionando.

En el caso de nuevos eventos durante la transmisión de los textos, el evento se transmite por el mismo canal que el mensaje de prueba. Si el evento se produjo después de la finalización con éxito de la transmisión de prueba (es decir, se obtiene un recibo para una entrega exitosa), pues este nuevo evento se transmite de acuerdo con las prioridades de canales.

Si no puede transmitir los eventos en cualquiera de los canales, se almacenarán en la cola de los eventos hasta el momento en que la transferencia sea posible. Si la cola de eventos está muy llena, el último evento registrado"**Cola de eventos está muy llena**". Los eventos posteriores no caen en la cola hasta que lo que están en la cola no se se limpian (del todo o en parcialmente).

Se puede utilizar un algoritmo de transmisión de prueba alternativo. Este algoritmo funciona sólo con las dos tarjetas SIM conectadas (los otros canales de comunicación deben ser desconectados).

| $\overline{\phantom{a}}$<br>- 0<br>-23                                                                                                    |                                                          |                       |                                                                                                    |  |  |  |
|----------------------------------------------------------------------------------------------------|----------------------------------------------------------|-----------------------|----------------------------------------------------------------------------------------------------|--|--|--|
| Configurador. Versión: 1.0.2.291                                                                                                    |                                                          |                       |                                                                                                    |  |  |  |
| Configuración Inserción La configuración remota Instalación Ajustes                                                                                 |                                                          |                       |                                                                                                    |  |  |  |
| Considerar el libro de los eventos<br>impieza del libro de los eventos<br><b>E⊟</b> Comparar la configuración<br>$\overline{\phantom{a}}$ Registrar |                                                          |                       |                                                                                                    |  |  |  |
| Lun11M3Default [X]                                                                                                    |                                                          |                       |                                                                                                    |  |  |  |
| Grupo<br><b>X</b> Expansor                                                                                                    |                                                          | <b>ECM</b>            |                                                                                                    |  |  |  |
| Zonas                                                                                                    | Regimen de trabajo<br>Phoenix - ECM                      |                       | Leer IMEI                                                                                                    |  |  |  |
| X Zona de la radio                                                                                                    | Phoenix - ECM<br>Número transmisible                     |                       |                                                                                                    |  |  |  |
| <b>x</b> Teclado<br><b>X Bus TAN</b>                                                                                                    | Web<br><b>SMS</b>                                        |                       |                                                                                                    |  |  |  |
| <b>ECM</b>                                                                                                    | <b>Tarjeta SIM</b><br>Ritm - ECM                         |                       |                                                                                                    |  |  |  |
| ▲ √Tarjeta SIM Nº1                                                                                                    |                                                          | SIM1                  | SIM <sub>2</sub>                                                                                                    |  |  |  |
| Canal GPRS<br><b>X</b> Canal Voice                                                                                                    | Período de prueba para el envío por el canal GPRS        | <b>Minutos</b><br>60  | <b>Minutos</b><br>60                                                                                                    |  |  |  |
| <b>4 X</b> Tarjeta SIM Nº2                                                                                                    | Período de prueba para el envío por el canal Voice       | <b>Minutos</b><br>120 | <b>Minutos</b><br>120                                                                                                    |  |  |  |
| <b>X</b> Canal GPRS<br><b>X</b> Canal Voice                                                                                                    | Usar un algoritmo de prueba alternativo                  |                       | Para usar un algoritmo alternativo, es necesario:                                                                                         |  |  |  |
| <b>X</b> Lan/WIFI                                                                                                    | El período de prueba para las tarjetas SIM no activas    | 1439                  | 1. Conectar los canales necesarios en ambas tarjetas SIM<br>2. Desactivar la configuración del dispositivo LanCom y la llamada automática |  |  |  |
| <b>X</b> Llamadas automáticas<br>$2$ SMS                                                                                                    | Tiempo de espera de vuelta a la tarjeta SIM principal    | $\mathbf{0}$          | Poe ello la SIM1-la principal, SIM2-de reserva<br>G1 - canal GPRS, SIM1, V1 - de voz / CSD canal SIM1                                     |  |  |  |
| <b>X</b> Dozor                                                                                                    | Reglas para la clasificación de los canales              | G1V1G2V2              | G2 - canal GPRS SIM2, V2 - de voz/CSD canal SIM2                                                                                          |  |  |  |
| Sirena<br>Subsistema de fuego                                                                                                    | Regreso automático de la tarjeta SIM principal           |                       |                                                                                                    |  |  |  |
| <b>x</b> Salidas                                                                                                    |                                                          |                       |                                                                                                    |  |  |  |
| <b>X</b> MPB-8<br>Actualización remota                                                                                                    | Período de prueba para el Lan/WIFI<br>$\mathbf{1}$       | <b>Minutos</b>        |                                                                                                    |  |  |  |
| Adicional                                                                                                    | Período de prueba para el SMS<br>$\bullet$               |                       | Minutos 0 - Las pruebas están desconectadas                                                                                               |  |  |  |
|                                                                                                    | El límite menor del balance SMS<br>$\overline{0}$        |                       |                                                                                                    |  |  |  |
|                                                                                                    | Llamadas automáticas                                     |                       |                                                                                                    |  |  |  |
|                                                                                                    | El período del envió de la pruebi 1440<br><b>Minutos</b> |                       |                                                                                                    |  |  |  |
|                                                                                                    | El retraso de la primera prueba 480<br><b>Minutos</b>    |                       |                                                                                                    |  |  |  |
|                                                                                                    |                                                          |                       |                                                                                                    |  |  |  |
|                                                                                                    | <b>Prioridad de los canales</b>                          |                       |                                                                                                    |  |  |  |
|                                                                                                    | Tarjeta SIM Nº1<br>$\ddot{\phantom{1}}$<br>1.            |                       |                                                                                                    |  |  |  |
|                                                                                                    | 2.                                                       |                       |                                                                                                    |  |  |  |
|                                                                                                    |                                                          |                       |                                                                                                    |  |  |  |
|                                                                                                    | 3.                                                       |                       |                                                                                                    |  |  |  |
|                                                                                                    | 4.                                                       |                       |                                                                                                    |  |  |  |
|                                                                                                    |                                                          |                       |                                                                                                    |  |  |  |
|                                                                                                    | <b>El protocol RITM</b>                                  |                       |                                                                                                    |  |  |  |
|                                                                                                    | <b>Clave</b>                                             |                       |                                                                                                    |  |  |  |
|                                                                                                    | Número transmisible 1111                                 |                       |                                                                                                    |  |  |  |
|                                                                                                    |                                                          |                       |                                                                                                    |  |  |  |
| No hay comunicación Dispositivo : Lun-11 mod.4 Versión App :                                                                                        |                                                          |                       |                                                                                                    |  |  |  |

<span id="page-14-1"></span>*Figura 5. Configuración de canales de comunicación y prioridades*

En este algoritmo, la tarjeta SIM №1 siempre tiene la máxima prioridad (la principal para la transmisión de eventos) y utiliza uno de los dos canales para la clasificación de canales para enviar los datos – GPRS1-VOICE1-GPRS2-VOICE2 o GPRS1-GPRS2-VOICE1- VOICE2 (cifras – este es el número de tarjetas SIM).

Para las pruebas de la tarjeta principal SIM se utilizan los períodos, determinados parámetros "**Período de envío de prueba**" par canales Voice o GPRS, respectivamente, se indica en la columna "SIM1".

La tarjeta SIM №2 es una tarjeta de reserva en un funcionamiento normal (cuando todos los canales trabajan) sólo se utiliza para la transmisión de textos para verificar la operatividad de la tarjeta SIM y los canales de comunicación. El período de textos para la tarjeta de reserva se utiliza del parámetro " **Período de prueba para SIM inactiva**".

Las reglas de los canales rellenados operan siempre cuando toda la configuración instalada del dispositivo intenta transferir el próximo evento o probar el prueba por el canal actual de comunicación, termina fracasado.

En este caso el dispositivo se conecta en el canal de comunicación que es el siguiente en la lista de clasificación y intenta enviar los eventos a través de él. Si sucedió la conexión de la otra tarjeta SIM (por ejemplo, la SIM2) y la transferencia se realizó correctamente, el dispositivo está trabajando (transmitirá los eventos de alarmas) por esta tarjeta y a este canal de comunicación, y la tarjeta corriente SIM se activa con el periodo de transmisión automática de envíos de textos para la siguiente tarjeta SIM (es decir de la columna SIM2 para el ejemplo anterior). Volver a la tarjeta SIM principal tendrá lugar en la primera prueba exitosa(ahora es la tarjeta SIM1) o el parámetro "**Tiempo de espera de vuelta a la SIM principal**" (en dependencia de lo ocurrido antes).

Los eventos en alarmas siempre se transmiten por la tarjeta principal SIM, hasta que el tiempo esté disponible para la comunicación. De lo contrario, el evento se enviará y realizará por la tarjeta SIM de reserva hasta la primera prueba exitosa con la tarjeta SIM principal, o volver al tiempo de espera.

Si se instala el parámetro "**Volver automáticamente a la SIM principal**" y la comunicación en ambas tarjetas funcionan, entonces inmediatamente después de la prueba de la tarjeta de reserva, se conecta a la tarjeta SIM principal para reducir el tiempo de preparación para transferir los eventos.

# <span id="page-16-0"></span>**6.3. Tipos de zonas**

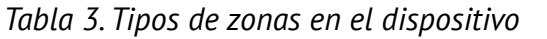

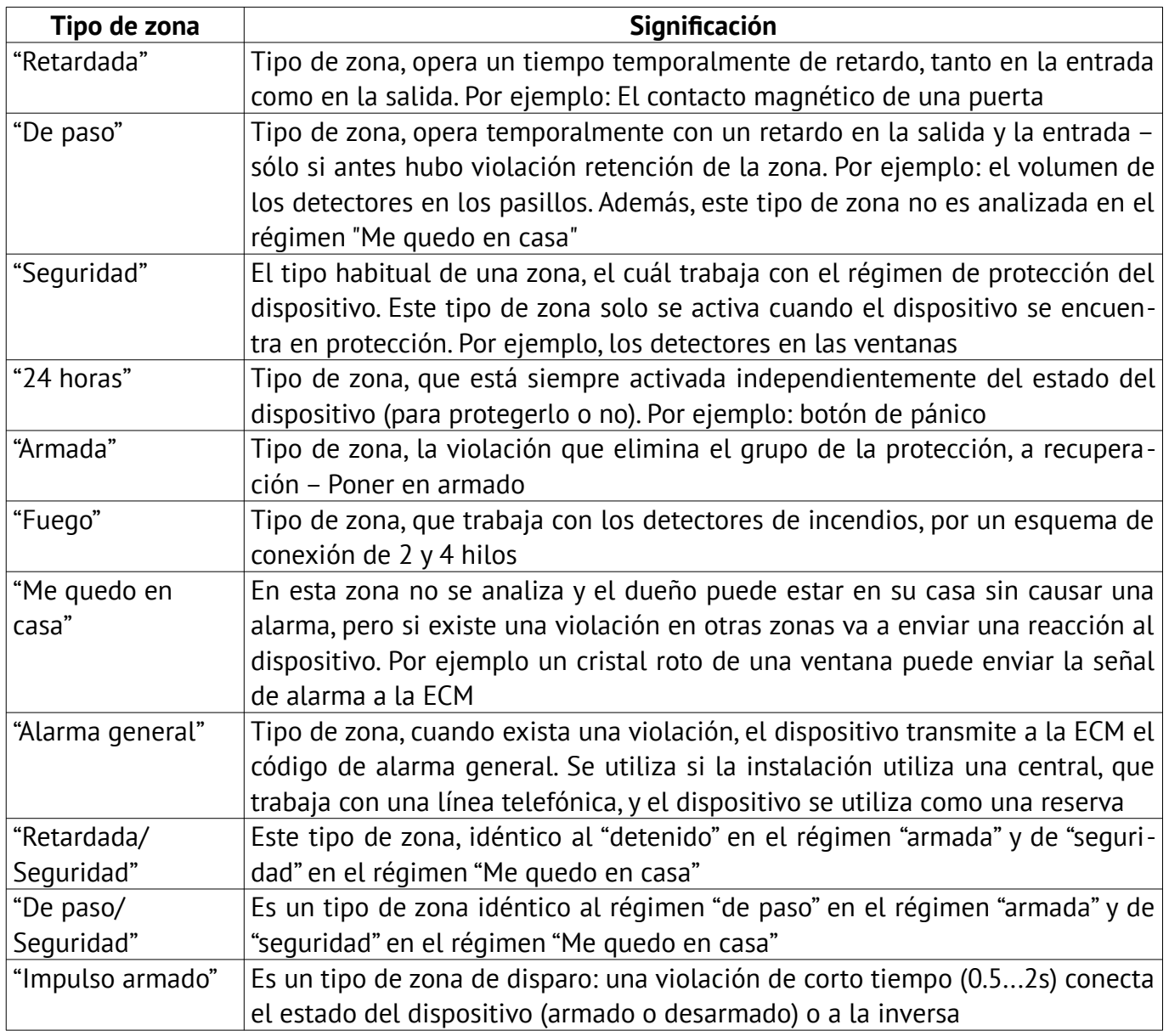

Además, para cualquier zona se puede ajustar el parámetro "**Silencio**". Si existe una violación de la zona cuando está conectado el parámetro "**Silencio**", la sirena no se conecta.

El tiempo de reacción de los bucles para las zonas conectadas a la placa del dispositivo y la placa de los expansión "Lun-11E" y el interruptor de "Lun-11H" se conectan durante la configuración del dispositivo "Lun-11" (ver. Sección [15](#page-50-0)).

El régimen de "**Reacción instantánea**" se debe utilizar solamente para las zonas, que están conectados los sensores de vibración (por ejemplo, el tipo M5-Adj Ebelco). Para otros tipos de sensores deben elegir el tiempo de respuesta normal (seleccione "**Reacción instantánea**" – quitar).

# <span id="page-17-0"></span>**6.4. Grupos**

Las zonas conectadas al dispositivo, se pueden combinar mediante la programación en los grupos en la configuración, permitiendo operar todos las zonas de cada grupo en conjunto. El dispositivo soporta hasta 16 grupos.

Tipos aceptables de grupos:

- Normal;
- $\bullet$  Depende por lógica a la "Y";
- Depende por lógica "O";
- "Grif".

El tipo de grupo se selecciona durante la configuración. El grupo normal puede ser independiente de otros grupos, o puede ser uno de los grupos de los máster grupos para uno (y sólo uno) en dependencia del grupo. La interacción de varios máster grupos en relación con el grupo en dependencia describe la función lógica o de este grupo dependiente.

Un ejemplo los grupos dependientes, si los grupos 1, 2, 3 – Normal, controlados con las claves, el grupo 4 – dependiendo del grupo 1, 2, 3.

#### **La lógica de los grupos dependientes del grupo tipo "Y":**

En este caso, el "Grupo 4" se conecta armado tan pronto como todo el grupo – **1 y 2 y 3** se encuentra armado. El "Grupo 4" se desarma si al menos uno de los grupos 1 o 2 o 3 están desarmados.

Si al menos una zona dependiente del grupo Y (grupo 4) es violada, y algunos del máster grupos (por ejemplo, grupo 1, 3) están armados, entonces el último máster grupo (grupo 2) no se puede armar, hasta la recuperación de las zonas, independientemente de los grupos.

#### **La lógica de trabajo dependientes del grupo "O":**

El "Grupo 4" se convierte en armado, si al menos uno de los grupos **1 o 2 o 3** se encuentran armados. El "Grupo 4" se desarma si todos los grupos 1 y 2 y 3 están desarmados.

Si al menos una zona depende de un grupo (el grupo 4 en este ejemplo) es violado, entonces ninguno de los máster grupos, es posible armar, hasta la restauración de todas las zonas en dependencias con el grupo.

Cada llave (para los lectores), y cada clave (para DIC "Lind") programa "Configurator 11" se asocia con un grupo (ver. Las instrucciones en el programa "Configurator 11"). Está permitido el uso de cualquier llave/clave en varios grupos.

Si para varios grupos el programa "Configurator 11" permite utilizar configurados la misma clave, pues estas claves permite el armado/desarmado de la protección en varios grupos (excluyendo a los afiliados).

Para cada grupo, se puede activar/desactivar el desarme a distancia con la ECM. También la posibilidad del armado remoto en un grupo separado con la ECM. El estado de los grupos se guardan a un corto plazo (hasta 60seg) desconectada la alimentación.

**Grupo "Grif"** se utiliza para organizar el patrullaje en un objeto especifico, así como para reemplazar el dispositivo GRIF, de control del orden de servicio de guardia, por uno más simple y más barato para su implementación y realización del software.

El grupo "Grif" puede estar compuesto de hasta 128 zonas alambradas (conectado a la placa principal del dispositivo, MX "Lun-11E", "Lun-11H" y módulos de dirección "AM-11"), representa en si sensores sin contactos, dispersos en un área protegida en lugares predeterminados – puntos de control.

Tipos de zonas para un grupo "Grif" – limitado – sólo se pueden ser seleccionados los tipos de zonas:

- "Seguridad" es el principal tipo de zona para controlar el orden de servicio de guardia;
- "Armado" se puede utilizar para cambiar el régimen de conectado/desconectado de control;
- "No se utiliza" la zona no se utiliza en el régimen de control.

En el momento de ser armado el grupo"Grif", el personal de seguridad deben recorrer periódicamente el territorio y a su vez interrumpir y restablecer las zonas de ese grupo. La preparación del grupo "Grif" en el armado no se comprueba, ya el armado en este caso – es solamente la inclusión del régimen de verificación del orden de servicio – es sólo la inclusión del régimen de verificación del orden de servicio. En la configuración del "Lun-11" para las violaciones de cada uno de los grupos de las zonas de grupos individualmente se instala un parámetro de tiempo "**Tiempo para pulsar, minutos**" y "**Tiempo hasta la señal, seg**". El orden de recorrido se establece en el orden ascendente de los números de las zonas en este grupo.

"**Tiempo de pulsar, minutos**" – este es el tiempo, para que el personal del servicio de guardia pueda ir a pie desde el punto control anterior hasta el punto de control actual. Este parámetro determina el lugar de ubicación del puesto de control midiendo el tiempo de descanso necesario para el personal y otros factores posibles.

"**Tiempo hasta la señal, segundos**" – es el tiempo que queda hasta ocurrir la alarma debido a la falta de violación de la zona (Evento "**Violación durante el control de la guardia**"). Esta vez es acompañado por cortos pitidos de la sirena, asignados a este grupo para recordarle que debe poner la llave al lector de contacto para realizar el control del punto de guardia.

La violación de la orden del funcionamiento de los sensores en los puntos de control, la ausencia de las violaciones de otras zonas en el período de un tiempo esperado – causa una alarma, "**Violación del control del servicio de guardia**" para cancelar esto, debe violar otra zona en espera o desarmar el grupo "Grif" de la seguridad de una manera u otra.

# <span id="page-18-0"></span>**6.5. Salidas programables**

El dispositivo posee 4 salidas programables (tipo "colector abierto") PGM1...PGM4. La función de cada uno de ellas se encuentra a la configuración del dispositivo.

Usted puede elegir unas de las siguientes funciones para cada salidas:

- **Armado** como una señal de salida sobre el armado (en cualquier modo) de todos los grupos donde se asigna esta salida;
- **Fuego** es una señal de salida de fuego;
- **Desperfectos** es una señal de salida de fallos (problema principal y problemas en la alimentación, problema en los bus MON/TAN);
- **Preparación** es una señal de salida preparado para el armado;
- **Repetidor de zona** es una señal repetidora para el estado de la zona seleccionada;
- **Control con la ECM o usuario** es una salida de conexión/desconexión que se controla desde la ECM o usuario;
- **LED externos\*** señal de salida para conectar un LED que:
	- **encendido** si al menos un grupo donde está asignado está armado;
	- **parpadea lentamente** (1 vez por segundo) hasta que el ECM no confirme el armado;
- **Alimentación externa para el LanCom** se utiliza como potencia de LanCom rev.6.;
- **Repetidor parpadeante de la zona** –en la zona seleccionada aparece una señal intermitente;
- **Alarma en el grupo, parpadeando** la alarma de los grupos seleccionados aparece una señal intermitente, siempre y cuando en la alarma del grupo, no se ponga un código/de la llave para el desarme;
- **Sirena\*** como una salida para la sirena complementaria (incluidos los de confirmación de armar/desarmar – con ayuda del llavero).
- **LED externos + alarmas\*** como un LED externo para la placa principal, que:
	- **encendido** si al menos un grupo donde está asignado está armado;
	- **parpadea lentamente** (1 vez por segundo) hasta que el ECM no confirme el armado;
	- **parpadea con frecuencia** (5 veces por segundo) hasta el desarmado del grupo si el grupo estaba alarmado;
- **Bajo coacción** La salida se activa si el código de desarmarme es producido por un código "bajo coacción" la desconexión de la salida se realiza con la puesta en marcha "normal", código o al tocar la llave permitida;
- **Desperfecto (Fuego)\*** La señal de salida sobre los desperfectos de acuerdo a las normas de la seguridad contra incendios (es activa cuando se produce un desperfecto, incluso cuando el dispositivo está apagado);
- **Desarmado** como una señal de salida para desarmar;
- **LED externos con retraso\*** como un LED externo que:
	- **encendido** si al menos un grupo donde está asignado está armado;
	- **parpadea lentamente** (1 vez por segundo) hasta que el ECM no confirme el armado y el retraso de salida no haya terminado;
- **LED externos con retraso + alarmas\*** como un LED externo para la placa principal, que:
	- **encendido** si al menos un grupo donde está asignado está armado;
	- **parpadea lentamente** (1 vez por segundo) hasta que el ECM no confirme el armado y el retraso de salida no haya terminado;
	- **parpadea con frecuencia** (5 veces por segundo) hasta el desarmado del grupo si el grupo estaba alarmado;
- **Armado (quedó en casa)** se activa si **todos** los grupos donde está asignado están armados en el **modo "quedó en casa"**;
- **Indicador de** "**Salida de Fuego**" se enciende mientras no hay alarma de incendio y parpadea (cada segundo) si la alarma de incendio está registrada. El comando "Restablecer incendio" restaurará la indicación continua.

Puede configurar el **retardo del encendido** y el **tiempo de funcionamiento** para cada salida (excepto todo lo marcado con \*). Si el evento se retarda antes de cualquiera de los parámetros, pues la salida se apagará inmediatamente (es decir, los eventos cortos pueden apagar la salida antes del tiempo establecido o no apagar la salida en lo absoluto). Cuando se establece el valor "0", el parámetro correspondiente no se utiliza (es decir, "*sin retardo*" o "*la salida no funciona, mientras el evento sea válido*").

Al intentar armar con alguna zona violada, las salidas a la conexión **LED externos** mostrarán el número de zona violada. El número de parpadeos – 1…8 indica el número de zona correspondiente. Si el número de flashes es 9, significa que se viola la zona numerada 9 o más. Cuando ocurre la violación de varias zonas, los flashes siempre indican la zona con el número más pequeño.

Si la salida para la conexión **LED externos** se asigna a varios grupos, cuando el siguiente grupo se desarma, el LED se apaga durante 3 segundos y luego continúa mostrando el estado de otros grupos donde está asignado.

# <span id="page-20-0"></span>**6.6. Conexión de antena**

El dispositivo posee incorporada una antena GSM/3G, por lo que antes de instalar el dispositivo en el objeto se necesita evaluar el nivel de la señal en un sitio. La comunicación debe ser con una Voz firme durante una conversación por el teléfono, así como debe estar sin eco ni distorsión.

Si en el lugar el nivel de señal del dispositivo es insuficiente, es posible conectar a la unidad la antena remota. Para esto necesitas:

- En el Panel de Control de la revisión 19 con un cuchillo afilado, eliminar **todos los conductores estrechos DESPUÉS** del conector de la antena externa **X11** (después de que empiece la antena integrada ancha, Figura [6](#page-20-1));
- En el Panel de Control de otras revisiones con cortadores laterales, muerda la resistencia **R118/R202** (depende de la revisión) en la placa del dispositivo (Figura [4](#page-9-0));
- Conectar la antena externa al conector **X11** (conectores de tipo MMCX, ver Figura [4\)](#page-9-0). La antena alejada con una longitud requerida de un cable (2.5m, 5m, 10m, 15m) está disponible a petición del cliente. El cable de la antena debe estar completamente sacado del cuerpo del dispositivo.

Al instalar varios dispositivos con los módulos GSM/3G, se recomienda una antena remoto que lleven una distancia mínima de 0.5m entre sí. La antena remota debe estar situada a una distancia mínima de 1m del detector, con elementos electrónicos activos y al menos a 30cm del cuerpo del dispositivo.

No se recomienda el tendido del cable de la antena en un canal con asas de alambre y cadenas de alimentación.

No se recomienda instalar la antena sobre una superficie metálica.

<span id="page-20-1"></span>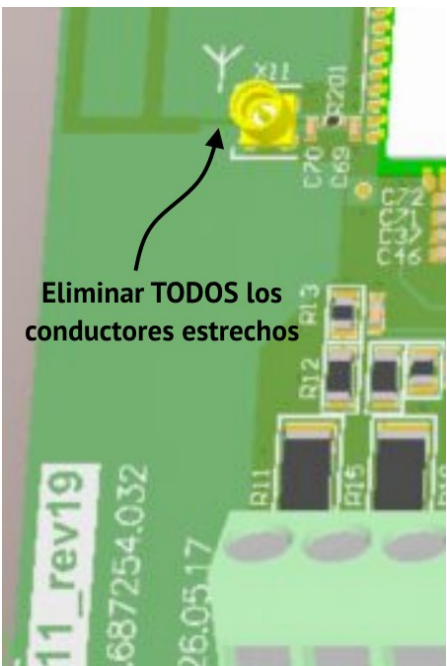

*Figura 6. Preparación de la placa de revisión 19 para conectar una antena externa*

# <span id="page-21-0"></span>**6.7. Control de falsas alarmas de detectores de incendios**

En dispositivo posee tres regímenes para el procesamiento de las señales diferentes de alarma de los sensores contra incendios:

- 1. Por el primer accionamiento del sensor de fuego;
- 2. Por la repetición en el accionamiento del sensor de fuego en el sistema;
- 3. Por el accionamiento de dos y más sensores en la zona.

**Cuando se trabaja con el régimen "Fuego en el primer accionamiento" y la aparición de la alarma en la zona de fuego a la ECM, es enviado los eventos de alarma "Fuego".**

El dispositivo puede controlar los falsos accionamientos de las zonas de fuego en el régimen 2 y 3.

La función se activa al configurar el dispositivo en el programa "Configurator 11" significando la elección en "**En la repetición de la disposición en el sistema**" para el parámetro "*Reconocimiento del fuego*" la puesta en marcha de los parámetros de entrada:

- "*Duración del reajuste de sensores*";
- "D*isponibilidad de tiempo de espera*" zona de fuego;
- "T*iempo de espera del accionamiento repetido*".

**Cuando se trabaja con el algoritmo"Fuego en el segundo accionamiento" y aparición de la zona de fuego, el dispositivo al principio desconecta la alimentación de los detectores de la zona en el tiempo"***Duración de reajuste de sensores***", y a la ECM se envían los eventos "Probablemente una alarma de incendio".**

**A continuación, se encienden los sensores"D***isponibilidad del tiempo de espera***" el dispositivo no responde al estado de las zonas de fuego.**

**Después de este tiempo el dispositivo espera se repita una alarma de incendio en cualquier zona dentro del "***Tiempo de espera de un nuevo accionamiento***" y cuando aparece en este período – se transmite a la ECM los eventos de las alarmas "Fuego".**

**¡Atención! Todos los parámetros temporales en el régimen "***Fuego en el segundo accionamiento en el sistema***" es configurado por el programa "Configurator 11" y se aplican a todos las zonas de fuego del sistema, incluyendo los expansores.**

En el régimen "**Fuego por el segundo accionamiento en el sistema**" permite conectar el dispositivo dos sensores en una misma zona de fuego y reconoce la activación de una y así para ambos sensores cuando se instalan en la casilla "*Reconocer la reducción del segundo detector de la zona de incendios*" (las funciones para la conexión de las zonas para este régimen, se muestra en la Tabla [10](#page-54-0)). Al detectar esta situación el dispositivo enviará a la ECM los eventos "**Fuego masivo**".

**En la casilla de verificación "***Reconocer el accionamiento del segundo detector en la zona de fuego***" se aplica a todos las zonas de fuego del sistema, incluyendo los expansores.**

**Cuando se trabaja en el régimen de " En la disposición de 2 o más sensores en la zona" y la aparición de una alarma en una zona de fuego – se transmite a la ECM los eventos "Probables alarmas de incendios".**

**Durante la creación de una alarma de un sensor de fuego en la misma zona de fuego – a la ECM se transmite el evento de alarma "Fuego".**

#### **6.8. Armar**

<span id="page-22-0"></span>El armado se realiza por grupos, con ayuda del DIC. Además, el armado es compatible con:

- Zona armada (con el botón o interruptor de palanca;
- A través de la llamada del usuario con ayuda de teléfono móvil;
- Llavero control remoto;
- Por el comando desde la ECM;
- Por el comando del usuario desde la aplicación "Teclado móvil" desde teléfonos inteligentes o tabletas con Android/iOS.

Para el armado del objeto (grupo), es necesario cerrar herméticamente todas las puertas y ventanas, equipado con detectores o sensores. En caso que un sensor (zona) en el grupo, se encuentre en el estado de "Alarma"-No será posible realizar el armado. En caso, que el DIC se encuentre en la zona accionando con un sensor óptico, es necesario dejar de moverse por varios segundos, hasta que el sensor se encuentre en estado "Normal"

Después de asegurarse de que todos los indicadores de las zonas del DIC se hayan apagado (o se encienda el indicador listo para el armado), debe tocar con la llave registrada en el grupo, contactos del lector o seleccionar una clave "Común" en el teclado del DIC.

Si la llave/clave está registrada en el grupo y no hay obstáculos para el armado creando problema en el sistema (por ejemplo, una falla de algún componente), comenzará el procedimiento del armado, acompañado de un sonido (señal intermitente "Retardo en la salida") y una indicación de luz (parpadeando el LED externo e indicador "**ARMED**").

A partir de este punto, comienza la cuenta reversiva "Retardo en la salida", diseñada para salir de la habitación sin activar una alarma. El tiempo de retardo en la salida se establece cuando se realiza la configuración del Panel.

Si no logró salir de la habitación antes de que finalice el tiempo "Retardo en la salida" y la sirena se activa, debe tocar con la llave registrada al lector o ingresar la clave de usuario "Común" en el teclado. La sirena se desconectará y el procedimiento del armado se cancelará.

Al final del proceso del armado del grupo, el LED remoto debe encenderse continuamente. Esto significa que el grupo (objeto) está armado, la señal para del armado es transmitida a la ECM y se recibe una confirmación del armado.

**¡Atención!El parpadeo del indicador remoto no debe exceder de 180 segundos. Si se excede este tiempo o el indicador se apaga, el grupo (objeto) no está armado.**

En este caso, debe verificar:

- 1. El nivel y la calidad de la señal en la ubicación de la antena remota.
- 2. Números de teléfono de la ECM, que están incorporados en la memoria del Panel durante la programación del equipo.

Los grupos dependientes pueden armarse si sus grupos maestros están armados. Si el grupo dependiente no está listo para armar, entonces su último grupo maestro no puede ser armado también.

Algunos grupos se pueden armar automáticamente después de que se desarmó si se verifica la "**Armado automático**" para este grupo en la configuración del Panel de control y se restauran todas las zonas. En este caso, debe configurar los valores de tiempo de espera de "**Retardo en el armado**" y "**Retardo hasta alarma**".

# <span id="page-23-0"></span>**6.9. Control desde el teléfono móvil**

El dispositivo soporta el control de las llamadas con los teléfonos móviles de los usuarios, y la posterior introducción del mando de control desde el teclado de los teléfonos móviles. En cada grupo se puede establecer hasta 7 números de teléfonos móviles desde el cual permitiría el control del dispositivo. Los números se establece por el programa "Configurator 11".

Una descripción detallada del programa "Configurator 11", está disponible para su descarga en la página web www.ortus.io.

Los números tienen que llevar el formato internacional, pero sin el "+", por ejemplo, para Ucrania: **380671234567** (12 dígitos).

**¡Atención! Para controlar el el dispositivo desde el teléfono móvil, debe instalar al menos una tarjeta SIM activada y conectar el canal Voice en la configuración del dispositivo.**

Para controlar el dispositivo desde un teléfono móvil es necesario:

- 1. Llame al número del dispositivo, responderá a la llamada entrante sólo a unos números preprogramados;
- 2. Llamar al teclado del teléfono móvil <*número del grupo*>;
- 3. Pulse  $|\cdot|$ :
- 4. Marque <*comando*>;
- 5. Terminar la entrada con el botón **#** .

**Apoyando <***comandos***> control remoto:**

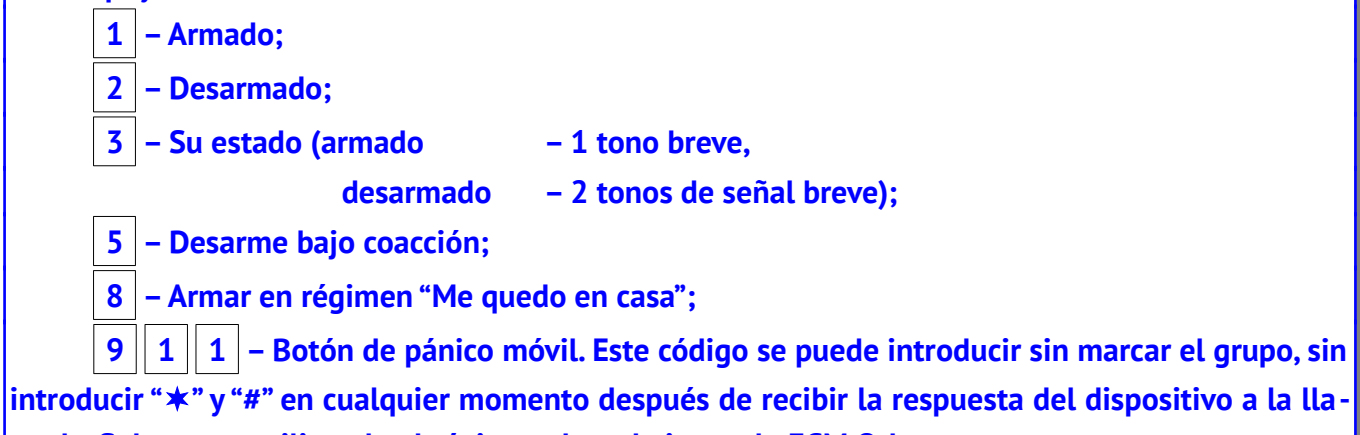

**mada. Solamente utilizando el régimen de trabajo con la ECM Orlan.**

La ejecución del comando confirma la siguiente señal de sonido:

- Aplicación con éxito un largo pitido.
- Imposible realización una serie de 5 tonos cortos ("trino").

Si hay zonas violadas en los grupos, el grupo no pone en armado, se informa sobre la imposibilidad de realización de la señal de un sonido "trino".

Cuando intenta armar/desarmar la protección del grupo "por un extraño" la aplicación será negada con una señal de sonido "trino".

El dispositivo permanecerá conectado en la comunicación hasta que:

- Desconexión de la comunicación por un comando del teléfono móvil del dueño;
- Tiempo de espera (sin acción) durante 5 segundos;
- Tiempo global de espera de 30 segundos (tiempo máximo de sesión de la comunicación).

## <span id="page-24-1"></span>**6.10. Régimen de trabajo "Me quedo en casa"**

Este régimen se aplica a los casos en que el propietario necesite mantenerse dentro del zona protegida, pero puso bajo la protección"zona perímetro".

El régimen de armado "Me quedo en casa" sólo es posible si el dispositivo posee la configuración en el tipo de zona "**Me quedo en casa**" y "*Retardada*" o "*Retardada/Seguridad*".

La activación del modo "Me quedo en casa" se realiza cuando al armar con la llave/tarjeta no hubo una violación de la zona "**Retardada**" o "**Retardada/Seguridad**" (puerta principal) durante el tiempo de retardo de la salida, o ingresar la clave desde el teclado apretando el botón "**Me quedo en casa**" ("Lind-9M3/15/29") o "**Escudo**" ("Lind-11/11LED").

<span id="page-24-0"></span>En este régimen, el tipo de zona "**Me quedo en casa**" y "**De paso**" no se analizan.

#### **6.11. Desarmar**

El desarme se realiza por los grupos, conectados al DIC. Los métodos adicionales descritos en la Sección [6.8](#page-22-0) son compatibles.

Para realizar el desarme, debe ingresar al lugar protegido a través de la puerta principal. A partir de este momento, antes de que se active la alarma, se aplica un intervalo de tiempo "**Retardo en la entrada**" (la duración del intervalo se programa individualmente para cada grupo).

Durante este tiempo, debe tener tiempo para ir al DIC y poner la llave registrada al lector con la clave registrada a ese grupo que administra a ese DIC o ingresar una clave del usuario "Común" en el teclado. Se escuchará un pitido "trino" confirmando el desarme del grupo. El indicador "**AR-MED**" se apagará inmediatamente.

Si durante el tiempo asignado no fue posible desarmar el grupo (objeto) y se activó la sirena, entonces para apagar y desarmar el objeto, debe tocar el lector con unas claves registradas o ingresar la clave del usuario "Común" en el teclado.

Al ingresar a una habitación, no a través de la puerta principal (por ejemplo, en caso de un mal funcionamiento de la cerradura de la puerta principal), la alarma se activará instantáneamente con el sonido de la sirena.

**¡Atención! ¡Cuando se utiliza el DIC con el teclado, el desarme mediante clave del administrador, ingeniero (instalador) o sistema contra incendios- es imposible! Use solo la clave del usuario!**

Si utiliza para el desarme la clave "Bajo coacción", entonces se realiza el envío de un evento de alarma a la ECM.

Cuando se utiliza en el Panel en dependencia de los grupos, debe recordar que ellos se desarman de acuerdo con su lógica y el desarme del master-grupo (ver sección [6.4\)](#page-17-0).

En el manual del usuario está disponible los procedimientos para un DIC concreto para su descarga en se proporciona una descripción más detallada del procedimiento para desarmar mediante un DIC específico. Está disponible para descargar en el sitio www.ortus.io.

# <span id="page-25-1"></span>**6.12. Horario programado**

Si es necesario, el Panel puede armarse y desarmarse automáticamente, de acuerdo con un trabajo programado.

Para hacer esto, en la configuración del Panel, debe especificar el tiempo de armado y desarmado para cada día de la semana (en la pestaña "**Horario**"). Cada grupo usa su horario actual. La sincronización horaria del panel de control debe estar habilitada (a través de CMS o SNTP) para que la programación funcione correctamente.

**Nota: La sincronización horaria SNTP funciona solo en Internet abierto a través de canales de comunicación GPRS / WiFi.**

**Cuando se trabaja con la ECM Orlan, también se puede usar el horario, que está formado en el software "Phoenix 4". Cada uno de los horarios funciona independientemente del otro.**

# **6.13. Características del dispositivos en el bus TAN**

<span id="page-25-0"></span>El bus TAN está diseñado para conectar los siguientes equipos:

- DIC "Lind-11TM":
- Tarjeta de proximación del lector sin contacto/llavero "Lind-EM";
- Módulos dirección "AM-11";
- Cualquier otro lector anti-vandálico de llaves TouchMemory de otros fabricantes.

**Cada dispositivo en el bus TAN debe tener una dirección única (es seleccionado por el ingeniero en la configuración del sistema). Con excepción del lector anti-vándalico que no tiene ninguna dirección.**

**¡Atención! Se puede conectar cualquier lector anti-vandalico TouchMemory de otros fabricantes, o el dispositivo "Lind-11TM", "Lind-EM", "AM-11".**

**Es imposible conectar simultáneamente estos dispositivos debido a la tensión diferente en bus requerido para los diferentes dispositivos.**

**La conexión de la llave anti-vándalico lector TouchMemory cuando se configura "Lind-11TM"/ "Lind-EM"/"AM-11" podría ocasionar falla inmediata de cualquier tecla TouchMemory cuando se tocan al lector.**

En el caso de conexión de los dispositivos "Lind-11TM", "AM-11", "Lind-EM" , la longitud máxima del bus 150 m, en el caso de conectar el lector de anti-vandalico – 30m. En cualquier caso, la conexión es necesaria para llevar a cabo un cable de par trenzado.

# <span id="page-26-0"></span>**6.14. Expansión de zonas con el módulo "AM-11"**

La ampliación de zonas del sistema de seguridad puede realizarse con los MX "Lun-11E"/"Lun-11H" (de hecho – "panel de control" con 10 zonas cada una) o los módulos de dirección "AM-11" (Figura [7\)](#page-26-3), proporcionando 3 zonas adicionales. Un ejemplo de la utilización de los módulos descritos en la Figura [42](#page-57-0).

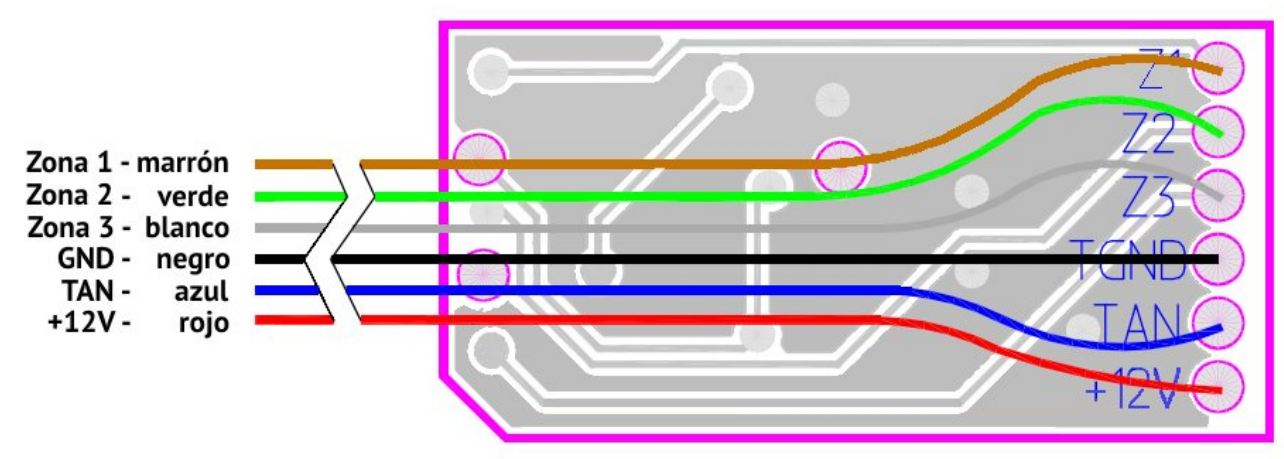

<span id="page-26-3"></span>*Figura 7. Imagen externa y designación de los conductores de los módulos de dirección "AM-11"*

**El módulo"AM-11" contiene 3 zonas por el tipo de línea – "normalmente abierta" o "normalmente cerrada" tipo de zona – cualquiera, excepto de "fuego".**

Es por eso que el número de zonas alambradas en el sistema se mantiene sin cambios – 144.

**Los módulos "AM-11" están conectados al bus TAN, cada uno debe tener una dirección única (dirección preestablecida 1). La configuración de los módulos (asignación de las direcciones, ver Figura [9\)](#page-26-2) y la distribución de las zonas por los módulos, se realiza por el programa "Configurator 11".**

Cuando se utilizan los módulos de dirección no deben estar disponibles los otros expansores, los cuales pueden estar en conflictos con los módulos direcciones "AM-11". El programa "Configurator-11" se desactiva automáticamente prohíbe el uso a los dispositivos en conflicto.

La configuración se describe en el documento "Instrucción para el programa Configurator 11" disponibles para su descarga en el sitio web www.ortus.io.

Para conectar los módulos de "AM-11" a la computadora durante la configuración es necesario el adaptador, "Config-AM11", presentado en la Figura [8](#page-26-1).

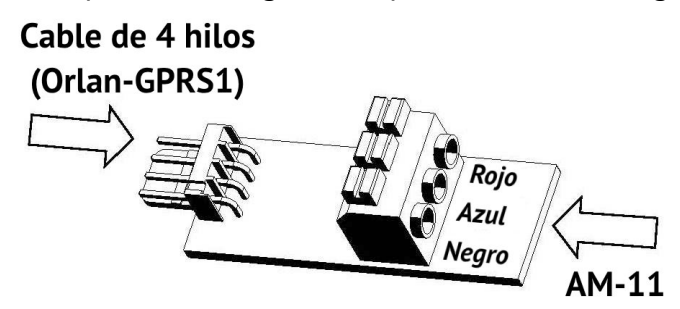

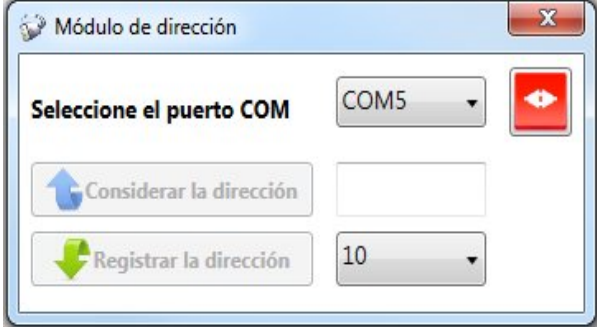

<span id="page-26-1"></span>*Figura 8. Imagen externa del adaptador "Config-AM11" Figura 9. Configuración del "AM-11"*

<span id="page-26-2"></span>

Para el conector **XP1** se conecta un cable de 4 hilos, al bloque de terminales **XS2** – módulo de "AM-11", de acuerdo con los colores de los cables (para fijar los cables en el bloque de los terminales, es necesario fijarlo, poner el cable y luego soltar el bloqueo).

# <span id="page-27-2"></span>**6.15. Confirmación del armado de la sirena**

El panel de control tiene la capacidad de confirmar el armado con señales cortas de la sirena (alrededor de 0,5 seg). Esto se aplica al armar con llaves inalámbricas y para el tipo de zona "armado" y se habilita estableciendo un indicador apropiado en el programa "Configurator 11".

# <span id="page-27-1"></span>**6.16. Detección de bloqueo de la señal celular**

Cuando se utilizan los canales de comunicación GSM, el dispositivo automáticamente supervisa la señal silenciosamente (o pérdida) la señal de radio de la telefonía móvil. La información sobre la pérdida de la señal de la telefonía móvil aparece en el dispositivo de indicación y control "Lind-11", y también se transmite a la ECM través de un canal de comunicación disponible (cuando se instala la casilla "**Detección de atascos del GSM**" en la pestaña "**Adicional**" en en la configuración del dispositivo). Con la posibilidad de transmitir datos en el momento – el evento espera restablecer las comunicaciones en la cola del evento del dispositivo.

Si el dispositivo está en un estado de armado (al menos un grupo), a continuación, después de 5 segundos después del inicio de interferencia de radio de la red GSM, el dispositivo conecta una sirena (se instala la casilla de "**Conectar la sirena cuando se detecta la interferencia de la red GSM**" en la configuración).

# <span id="page-27-0"></span>**7. Indicadores LED en la placa del dispositivo**

En la placa del dispositivo se encuentran instalados tres indicadores (Figura [4](#page-9-0)):

- **Rojo Indicador del estado del sistema;**
- **Azul Indicador del estado del módem;**
- **Verde Indicador de la tarjeta de SIM #2 (indica iluminación continua).**

El posible el régimen de funcionamiento del **indicador del estado del sistema (LED rojo)**:

- A menudo parpadea de manera uniforme El Panel de Control trabaja bloqueando los errores en la configuración. Debe conectar el cable de configuración, grabar en el dispositivo la configuración de fábrica y luego realizar la configuración completa. Anteriormente almacenar en el archivo de la configuración – NO USAR!
- Cuando parpadea dos veces por segundo El Panel de Control está en el régimen de configuración (por cable o remoto), así como el inicio del Panel de Control (después de la conexión);
- Parpadea en serie de 3 flashes la actualización del firmware (por cable o remoto) no apague el Panel de Control hasta el final;
- Destellos largos con una breve pausa El Panel de Control está funcionando normalmente y tiene eventos que todavía no han sido enviados a la ECM. Inmediatamente parpadea durante la sesión de comunicación;
- Destellos cortos con una larga pausa El Panel de Control opera en régimen normal y todos los eventos ya han sido transferidos a la ECM;
- No se enciende ni parpadea El Panel de Control no está configurado o no posee alimentación, o se encuentra defectuoso.

Los regímenes de trabajo posibles del **indicador en estado de módem (LED azul)**:

- Parpadea tres veces por segundo módem se ha registrado con éxito con la red GPRS;
- Parpadea dos veces por segundo módem se ha registrado con éxito con la red GSM;
- Parpadea una vez cada dos segundos módem está en proceso de registro con la red;
- No se enciende o ni parpadea módem no existe alimentación o está defectuoso.

# <span id="page-28-1"></span>**8. Lectores de llaves**

El Panel de Control soporta la conexión de los siguientes lectores:

- Dispositivo de indicación y control "Lind-11TM" (lector de llave TouchMemory);
- Lector RFID "Lind-EM";
- <span id="page-28-0"></span>● Cualquier lector de llave anti-vándalico TouchMemory de cualquier fabricante.

# **8.1. Dispositivo de indicación y control "Lind-11TM"**

El dispositivo de indicación y control "Lind-11TM" está destinado a indicar el estado de los grupos de seguridad, el estado de las primeras 8 zonas del grupo y los fallos de la alimentación. Con este dispositivo, se puede armar y desarmar el sistema de seguridad con la ayuda de la llaves TouchMemory y también restablece la alarma de incendios.

El dispositivo de indicación y control "Lind-11TM" se muestra en las Figuras [10,](#page-28-3) [11.](#page-28-2) La conexión del dispositivo deberá ser realizada de acuerdo con el manual de instrucciones (ver. documento "Dispositivo de indicación y control "Lind-11TM". Instrucciones de servicio" en el sitio [www.or](http://www.ortus.io/)[tus.io\)](http://www.ortus.io/). Ejemplo de la conexión del dispositivo se muestra en la Figura [41.](#page-56-1)

**El dispositivo de indicación y control "Lind-11TM" se conecta al bus de expansión TAN. Cada dispositivo bus debe tener una dirección única. La instalación de la dirección se realiza con los botones RESET y TROUBLE hasta la conexión del conductor BUS hacia la TAN. La instalación del botón para la dirección del dispositivo debe coincidir exactamente con la dirección seleccionada en el programa "Configurator 11".**

**¡Atención! El armado/desarmado de la seguridad y indicación del estado usando "Lind-11TM" sólo se ejecuta para el grupo, para lo cuál fue fijado el dispositivo de indicación y control.**

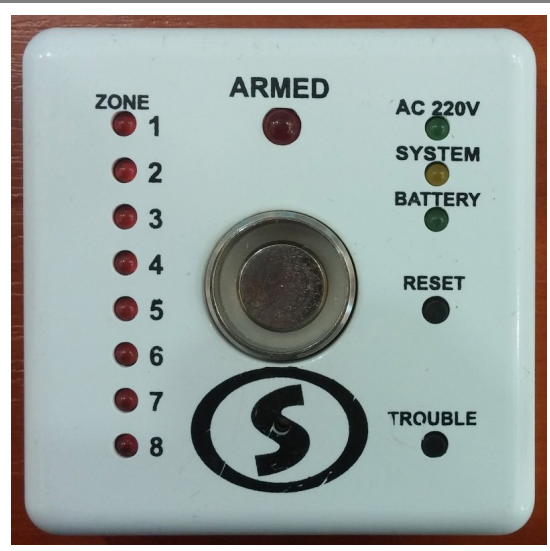

<span id="page-28-3"></span>*Figura 10. Imagen externa del DIC "Lind-11TM"*

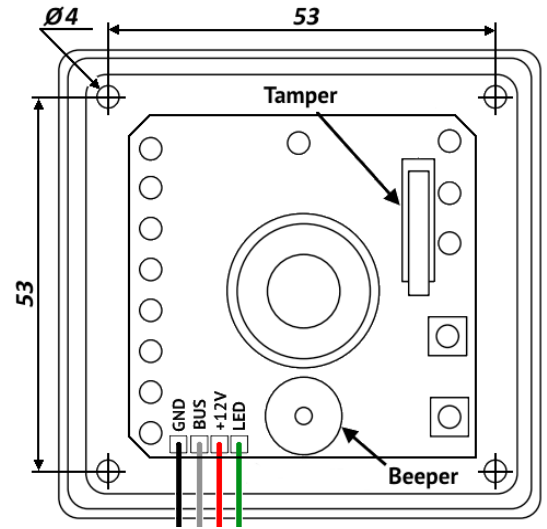

<span id="page-28-2"></span>*Figura 11. DIC "Lind-11TM" sin la tapa*

# <span id="page-29-0"></span>**8.2. Lectores de tarjetas de proximación sin contacto "Lind-EM"**

El lector "Lind-EM" (Figura [12](#page-29-1)) es un lector de tarjetas sin contacto/etiqueta RFID estándar EM-Marina. El dispositivo funciona en una frecuencia de 125kHz como se deben aproximar las tarjetas/etiquetas RFID a una distancia de 3...8 cm.

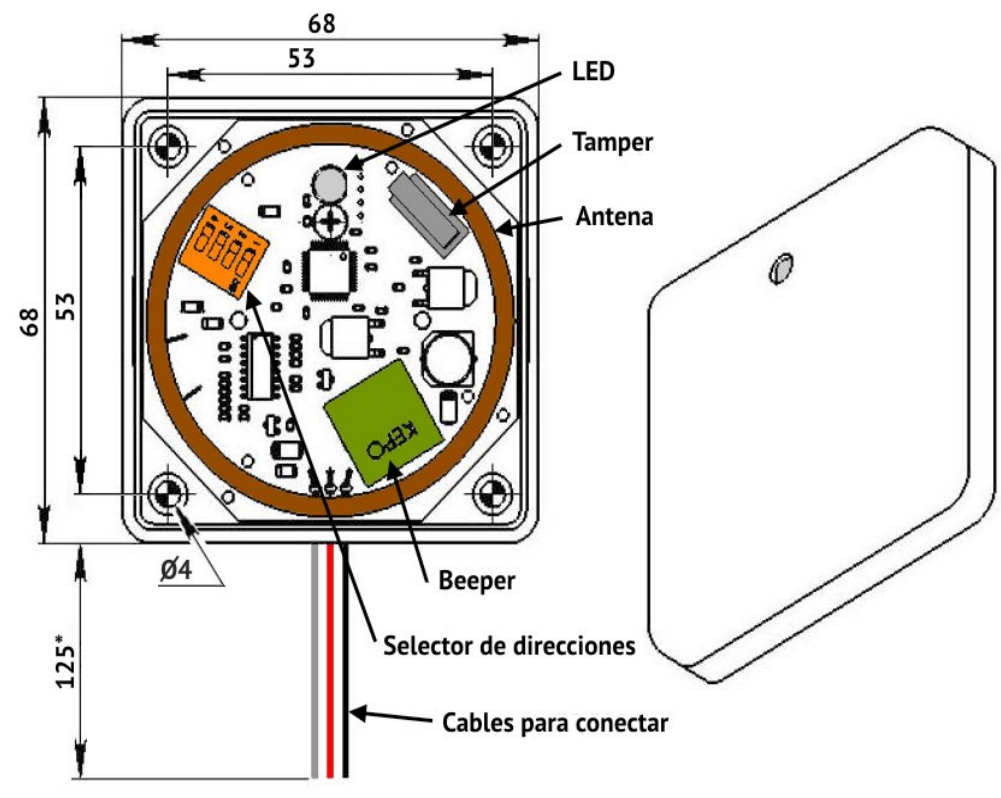

<span id="page-29-1"></span>*Figura 12. Imagen externa del dispositivo de indicación y control "Lind-EM"*

**El lector realiza el armado/desarmado de la seguridad y indicación del estado para el grupo a él está fijado.**

**El lector "Lind-EM" se conecta al bus de expansión TAN. Cada dispositivo en el bus debe tener una dirección única. El ajuste de la dirección se realiza mediante el interruptor DIP incorporado para conectar al conductor bus al TAN. La dirección del dispositivo debe coincidir exactamente con la dirección seleccionada en el programa "Configurator 11".**

La conexión del dispositivo debe ser realizada de acuerdo con su manual de instrucciones (ver. documento "Lector de tarjetas de proximación sin contacto "Lind-EM". Instrucciones de servicio" en el sitio [www.ortus.io\)](http://www.ortus.io/).

# <span id="page-30-0"></span>**8.3. Lector anti-vandalico**

El dispositivo soporta la conexión de cualquier lector estándar o anti-vandálico de claves electrónicas TouchMemory de otros fabricantes. La conexión se realiza al bus TAN, para más detalles ver. Sección [6.13.](#page-25-0) Se debe recordar que durante la conexión del lector anti-vandálico, no se puede utilizar otro tipo de dispositivo con otro tipo de BUS TAN.

Puede usar las teclas TouchMemory normales (DS1990A-F5) o las teclas protegidas contra copia (DS1961S-F5). Debe marcar la casilla de verificación "**Llaves cifrada**" en el grupo apropiado para utilizar claves protegidas contra copia.

**¡Atención! Durante la utilización de las llaves** *protegidas* **para el desarmado/armado se realizará en todos los grupos, donde el está inscrito (igualmente para aquellos donde no está señalado el indicador ("Llaves cifradas").**

**Durante la utilización de las llaves** *no protegidas***, la existencia de los grupos con el indicador "Llaves cifrada" donde está inscrito esa llave-ni unos de los grupos (igualmente en aquellos donde el indicador no esté) no existirá ni armado/desarmado.**

# <span id="page-31-1"></span>**9. Dispositivo de indicación y control (teclado)**

# <span id="page-31-0"></span>**9.1. "Lind-29"**

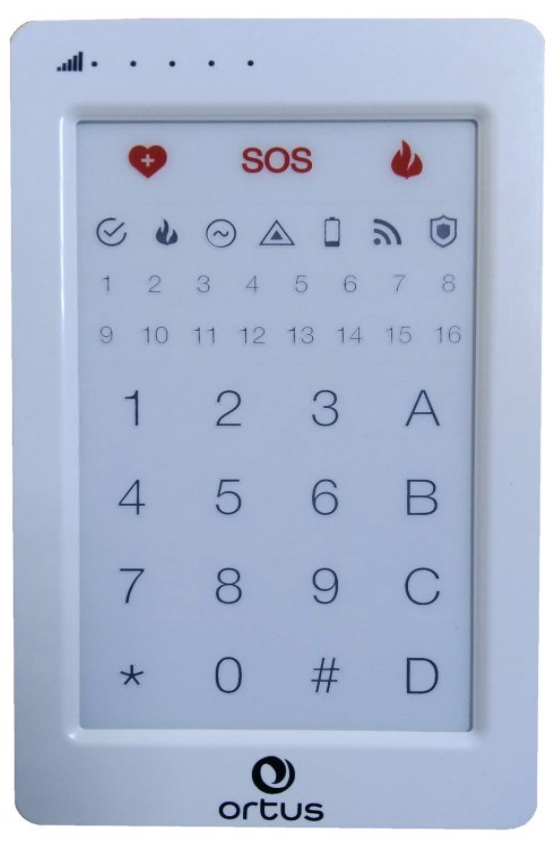

*Figura 13. Imagen externa del DIC "Lind-15"*

El DIC Lind-15 (Figura [16](#page-33-2)) está diseñado para el control e indicación del Panel, su estado con ayuda de la pantalla táctil con interfaz gráfico del usuario.

El DIC utiliza una pantalla LCD que es sensible al toque con el dedo (tipo capacitive) para control y visualización. En la pantalla se muestran elementos de la interfaz gráfica del usuario (botones, casillas de verificación, interruptores, indicadores de estado, etc.) con respecto a los cuales el usuario administra el armado/desarmado de los grupos, puede ver el estado del Panel y ajustes de su operación. El DIC contiene la funcionalidad completa del control del Panel.

Para conectarse al Panel, se utilizan los terminales ubicados en la parte posterior del DIC (Tabla [4](#page-33-1)). Para obtener más detalles, consulte el documento "Dispositivo de indicación y control "Lind-15". Manual de instrucciones" se encuentra en el sitio web [www. ortus.io.](http://www.ortus.io/)

**El DIC se conecta al bus de expansión MON. Cada dispositivo en el bus debe tener una dirección única. Para el ajuste de la dirección (realizada antes de conectarse al bus MON), se utiliza la opción de menú "Ajustes" – "Ajustes del teclado" – "Dirección MON". La dirección instalada del dispositivo debe coincidir exactamente con la dirección elegida en el programa "Configurator 11".**

# <span id="page-32-0"></span>**9.2. "Lind-15"**

El DIC Lind-15 (Figura [14](#page-32-1)) está diseñado para el control e indicación del Panel, su estado con ayuda de la pantalla táctil con interfaz gráfico del usuario.

El DIC utiliza una pantalla LCD que es sensible al toque con el dedo (tipo capacitive) para control y visualización. En la pantalla se muestran elementos de la interfaz gráfica del usuario (botones, casillas de verificación, interruptores, indicadores de estado, etc.) con respecto a los cuales el usuario administra el armado/desarmado de los grupos, puede ver el estado del Panel y ajustes de su operación. El DIC contiene la funcionalidad completa del control del Panel.

Para conectarse al Panel, se utilizan los terminales ubicados en la parte posterior del DIC (Tabla [4](#page-33-1)). Para obtener más detalles, consulte el documento "Dispositivo de indicación y control "Lind-15". Manual de instrucciones" se encuentra en el sitio web www.ortus.io.

**El DIC se conecta al bus de expansión MON. Cada dispositivo en el bus debe tener una dirección única. Para el ajuste de la dirección (realizada antes de conectarse al bus MON), se utiliza la opción de menú "Ajustes" – "Ajustes del teclado" – "Dirección MON". La dirección instalada del dispositivo debe coincidir exactamente con la dirección elegida en el programa "Configurator 11".**

<span id="page-32-1"></span>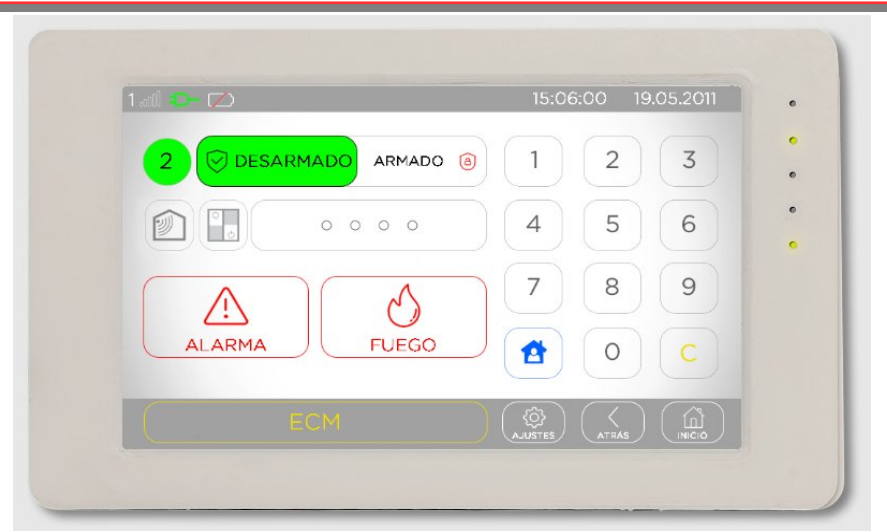

*Figura 14. Imagen externa del DIC "Lind-15"*

# <span id="page-33-0"></span>**9.3. "Lind-11", "Lind-11LED"**

DIC "Lind-11" (Figura [15](#page-33-3)) y "Lind-11LED" (Figura [16](#page-33-2)) están diseñados para controlar y mostrar el dispositivo de indicación y control y su estado.

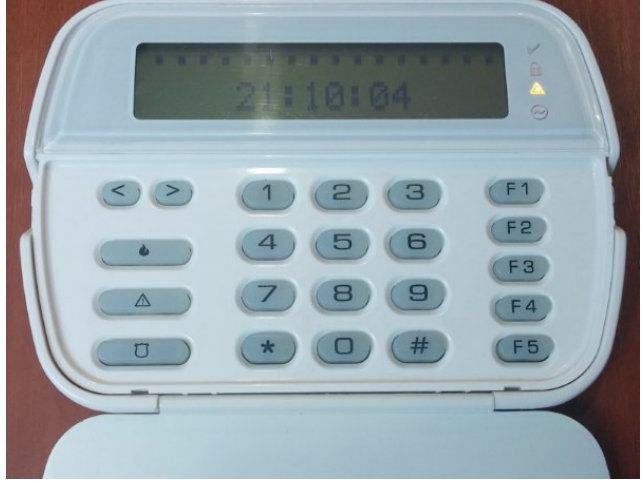

*Figura 15. Imagen externa del DIC "Lind-11" con tapa abierta*

<span id="page-33-2"></span>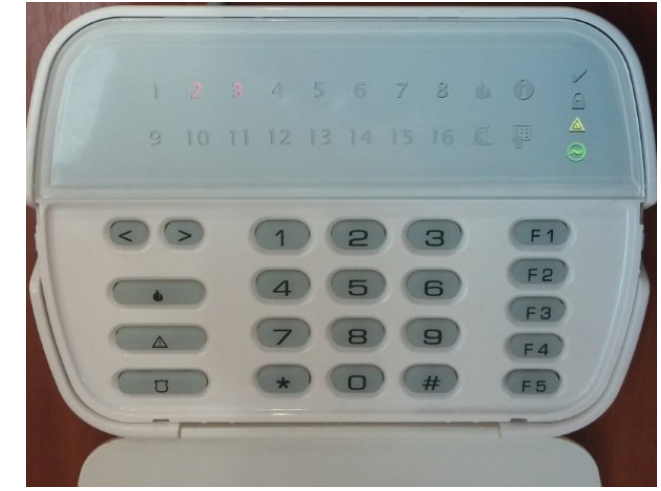

*Figura 16. Imagen externa del DIC "Lind-11LED" con tapa abierta*

<span id="page-33-3"></span>DIC "Lind-11" incluye un completo control de la funcionalidad del dispositivo "Lun-11".

DIC "Lind-11LED" es un análogo simplificado: muestra el estado de sólo el primer grupo de las 16 zonas, no apoya el armado\_general/desarmado de varios grupos en la protección y el registro de los sensores inalámbricos, no puede ver los problemas de los tamper del dispositivo.

**DIC "Lind-11" y "Lind-11LED" están conectados al bus de expansión MON. Cada dispositivo en el bus debe tener una dirección única. La instalación de la dirección se realiza** después del clic al mismo tiempo del botón  $\vert \# \vert y \vert$  F4  $\vert$ , instalando la dirección del dispositi**vo y debe coincidir exactamente con la dirección seleccionada en el "Configurator 11".**

Para el dispositivo de indicación y control, utiliza los terminales, situados en la parte trasera DIC (Tabla [4](#page-33-1)).

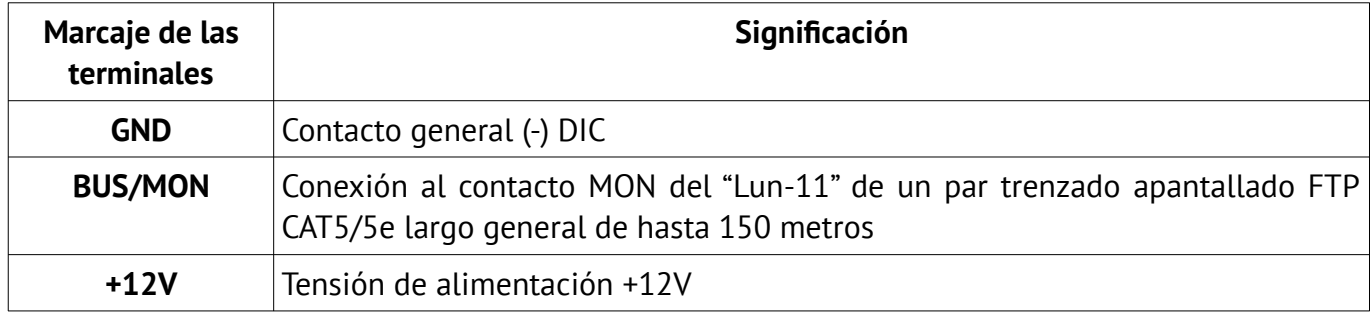

<span id="page-33-1"></span>*Tabla 4. DIC Designación de los terminales*

La conexión y utilización del dispositivo debe ser llevadas a cabo con una estricta conformidad con sus instrucciones de uso (ver. los documentos "Dispositivo de visualización y control "Lind-11". Manual de instrucciones", "Dispositivo de visualización y control "Lind-11LED". Instrucciones de funcionamiento", "El dispositivo de visualización y control "Lind-9M3". Manual de instrucciones" en el sitio [www.ortus.io\)](http://www.ortus.io/).

# <span id="page-34-0"></span>**9.4. "Lind-9M3", "Lind-9M4"**

DIC (Figura [17](#page-34-1)) se utiliza para controlar las funciones básicas del "Lun-11" y mostrar y indicar su estado.

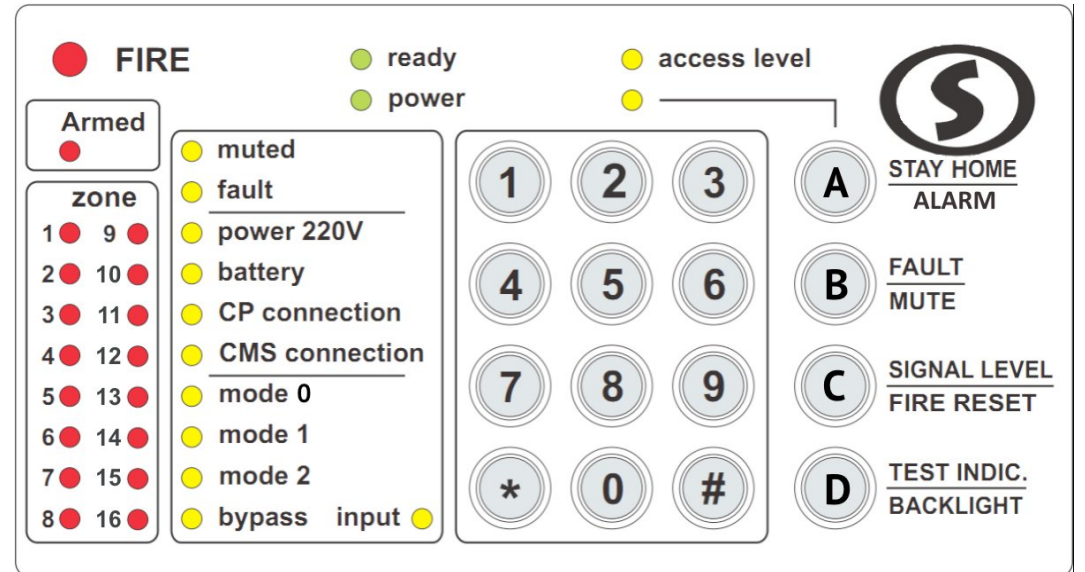

<span id="page-34-1"></span>*Figura 17. Imagen del DIC "Lind-9M4"* Este dispositivo permite controlar las funciones básicas del "Lun-11".

**El dispositivo de indicación y control está conectado al bus de expansión MON (la asignación de las terminales se muestra en la Tabla [4\)](#page-33-1). Cada dispositivo en el bus debe tener una dirección única. La instalación de la dirección se realiza después apretar los boto**nes al mamo tiempo  $||\#||v||1$ . Se conecta la dirección del dispositivo y debe coincidir exac**tamente con la dirección seleccionada en el programa "Configurator 11".**

**Recuerde que este dispositivo no posee zonas incluidas y no puede utilizar el botón de pánico (tanto de fuego o seguridad). Esto debe estar considerado cuando se configura el sistema de seguridad en el "Configurator 11".**

# <span id="page-35-0"></span>**10. Módulo de salidas de relés "MPB-8M"**

El módulo de la salida de relés "MPB-8M" está diseñado para ampliar las funciones de las alarmas de seguridad y contra incendios a las instalaciones protegidas, sobre la base del dispositivo y le permite conectar o desconectar el equipo en los objetos, así como duplicar el estado de zonas o los sucesos ocurridos en los ochos relés incorporados.

El módulo debe ser instalado en la carcasa del equipo de acuerdo con la Figura [18](#page-35-2).

**Al dispositivo solo se puede conectar un módulo "MPB-8M", el módulo de dirección se instala durante la fabricación y no puede ser cambiado. La conexión se realiza con el bus de ampliación MON (la asignación de los terminales se muestra en la Tabla [5](#page-35-1)) y se debe realizar con el cable de par trenzado apantallado.**

<span id="page-35-1"></span>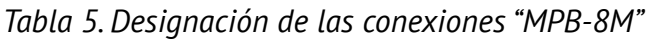

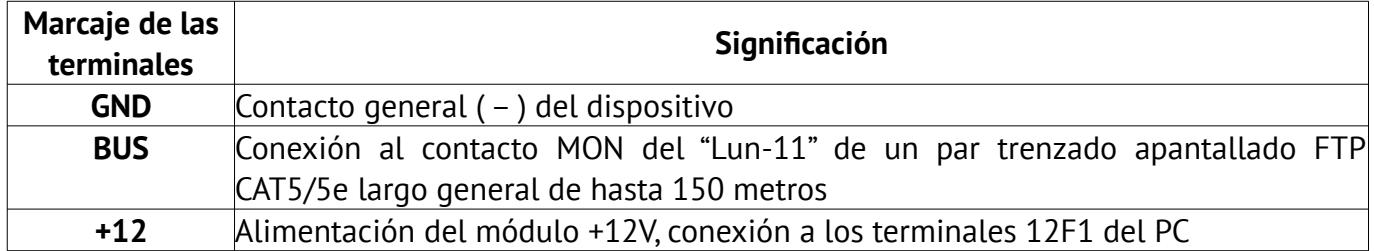

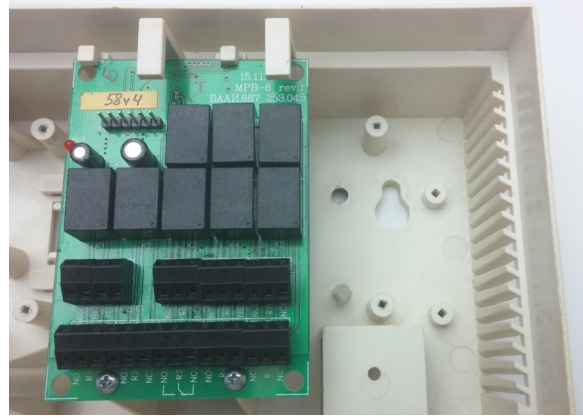

*Figura 18. Módulo "MPB-8M" en la carcasa del dispositivo*

<span id="page-35-2"></span>La designación cada unas de las salidas de relés se instalan independiente de los demás mediante la configuración del dispositivo en el programa "Configurator 11".

Las funciones de cada salida de relé son las mismas que las salidas PGM en la placa principal del panel de control (Sección [6.5](#page-18-0)).

**Los relés mecánicos instalados en el módulo tienen un tiempo de respuesta limitado, por lo que no se recomienda asignar funciones con un gran número de interruptores (por ejemplo, funciones con "parpadeo") a las salidas del módulo.**
# **11. Sistema inalámbrico**

## **11.1. Visión general**

El trabajo de los sensores inalámbricos y las sirenas inalámbricos proporcionada la conexión a la placa del dispositivo del receptor inalámbrico. La siguiente tabla es admisible para su uso de los sistemas inalámbricos del dispositivo y receptores de radio para ellos se presenta a continuación.

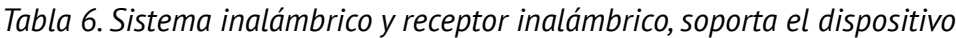

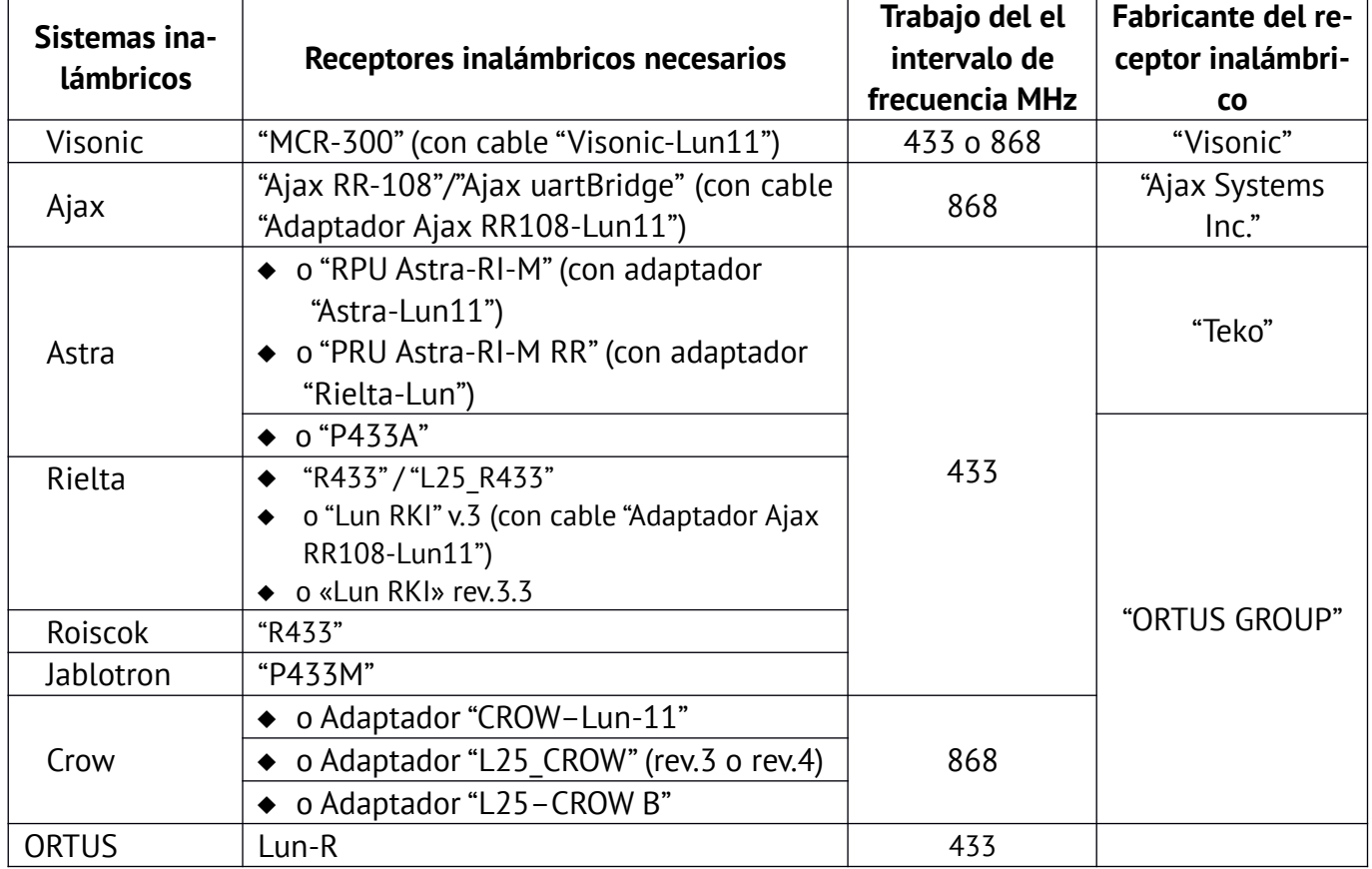

El receptor inalámbrico es necesario asegurarlo en la carcasa del dispositivo como se muestra en las Figuras [20,](#page-37-1) [21](#page-37-0), [22](#page-38-1), [24,](#page-38-0) [25](#page-40-1), [26](#page-40-0), [30,](#page-41-1) [31](#page-41-0) a continuación, conectar el cable desde el receptor inalámbrico hacia la conexión **X3** en la placa del dispositivo.

A continuación, se debe especificar el tipo de receptor inalámbrico instalado en la configuración del dispositivo, el número de zonas inalámbricos y los tipo de división en grupos del programa de configuración "Configurator 11".

Por último, conectar el dispositivo en el régimen de trabajo (es decir, desconectarlo de la computadora), es necesario registrar los sensores inalámbricos en las zonas 145...192 utilizando el dispositivo de indicación y control "Lind-11" a un nivel de acceso del "ingeniero".

**¡Atención! Todos los sensores inalámbricos que se utilizan en el "Lun-11", deben ser incluidos en una misma línea del mismo fabricante y trabajar en el mismo rango de frecuencia que el receptor.**

**Los tipos de sensores inalámbricos que soportan son utilizados para cada uno de los sistemas inalámbricos, son los principales características del trabajo del "Lun-11" con ellos y el orden de inscripción establecidos en la Sección [27.](#page-62-0)**

### **11.2. Receptor inalámbrico "Lun-R"**

El receptor de radio "**Lun-R**" permite la conexión de dispositivos inalámbricos **ORTUS** (total hasta 31 dispositivos inalámbricos).

El receptor de radio se instala en la carcasa, como se muestra en la Figura [19](#page-37-2), y se conecta con su propio bucle de cable al conector **X3** en la placa del panel de control.

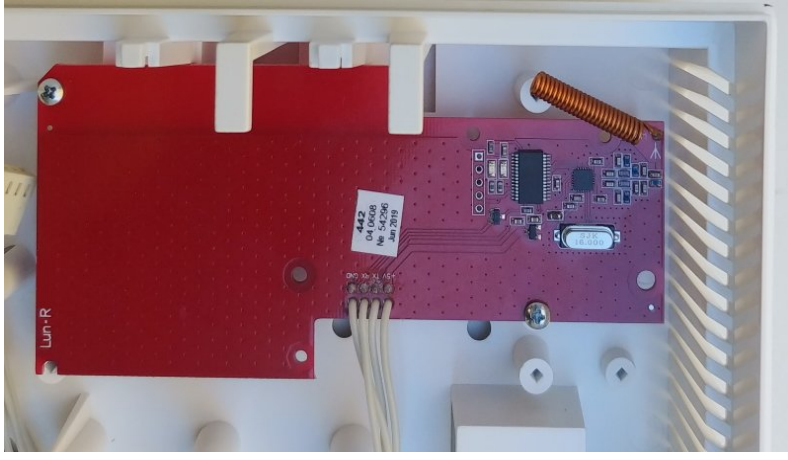

*Figura 19. Receptor de radio "Lun-R" en la carcasa del equipo*

### <span id="page-37-3"></span><span id="page-37-2"></span>**11.3. Receptores de radios "P433", "P433M", "P433A"**

**El receptor inalámbrico "P433"** permite conectar sensores inalámbricos/llaveros "**Roiscok**", "**Rielta"**.

**El receptor inalámbrico "P433M"** permite conectar sensores inalámbricos/llaveros "**Jablotron**" de la serie JA-60.

**El receptor inalámbrico "P433A"** permite conectar sensores inalámbricos/llaveros **Astra**.

Los receptores inalámbricos tienen las mismas dimensiones para su instalación y se instala en la placa del cuerpo del dispositivo (Figura [20](#page-37-1) – es necesario romper dos elementos destructibles en el cuerpo del dispositivo), a continuación, se conecta su propio conector del bucle **X3** al dispositivo.

En el receptor inalámbrico "P433" y "P433M" hay instalados dos LED:

- "Radio" (HL2) parpadea cuando hay intercambio con los sensores inalámbricos;
- "Alarm" (HL1) parpadea cuando hay una alarma en cualquier sensor.

<span id="page-37-1"></span>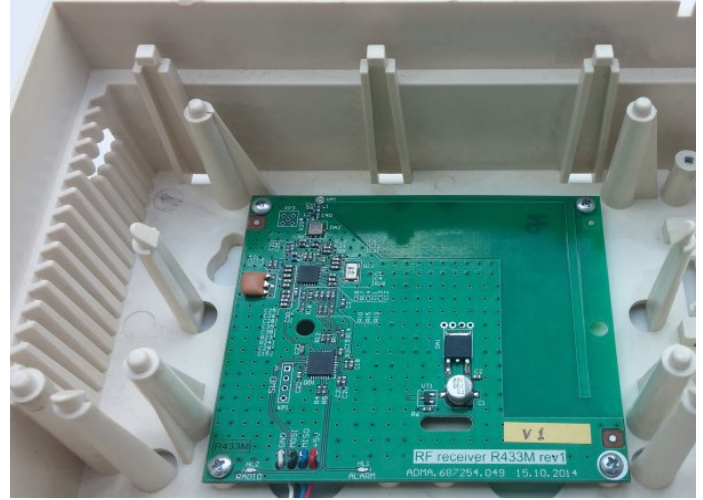

*Figura 20. Receptor inalámbrico "P433" en la carcasa de "Lun-11"*

<span id="page-37-0"></span>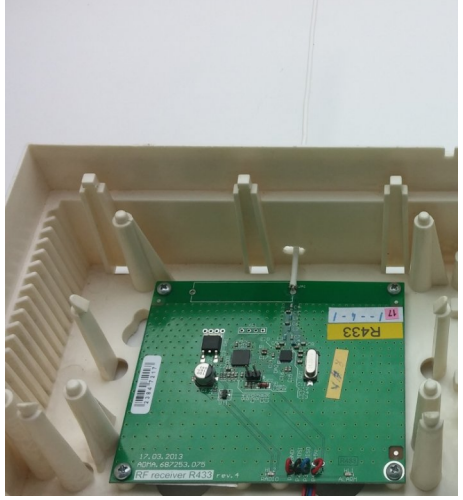

*Figura 21. Receptor inalámbrico"P433" rev.4 con la antena en el cuerpo del equipo*

El receptor inalámbrico "P433A" no tiene medios de indicación.

Montado en la placa del receptor inalámbrico "P433" conector **XP2** se utiliza para cambiar la red del sistema inalámbrico Риэлта.

**¡Atención! El receptor inalámbrico "P443" con la modificación rev.4, se utiliza la antena inalámbrica, durante su instalación del receptor de la antena, es necesario sacarlo del cuerpo del dispositivo.**

En el estado de entrega de la antena se pliega. Al instalar la radio esta modificación debería ser:

- 1. Alinear la antena en el placa del receptor inalámbrico y enviarlo perpendicularmente hasta el borde de la placa, cerca del cual se encuentra la antena;
- 2. Taladrar un orificio en la carcasa, como se muestra en la Figura [22](#page-38-1) y poner la placa del receptor inalámbrico de acuerdo con la Figura [21](#page-37-0);
- 3. Conectar el cable del receptor inalámbrico, como se describe anteriormente.

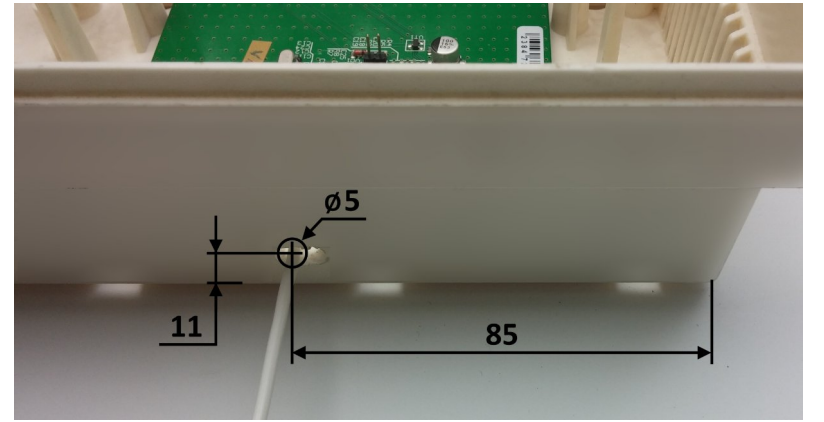

*Figura 22. Orificio en la carcasa para la antena del receptor inalámbrico "P433" rev.4*

## <span id="page-38-1"></span>**11.4. Receptor inalámbrico "MCR-300" Visonic**

El receptor inalámbrico "MCR-300" Visonic se utiliza para trabajar con los sensores /llaveros del productor Visonic. El receptor inalámbrico se instala en la carcasa del equipo (Figura [23\)](#page-38-2) y es conectado con un cable especial "Visonic-Lun11" (producido por "ORTUS Group", Figura [24](#page-38-0)) al conector **X3** en la placa de dispositivo "Lun-11".

<span id="page-38-2"></span>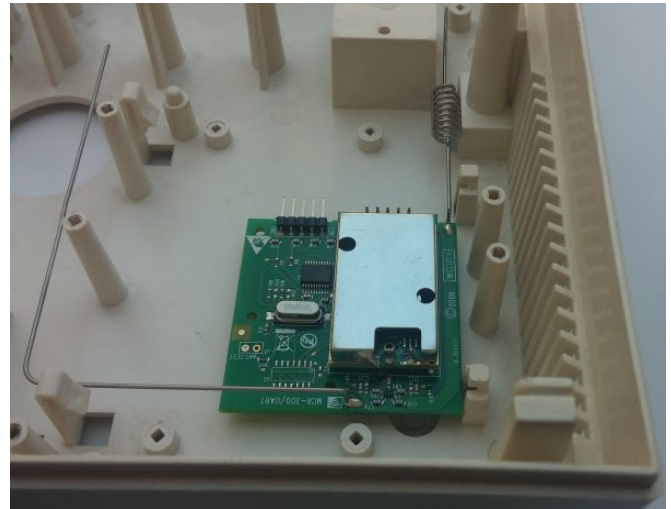

*Figura 23. Receptor inalámbrico "MCR-300" Visonic en el cuerpo del equipo*

<span id="page-38-0"></span>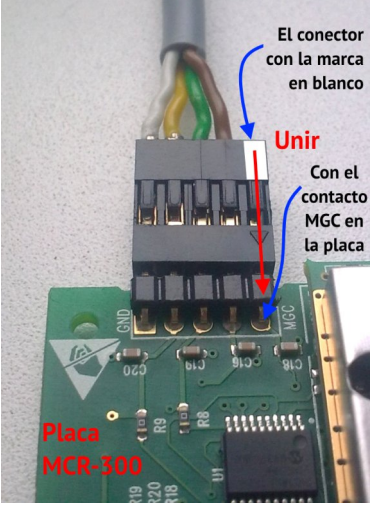

*Figura 24. Conectando el cable al receptor Visonic*

### **11.5. "L25\_R433", "L25\_R433A", "L25\_R433M" receptores inalámbricos**

Estos receptores inalámbricos se utilizan en lugar de los correspondientes receptores de radio R433, R433M, R433A (consulte la sección [11.3\)](#page-37-3).

Estos receptores se instalan en la carcasa del dispositivo en una pieza de cinta adhesiva de doble cara de 3M por igual Figura [24.](#page-38-0) Cualquier receptor de radio está conectado de la misma manera (ver sección [11.3](#page-37-3)).

### **11.6. "Lun RKI" rev.3 receptor inalámbrico**

Este receptor de radio se utiliza para trabajar con dispositivos inalámbricos Rielta hechos en una PCB roja.

Este receptor se instala en la carcasa del dispositivo en una pieza de cinta adhesiva de doble cara de 3M por igual en la Figura [24](#page-38-0) y se conecta a través del cable "Adaptador Ajax RR108-Lun11" al conector **X3** en la PCB del panel de control.

### **11.7. "Lun RKI" rev.3.3 receptor inalámbrico**

El receptor de radio se utiliza para operar con detectores inalámbricos / llaveros fabricados por Rielta. Debe instalarse en la carcasa del Panel de control como se muestra en la Figura [20](#page-37-1). Este receptor debe conectarse mediante un cable incorporado al conector del Panel de control **X3**.

### **11.8. Sistema inalámbrico Astra**

Para recibir las señales de los sensores inalámbricos/llaveros"Astra" se utiliza uno de los siguientes dispositivos:

- Receptor inalámbrico "Р433А";
- ◆ Repetidor periférico "RPU Astra-RI-M" se conecta a través de un adaptador "Astra-Lun11";
- ◆ Repetidor "Astra-RI-M RR" se conecta a través de un adaptador "Astra RR-Lun11".

La elección del receptor inalámbrico/repetidor aplicable depende de factores económicos, las condiciones de funcionamiento y ubicación del sistema inalámbrico (colocado en el mismo cuerpo del "Lun-11" o por separado).

**¡Atención! Antes de conectar el repetidor "RPU Astra-RI-M" al panel de control, se debe registrar todos los sensores inalámbricos/llaveros "Astra" de acuerdo a las instrucciones suministradas en el repetidor. El orden de registro de los sensores inalámbricos en el РПУ "Astra-RI-M" debe ser el mismo que el de la designación de la zona inalámbrica en el dispositivo.**

Para obtener más información sobre la configuración de las zonas inalámbricas "Guía para el programa del "Configurator 11". Documento en el sitio [www. ortus. io](http://www.ortus.io/).

Los adaptadores "Astra-Lun11" y "Astra RR-Lun11" son montados en la carcasa del equipo como se muestra en la Figura [25,](#page-40-1) está conectado al conector **X3** y en los terminale **12F1**.

El receptor inalámbrico "Astra-RI-M" después de que el registro de los sensores inalámbricos a él se conecta al adaptador "Astra-Lun11" (utilizando el cable de este adaptador) de acuerdo con el diagrama que se muestra en la Figura [45](#page-60-0).

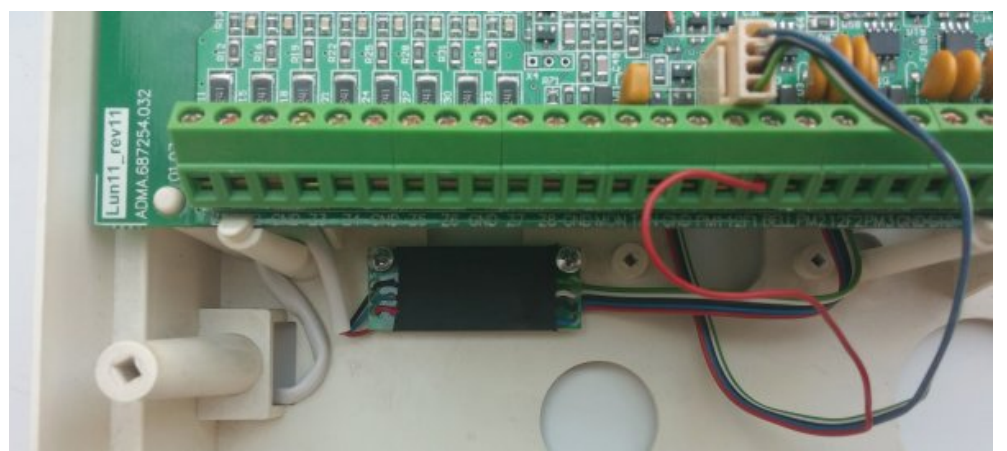

*Figura 25. Instalación y conexión del adaptador "Astra-Lun11"*

El receptor inalámbrico "Astra-RI-M RR" conectarlo al adaptador "Astra RR-Lun11" (utilizando el cable de este adaptador) de acuerdo con el diagrama mostrado en la Figura [46](#page-60-1).

<span id="page-40-1"></span>La instalación y la conexión del receptor inalámbrico "P433A" se describe en la Sección [11.3](#page-37-3).

### **11.9. Receptor inalámbrico Crow**

Para operar el Panel con sensores de radios / sirenas de radios Crow, necesita instalar uno de los receptores de radio y luego conectarlo al conector **X3**:

- **Adaptador "CROW–Lun-11"** se instala en la carcasa como se muestra en la Figura [26;](#page-40-0)
- **Adaptador "L25\_CROW\_rev3"** preparar el lugar de instalación (Figura [28](#page-41-3)) y luego instar adaptador en un pedazo de cinta adhesiva de doble cara, como se muestra en la Figura [29;](#page-41-2)
- **Adaptador "L25 CROW rev4"** se instala en la carcasa como se muestra en la Figura [27](#page-40-2);
- **Adaptador "L25–CROW B"** se instala fuera del cuerpo del Panel (puede poseer su propia carcasa) en aquel lugar donde las condiciones de recepción de los sensores de radios son óptimas. Este adaptador incluye un cable de 5m de longitud con un conector para la conexión al Panel. El extremo libre del cable va conectado a los terminales del adaptador de acuerdo con la Figura [47.](#page-61-0) El cable puede ser adaptado según lo necesario y cortado en el sitio durante la instalación del mismo.

<span id="page-40-0"></span>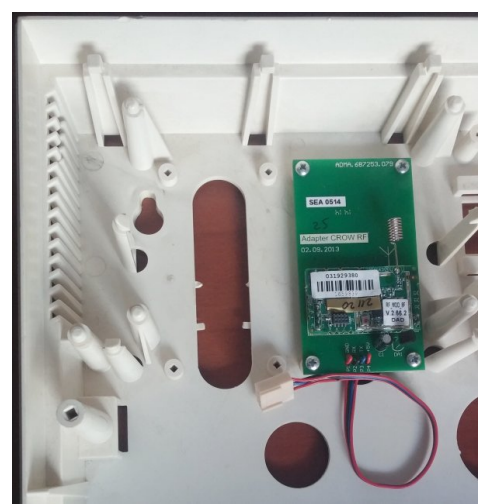

*Figura 26. Adaptador "Crow-Lun-11" en la carcasa del equipo*

<span id="page-40-2"></span>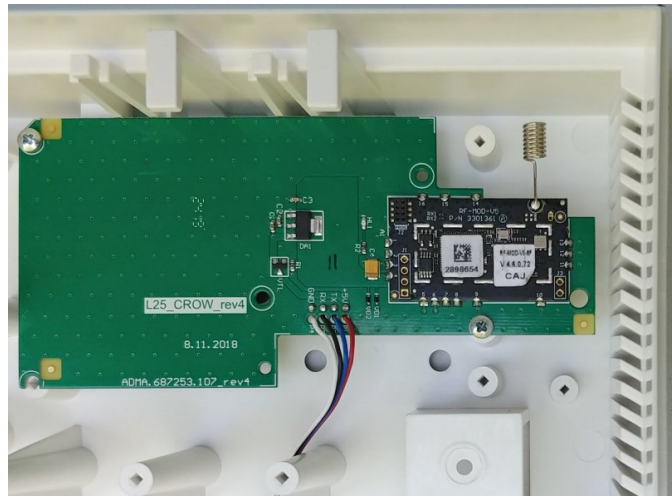

*Figura 27. Adaptador "L25\_Crow \_rev4" en la carcasa del equipo*

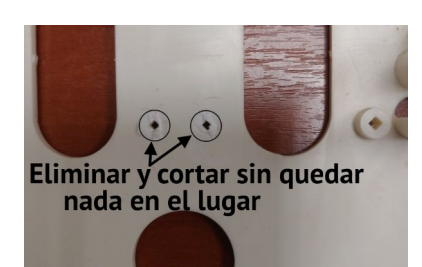

*Figura 28. Preparando lugar para el adaptador "L25\_Crow\_rev3"*

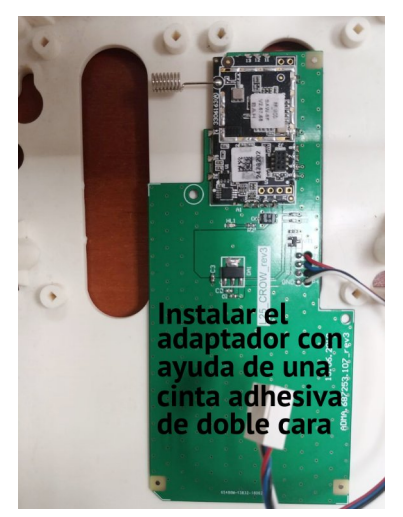

*Figura 29. Adaptador "L25\_Crow \_rev3" en la carcasa del equipo*

### <span id="page-41-3"></span>**11.10. Receptor inalámbrico Ajax**

El trabajo del dispositivo con el receptor inalámbrico Ajax se necesita seleccionar el receptor inalámbrico (en función de los sensores inalámbricos disponibles) – "Ajax RR-108" (Figura [30](#page-41-1)) o "Ajax uartBridge" (Figura [31](#page-41-0)), instalar el receptor inalámbrico en el cuerpo del equipo, y luego conectarlo al conector **X3** en el tablero del dispositivo con el cable "Adaptador Ajax-RR108-Lun11" el cuál se produce por "ORTUS".

<span id="page-41-1"></span>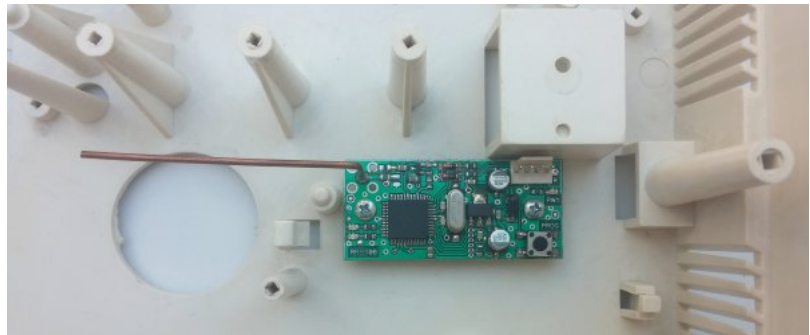

*Figura 30. Receptor inalámbrico Ajax "RR-108" en la carcasa del dispositivo*

<span id="page-41-2"></span><span id="page-41-0"></span>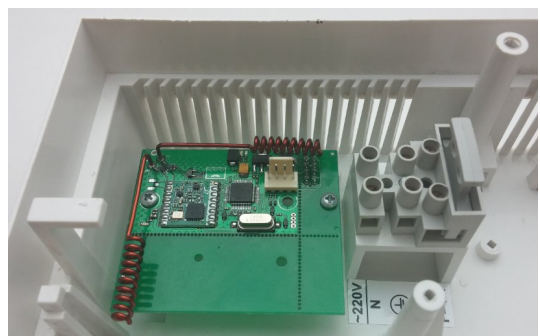

*Figura 31. Receptor inalámbrico Ajax "uartBridge" en la carcasa del equipo*

### <span id="page-42-0"></span>**11.11. Registración de sensores inalámbricos**

Antes de realizar la inscripción previa de los sensores inalámbricos es necesario en la configuración del dispositivo, especificar el número y tipo de zonas, seleccionar el tipo de sistema inalámbrico (realizada en el escenario con la configuración del dispositivo utilizando un programa "Configurator 11").

**¡Atención! Antes de realizar la inscripción de los sensores inalámbricos debe estar seguro de desarmar el grupo, en los cuales se producirán los cambios.**

El registro es posible con el DIC "Lind-29/15/11/9M3":

#### **"Lind-29":**

- ◆ Presione  $\vert \ast \vert$ , *número\_de\_grupo*,  $\vert \ast \vert$  vaya al grupo deseado y asegúrese de que esté desarmado.
- Presione **# + 7** , *la clave del instalador* para salir del modo de registro del sensor inalámbrico del grupo actual.
- Los indicadores de zona color rojo indican los números de zonas de radio ya registradas, los verdes indican zonas de radio libres. Luego, ingrese el **número de zonas de radio 1…16** y confirme  $\vert \ast \vert$
- ◆ Seleccione la acción con la zona de radio:
	- $\mathbf{A}$ ,  $\mathbf{A}$  **+**  $\mathbf{A}$   **Elimine equipo** de radio antes registrado
	- **B**,  $\mathbf{B}$ ,  $\mathbf{A}$  **+ Feqistrar** nuevo equipo de radio. Debe iniciar la señal de registro del equipo de radio, como se describe en el manual de instrucciones.
	- **C** Nivel de señal (parpadea el indicador de la zona en rojo 1...3) en la última sesión de intercambio con un equipo antes registrado.

Salir del modo –con el botón **#** 

#### **"Lind-15":**

- Ir al grupo tocando su número en la pantalla de nivel superior del DIC y asegúrese de que esté desarmado.
- Al tocar el botón "**Sistema inalámbrico**" y ingresar *la\_clave\_del\_instalador*, ingrese al modo de control del sensor inalámbrico – botón "**Zonas inalámbricas**".
- En la tabla que aparece de las zonas inalámbricas del grupo, toque la línea con el número de zona deseado. Si el sensor de radio aún no se ha registrado en esta zona (las columnas restantes en esta línea contienen guiones), luego para cambiar el Panel al estado de registro, toque el botón "**Agregar**". Si la zona seleccionada ya contiene un sensor inalámbrico, primero debe eliminar sus datos: haga clic en el botón "**Eliminar**". Si el sensor inalámbrico se registró previamente en otra zona del mismo dispositivo, primero debe eliminar su registro.
- Inicie la transmisión por el sensor inalámbrico de la señal de registro según el tipo de sistema de radio y el tipo de sensor de radio; consulte la Sección [27](#page-62-0). El registro exitoso se acompaña de un pitido "trino".

Salir del modo –con el botón **#** 

**"Lind-11":**

- Presione  $\ast$ , *número de grupo*,  $\ast$  ir al grupo deseado y asegúrese de que esté desarmado.
- Seleccione la opción del menú "**Wireless zones**", ingrese *la\_clave\_del\_instalador* para ingresar al modo de registro de los sensores inalámbricos del grupo actual.
- ◆ Utilice los botones  $|<|y|>$  para seleccionar la zona desocupada deseada (con el campo vació "**Sensor ID**" en la primera línea del indicador del DIC) y ponga el Panel en el estado de registro del sensor inalámbrico – presione el botón **F1**. Si la zona seleccionada ya contiene un sensor inalámbrico, primero debe eliminar sus datos – presione el botón **F2**. Si el sensor inalámbrico se registró previamente en otra zona del mismo dispositivo, primero debe eliminar su registro.
- Inicie la transmisión por el sensor inalámbrico la señal de registro según el tipo de sistema inalámbrico y el tipo de sensor inalámbrico; consulte la Sección [27](#page-62-0). El registro exitoso se acompaña de un pitido "trino".

Salir del modo – con el botón **#** 

#### **"Lind-9M3":**

- Presione  $\vert \ast \vert$  *número de grupo*,  $\vert \ast \vert$  vaya al grupo deseado y asegúrese de que esté desarmado.
- Presione **# + 7** , *la clave del instalador* para salir del modo de registro del sensor inalámbrico del grupo actual (con esto se conecta el indicador **MODE 0**). Asegúrese que el indicador **MODE 1** esté apagado (de lo contrario, presione una vez el botón **TEST INDIC.** ) Solo se pueden registrar/borrar los primeros 16 sensores inalámbricos de un grupo. Las zonas inalámbricas que pertenecen al grupo se muestran con LED rojos de las zonas 1...16 – el primer indicador corresponde a la primera zona inalámbrica del grupo en la configuración. Las zonas inalámbricas con sensores inalámbricos ya registrados se muestran con indicadores **luminosos**; y zonas inalámbricas, en las que los sensores inalámbricos aún no se han registrado, con indicadores **parpadeantes**. La selección de la zona de radio deseada ingresando su número 1...16 y confirmando con el botón  $\ast$  | Los indicadores restantes se apagarán. Además, dependiendo del estado actual de la zona inalámbrica, se puede:
	- ✔ Presionando el botón **FAULT/MUTE** registra un nuevo sensor inalámbrico en la zona inalámbrica **libre** – el sistema pasa al modo de espera de la señal de registro del sensor inalámbrico. Inmediatamente después de esto, el transmisor inalámbrico debe activarse con una señal de registro, según el tipo de sistema inalámbrico y el tipo de sensor inalámbrico; consulte la Sección [27.](#page-62-0) El registro correcto se acompaña de una señal de sonido "trino".
	- **►** El botón STAY HOME elimina el registro del sensor inalámbrico existente de la zona de radio ocupada seleccionada.
	- ✔ Presionando el botón **SIGNAL LEVEL** verifique el nivel de señal del sensor inalámbrico existente. El nivel de señal en la última sesión de intercambio se muestra mediante una linea de indicadores luminosos de la zona 1...3. Un mayor número de indicadores luminosos corresponde a un nivel de señal exitoso.

Salir del modo – con el botón **#** (en este caso, se desconecta el indicador en **MODE 0**).

**¡Atención! Después de registrar o eliminar los sensores inalámbricos de forma automática, se reinicia el dispositivo para aplicar los cambios.**

Después de la terminación de la atribución de los sensores inalámbricos, su trabajo tiene que ser comprobado por los eventos, que ocurren cuando existe una violación/restauración de la zona de los sensores inalámbricos en el menú "**Estado de las zonas**" conjuntamente con los grupos en la pantalla del dispositivo de indicación y control o por los códigos de los eventos, enviados por la el dispositivo a la ECM "Orlan".

### <span id="page-44-0"></span>**11.12. Registración de sirenas inalámbricas**

Antes de registrar la sirena inalámbrica, es necesario especificar el número de sirenas inalámbricas en la configuración del dispositivo, y seleccione el tipo de sistema inalámbrico (se realiza durante la configuración del dispositivo usando el programa "Configurator 11").

**¡Atención! Para registrar las sirenas inalámbricas en el grupo, debe desarmarse con antelación.**

El registro es posible con el DIC "Lind-29/15/11/9M3":

**"Lind-29":**

- ◆ Presione  $| * |$ , *número\_de\_grupo*,  $| * |$  vaya al grupo deseado y asegúrese de que esté desarmado.
- ◆ Presione  $\#$  + 7  $\|$ , *la clave del instalador* para salir del modo de registro del sirena inalámbrico del grupo actual.
- Los indicadores de zona color rojo indican los números de sirena de radio ya registradas, los verdes indican sirenas de radio libres. Luego, ingrese el **número de sirena de radio 1…16** y confirme  $\vert \ast \vert$
- ◆ Seleccione la acción con la sirena de radio:
	- $\mathbf{A}$ ,  $\mathbf{*}$  **Elimine equipo** de radio antes registrado
	- **B** |, | **∗** | − **Registrar** <u>nuevo</u> equipo de radio. Debe iniciar la señal de registro del equipo de radio, como se describe en el manual de instrucciones.
	- ▪ **C**  Nivel de señal (parpadea el indicador de la zona en rojo 1…3) en la última sesión de intercambio con un equipo antes registrado.

```
Salir del modo –con el botón #
```
#### **"Lind-15":**

- Vaya al grupo de la derecha tocando su número en la pantalla del nivel superior del DIC y asegúrese de que esté desarmado.
- Al tocar el botón "**Sistema inalámbrico**" con la siguiente entrada de *la\_clave\_del\_instalador*, vaya al modo de control de la sirena inalámbrica – botón "**Sirena inalámbrica**".
- En la tabla que aparece las sirenas inalámbricas del grupo, toca la línea con el número de sirena deseado. Si las sirenas inalámbricas aún no están registradas (el resto de las columnas en esta línea contienen guiones), luego para cambiar el Panel al estado de registro, toque el botón "**Agregar**". Si la sirena inalámbrica de seleccionada ya está registrada, primero debe eliminar sus datos: haga clic en el botón "**Eliminar**". Si las las sirenas inalámbricas están previamente registradas con un número diferente en el mismo dispositivo, primero debe eliminar su registro.

 Iniciar la transmisión de una señal de registro de la sirena inalámbrica en dependencia del tipo de sistema inalámbrico y el tipo de sirena inalámbrica; consulte la Sección [27](#page-62-0). El registro correcto se acompaña de un sonido "trino".

```
Salir del modo –con el botón #
```
#### **"Lind-11":**

- ◆ Presione  $|\ast|$ , *número de grupo*,  $|\ast|$  ir al grupo deseado y asegúrese de que esté desarmado.
- Seleccione el elemento del menú "**Wireless sirens**", ingrese *la\_clave\_del\_instalador* para ingresar al modo de registro de las sirenas inalámbrica del grupo actual.
- ◆ Use los botones  $|<|y|>$  para seleccionar la sirena no registrada deseada (con el campo vacío "**Siren ID**" en la primera línea del indicador del DIC) y ponga el Panel en el estado de registro – presione el botón **F1**. Si la sirena inalámbrica seleccionada ya está registrada, primero debe eliminar sus datos – presione el botón **F2**. Si las sirenas inalámbricas están previamente registradas con un número diferente en el mismo dispositivo, primero debe eliminar su registro.
- Iniciar la transmisión de una señal de la sirena inalámbrica registrada en función del tipo de sistema inalámbrico y el tipo de sirena inalámbrica; consulte la Sección [27](#page-62-0). El registro correcto se acompaña de un sonido "trino".

Salir del modo –con el botón **#** 

#### **"Lind-9M3":**

- ◆ Presione  $\vert \ast \vert$  *número de grupo*,  $\vert \ast \vert$  vaya al grupo deseado y asegúrese de que esté desarmado.
- ◆ Presione  $\#$  + 7, *la clave del instalador* para salir del modo de registro del sensor inalámbrico del grupo actual (con esto se conecta el indicador **MODE 0**). Asegúrese que el indicador **MODE 1** esté encendido (de lo contrario, presione una vez el botón **TEST INDIC.** )Solo se pueden registrar/borrar los primeros 16 sirenas inalámbricas de un grupo. Las sirenas inalámbricas que pertenecen al grupo se muestran con LED rojos de las **ZONE 1...16** – el primer indicador corresponde a la primera sirena inalámbrica del grupo en la configuración. Las sirenas inalámbricas con dispositivos ya registrados se muestran con indicadores **luminosos**; y sirenas inalámbricas, en las que los dispositivos aún no se han registrado, con indicadores **parpadeantes**. La selección de la sirena inalámbrica deseada ingresando su número 1...16 y confirmando con el botón  $\vert \mathbf{*} \vert$ . Los indicadores restantes se apagarán. Además, dependiendo del estado actual de la zona inalámbrica, se puede:
	- ✔ Presionando el botón **FAULT/MUTE** registra un nuevo sirena en la sirena inalámbrica **libre** – el sistema pasa al modo de espera de la señal de registro del sirena inalámbrica. Inmediatamente después de esto, el transmisor inalámbrico debe activarse con una señal de registro, según el tipo de sistema inalámbrico y el tipo de sirena inalámbrica; consulte la Sección [27](#page-62-0). El registro correcto se acompaña de una señal de sonido "trino".
	- **►** El botón STAY HOME elimina el registro del sirena inalámbrica existente de la zona de radio ocupada seleccionada.

✔ Presionando el botón **SIGNAL LEVEL** verifique el nivel de señal del sirena inalámbrica existente. El nivel de señal en la última sesión de intercambio se muestra mediante una linea de indicadores luminosos de la **ZONE 1...3**. Un mayor número de indicadores luminosos corresponde a un nivel de señal exitoso.

Salir del modo – con el botón  $\#$  (en este caso, se desconecta el indicadores en **MODE 0** y **MODE 1**).

**¡Atención! Después de registrar o eliminar los sirenas inalámbricos de forma automática, se reinicia el dispositivo para aplicar los cambios.**

## **12. Comunicadores**

El Lun11, apoya los envíos de los eventos y control ECM "Orlan" por la red Ethernet a través de la Ethernet-comunicador "LanCom" rev.15 o "LanCom11" rev.14, así como la transmisión de eventos a través de la red telefónica a la ECM por el comunicador telefónico "TK-17".

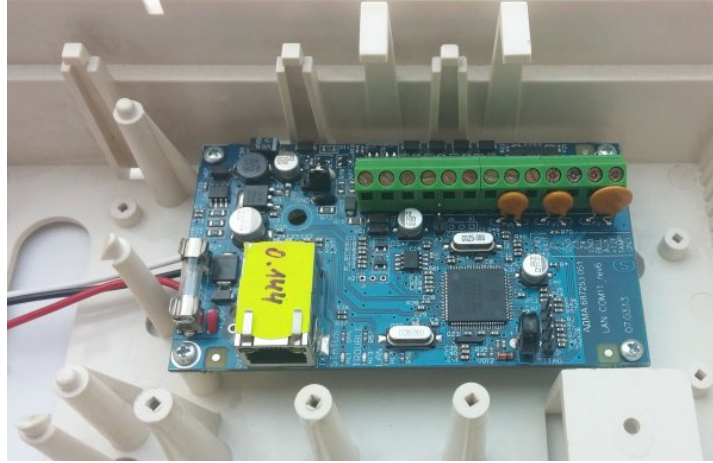

*Figura 32. Comunicador "LanCom" en rev.15 en la carcasa del equipo*

<span id="page-47-0"></span>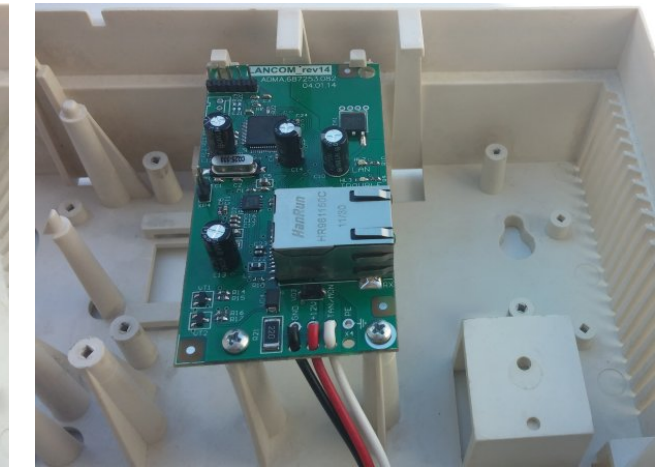

*Figura 33. Comunicador "LanCom" rev.14 en la carcasa del equipo*

## <span id="page-47-1"></span>**12.1. Ethernet-comunicador "LanCom" rev.15**

Para utilizar el dispositivo en conjunto con el dispositivo "Lun-11", es necesario:

- 1. Conectar el comunicador al régimen de trabajo "**Lun-11**" (incluido-web-configurador) "Panel type");
- 2. Colocar el comunicador en la carcasa (Figura [32\)](#page-47-1), unirlo con la placa del "Lun-11" y la red Ethernet de acuerdo con el diagrama de la Figura [43](#page-58-0);
- 3. Conectar y ajustar los parámetros de configuración con el "Lun-11", a través del comunicador y la prioridad de los canales de comunicación (programa "Configurator 11").

Una descripción detallada del dispositivo descrito está en el "Manual de instrucciones Lan-Com rev.15", disponible en el sitio web [www.ortus.io.](http://www.ortus.io/)

## **12.2. Ethernet-comunicador "LanCom11" rev.14**

Para utilizar el comunicador en conjunto con "Lun-11", es necesario:

- 1. Poner el comunicador en régimen de trabajo "Lun-11" (el programa "Configurator", seleccionar "**Conectado con el Lun-11**");
- 2. Colocar el comunicador en la carcasa del equipo (Figura [33](#page-47-0)) y conectar con la placa del "Lun-11" y la red de Ethernet de acuerdo con el diagrama de la Figura [43](#page-58-0);
- 3. Conectar y configurar los ajustes de los parámetros de comunicación del "Lun-11", a través del comunicador y la prioridad de los canales de comunicación (programa ""Configurator 11").

Una descripción detallada del dispositivo se encuentra en el "Manual de instrucciones Lan-Com rev.14", disponible en el sitio web [www.ortus.io.](http://www.ortus.io/)

## **12.3. Comunicador telefónico "TK-17"**

Para utilizar el comunicador telefónico con el "Lun-11", es necesario:

- 1. Encender el comunicador en el régimen necesario de trabajo (el programa "Configurator", seleccionar "**Conectado al Lun-11**");
- 2. Colocar el comunicador en la carcasa del equipo (Figura [34\)](#page-48-1) y conectarlo en la placa del "Lun-11", de acuerdo con el diagrama en la Figura [43](#page-58-0);
- 3. Conectar los cables desde el comunicador a la línea telefónica y un teléfono estándar (si es necesario);
- 4. Conectar y configurar los ajustes de comunicación del "Lun-11" a través del comunicador y la prioridad de los canales de comunicación (programa "Configurator 11").

Una descripción detallada del comunicador de teléfono "TK-17" puede verlo en el documento "Teléfono comunicador TK-17. Instrucciones de instalación", disponible en línea [www.ortus.io](http://www.ortus.io/).

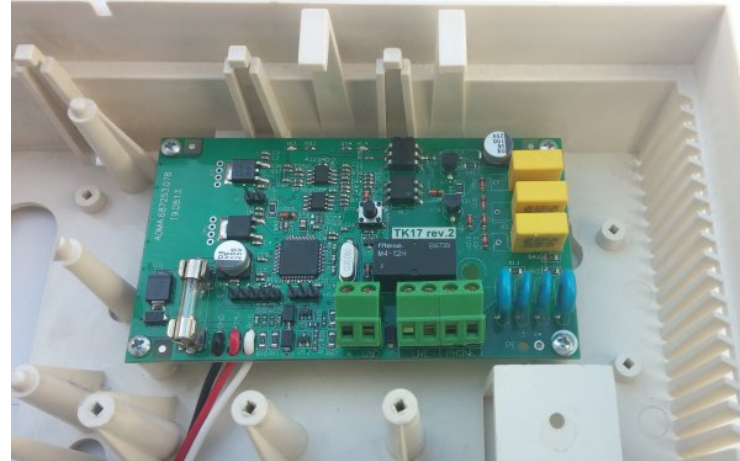

*Figura 34. Instalación del dispositivo "TK-17" Figura 35. Instalación del módulo de "Dozor"*

<span id="page-48-2"></span>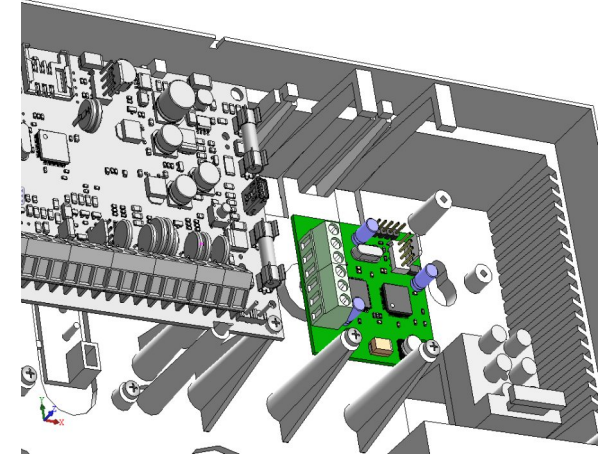

# <span id="page-48-1"></span>**13. Módulo de confirmaciones de fotos de alarmas "Dozor"**

Este módulo de expansión está diseñado para la verificación visual las fotos de las alarmas en los objetos protegidos. El módulo confirmación de fotos "Dozor" se conecta al cuerpo del "Lun-11". Conectado a la placa del "Lun-11" y soporta hasta 4 cámaras analógicas.

Las fotos (de uno o más con intervalos seleccionados), hecho por el módulo cámaras de vídeo de los eventos especificados a través de canal de comunicación 3G/GPRS/WiFi se transmiten a la ECM "Orlan" (Se envían a través del Internet abierto o por medio del módulo "Orlan-Video").

Las fotos se guardan en la base de datos de la ECM y están disponibles para su consulta en cualquier momento.

<span id="page-48-0"></span>Las principales características del módulo "Dozor" se presentan en la Tabla [7](#page-48-0).

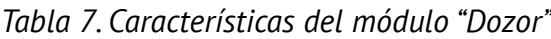

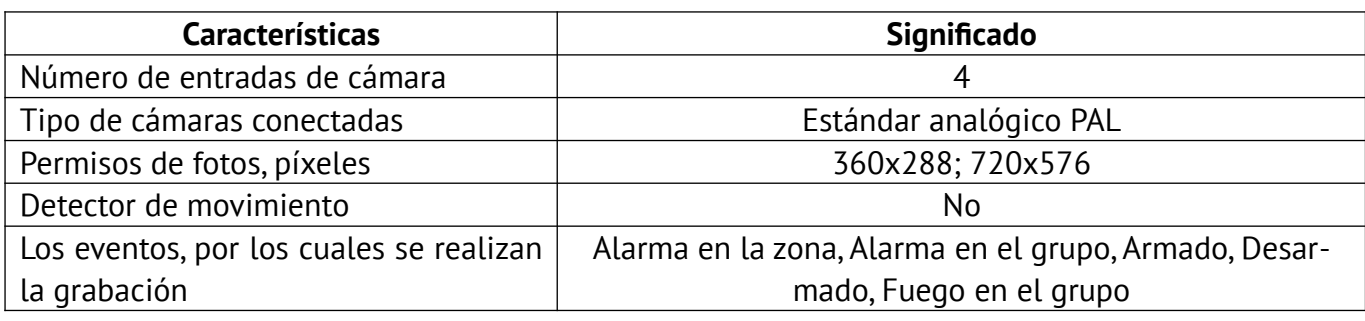

La conexión de la cámara a los terminales del módulo de "Dozor" solo se lleva a cabo por un cable de par trenzado (UTP,CAT5/5e) con una longitud máximo de 40 metros.

<span id="page-49-1"></span>Las terminales de módulo se muestran en la Tabla [8](#page-49-1).

*Tabla 8. Significado de terminales de las conexiones del módulo "Dozor"*

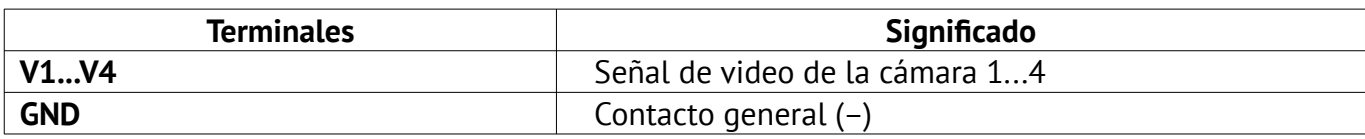

Al asegurar el módulo en la carcasa del "Lun-11", como se muestra en la Figura [35.](#page-48-2) Para conectarse a los terminales **X6** de la placa del "Lun-11", utilizar el cable incluido en el módulo. En el esquema de la Figura [44,](#page-59-0) se muestra la conexión.

# **14. Uso de conexión por canal de comunicación WiFi**

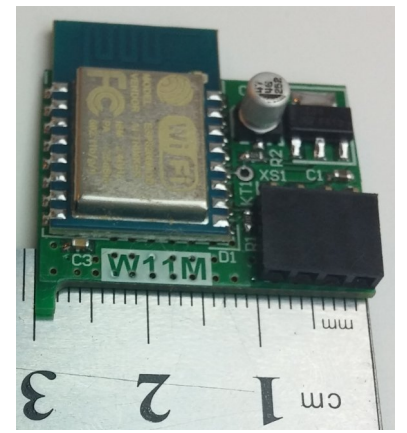

*Figura 36. Imagen general del módulo "W11M"*

Como un canal adicional de comunicación con la ECM, puede utilizar la comunicación inalámbrica WiFi. La comunicación a través de este canal se proporciona "W11M" módulo adicional.

Módulo "W11M" (ver. Figura [36](#page-49-0)) es un dispositivo que se conecta a la placa de la base del "Lun-11", a través de un conector incorporado (sin cables o alambres) y proporciona una comunicación bidireccional a través de un canal de comunicación inalámbricos en la frecuencia de 2.4GHz, con un protocolo 802.11b/g/n. La información protegida enviada por el canal WiFi, proporcionado de acuerdo con el WPA2 PSK.

El "Lun-11" con el módulo "W11M" se conecta con antelación a el punto de acceso WiFi y a través de el a la red de Internet, lo que

<span id="page-49-0"></span>permite la transmisión de todos los eventos, señales de prueba y de control a/desde la ECM, a través del canal de comunicación "Internet abierta."

El módulo "W11M" se utiliza en un lugar cualquiera con un Ethernet-comunicador, porque todos usan el mismo canal de comunicación "Internet abierta".

**¡Atención! No es permitido la conexión WiFi simultánea el módulo "W11M" con cualquier Ethernet-comunicador.**

Para conectar el módulo se utiliza uno de los conectores de la placa del "Lun-11" – **X3** (conector del receptor inalámbrico – Figura [37](#page-50-1)) o **X6** (módulo conector "Dozor" – la Figura [38\)](#page-50-0).

En este sentido, en el sistema de alarma no se puede activar de forma simultánea y sistema inalámbrico y el módulo de confirmación de fotos de alarmas "Dozor". Después de seleccionar el lugar de montaje del módulo (en función de los componentes necesarios del sistema de seguridad) se necesita grabar la selección en la configuración del dispositivo, mediante el programa "Configurator 11", disponible en el sitio web www.ortus.io.

**¡Atención! El módulo "W11M" se instala ya sea en el conector X3 (en lugar de radio) o el conector X6 (en lugar del módulo de confirmación de fotos de alarmas "Dozor"). Preseleccionar la ubicación de la instalación y guardar la configuración en el dispositivo!**

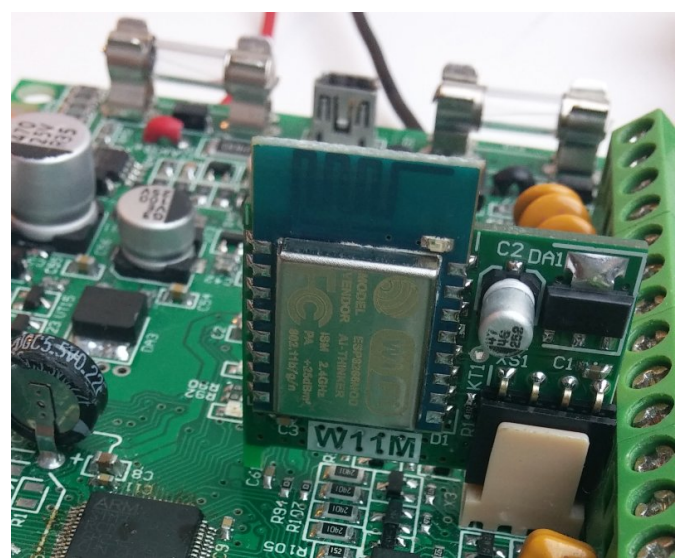

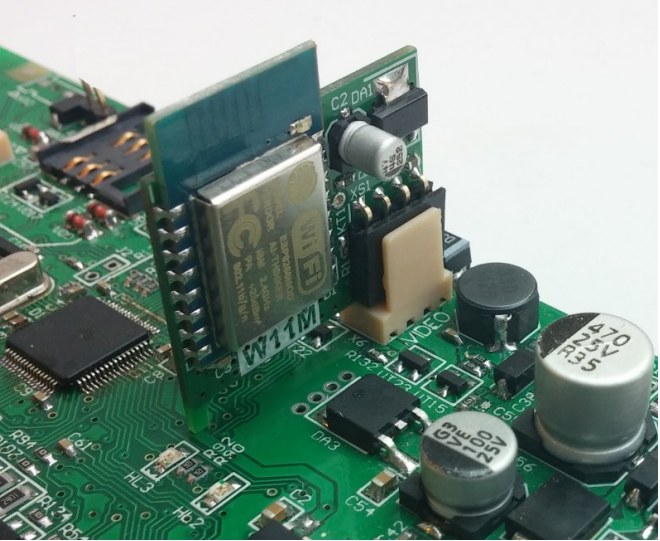

*Figura 37. Instalación del módulo "W11M" en el X3 Figura 38. Instalación del módulo "W11M" en el X6*

<span id="page-50-0"></span>

## <span id="page-50-2"></span><span id="page-50-1"></span>**15. Configuración del "Lun-11"**

**¡Atención! Después que se realizó el montaje debe realizar la configuración con el programa "Configurator 11". Por esta razón de "Lun-11", debe estar conectado a un ordenador mediante un cable USB/mini-USB.**

Para conectar mediante un conector mini-USB en la placa **XS2** del equipo – ver Figura [4](#page-9-0).

Las descripciones detalladas de cómo conectar y el proceso de configuración se puede encontrar en la "Guía para el programa "Configurator 11", disponible en el sitio web [www.ortus.io](http://www.ortus.io/).

**ADVERTENCIA! El programa de aseguramiento"Configurator 11" sólo funciona con un ordenador que posea el control operacional o superior Windows 7".**

Después de realizar una configuración"Lun-11" "primaria", realizada por el cable USB/mini-USB, la posterior configuración del equipo se realiza en el objeto, fácil para realizar la anulación, por el canal de 3G/GPRS/WiFi (canal debe estar conectado y ajustado por adelantado).

Para realizar la configuración remoto del "Lun-11", se emplea este mismo programa "Configurator 11". Además, debe tener ajustado y configurado el servidor FTP. Para más detalles, ver. "Cómo trabajar con el programa "Configurator 11", disponible en el sitio web www.ortus.io.

## **16. Actualización del firmware**

La actualización del sistema de aseguramiento incluido como software, se realiza con el fin de aumentar la funcionalidad o corregir posibles errores.

El "Lun-11", soporta la actualización del sistema de aseguramiento incluido local (realizado por medio del cable USB/mini-USB, conectado como se describe en la Sección [15](#page-50-2)), o de forma remota (se realiza por el canal de comunicación 3G/GPRS/WiFi; se requiere alimentación principal y batería).

Para la actualización local se emplea el comando del programa "Configurator 11" se utilizan para la actualización local. Actualización remota se produce por medio del software "Phoenix 4" (comando de operador de la ECM), o los comandos con el dispositivo de indicación y control "Lind-15" (menú del grupo – **Ajustes** – **Información** – **Actualización sistemas**) o "Lind-11" (Menú "**Update software**") o "Lind-11LED" (equipo **F5**,**0**,*clave\_del\_ingeniero*).

**Nota: Después de instalar el sistema de seguridad en el objeto, así como la expansión del sistema existente con dispositivos adicionales (por ejemplo, extensores o DIC, excepto los detectores inalámbricos), se recomienda encarecidamente la actualización del firmware de todo el sistema.**

Cuando se realiza la actualización del sistema de aseguramiento incorporado se realiza la comprobación de su compatibilidad. Si una versión más reciente no es compatible con el ya instalado, es necesario actualizar el programa del cargador (boot). La actualización del cargador de arranque se hace de forma remota – automáticamente, después de actualizar el firmware principal (solo un intento de actualizar el cargador de arranque) o localmente – manualmente, con ayuda del programa "Configurator 11".

**Nota: Inmediatamente después de la actualización localmente de la boot debe actualizar localmente el programa de aseguramiento incorporado del dispositivo.**

**Durante el proceso de actualización, el LED rojo parpadea en una serie de 3 destellos – no apague la alimentación del panel de control para evitar daños en el firmware.**

# **17. Organización control remoto**

Con el régimen control remoto se realiza con la ECM mediante el programa de aseguramiento o el software "Phoenix 4", así como a través de los teléfonos móviles (para números, grabados en la configuración del dispositivo, se debe habilitar el canal de Voice para instalar la tarjeta SIM) – véase la Sección [6.9](#page-23-0).

El soporte del control remoto con ayuda de las aplicaciones móviles "Phoenix-MK" (debe conectar el canal WiFi/GPRS) disponible para el sistema operativo para Android y IOS.

# **18. Organización de control de la batería**

La función del control de la batería del dispositivo conectado de forma predeterminada y se ejecuta automáticamente.

Para cada extensor "Lun-11H" está previsto la posibilidad la desactivar del control de la configuración de la batería en el dispositivo.

## **19. Organización del control de alimentación principal**

La función del control de la alimentación principal en el dispositivo está habilitado de forma predeterminada y se ejecuta automáticamente. El mensaje sobre la pérdida de la alimentación principal se forma con un retraso (ver. Tabla [1\)](#page-4-0). El mensaje para el restablecimiento de la alimentación principal se genera de inmediato, sin demoras.

**¡Atención! Para asegurar un arranque correcto del dispositivo, volver a conectarse se lleva a cabo no menos de 10 segundos después de la desconexión!**

### **20. Mantenimiento**

El producto no requiere mantenimiento.

## **21. Condiciones de explotación**

El producto puede ser operado a una temperatura de –5°C a +40°C y una humedad en el intervalo de 5% a 85%.

## **22. Almacenamiento**

- 1. La temperatura de almacenamiento –50°C a +40°C a una humedad relativa de 5% a 98%.
- 2. Durante la carga y descarga y el transporte, el almacenamiento en almacenes en las cajas de mercancías no deben estar sujetos a fuertes impactás. El método de apilar las cajas de montaje y sobre los medios de transporte deben excluir su movimiento.
- 3. Mantener el producto en el embalaje del fabricante.

## **23. Transportación**

- 1. El transporte de las mercancías son producidas en el embalaje del fabricante.
- 2. El producto debe ser transportado por todo tipo de vehículos cerrados, en el cumplimiento de la normativa del transporte de mercancías, que opera en cada tipo de transporte.
- 3. La temperatura de transporte –50°C a +50°C y con una humedad relativa entre 5% a 98%.

# **24. Reciclaje**

Desechar el producto se realiza por las normas para la eliminación de los aparatos electrónicos con uso doméstico, establecido por la legislación del estado en que se explota el producto.

# **25. Apéndice 1. Tipos de zonas**

El tipo físico de zona (en línea) (es decir, en qué evento el reacciona) se configura en el programa "Configurator 11". Para obtener más información sobre cómo trabajar con el "Configurator 11" consulte la sección "Instrucciones para el programa Configurator 11".

<span id="page-53-0"></span>Tipos de zonas de seguridad y eventos generados por su violación vid. en la Tabla [9](#page-53-0).

*Tabla 9. Tipos de zonas de seguridad*

| Esquema de la conexión                                                  | Eventos mediante un corte cir-<br>cuito | Eventos mediante una rotura |  |
|-------------------------------------------------------------------------|-----------------------------------------|-----------------------------|--|
| 1. Tipo de zona - "Normalmente abierto"                                 |                                         |                             |  |
| z<br><b>GND</b>                                                         | <b>Alarma</b>                           | Norma                       |  |
| 2. Tipo de zona - "Normalmente cerrado"                                 |                                         |                             |  |
| z<br><b>GND</b>                                                         | Norma                                   | <b>Alarma</b>               |  |
| 3. Tipo de zona - "resistencia final, alarma por rotura"                |                                         |                             |  |
| 2k<br><b>GND</b>                                                        | Fallos en la zona                       | <b>Alarma</b>               |  |
| 4. Tipo de zona - "resistencia final, alarma por corte circuito"        |                                         |                             |  |
| °2<br><b>GND</b>                                                        | Alarma                                  | Fallos en la zona           |  |
| 5. Tipo de zona-"resistencia final, alarma por rotura y corte circuito" |                                         |                             |  |
| GND                                                                     | <b>Alarma</b>                           | <b>Alarma</b>               |  |

Tipos de zonas de fuego y eventos generados por su violación vid. en la Tabla [10.](#page-54-0)

<span id="page-54-0"></span>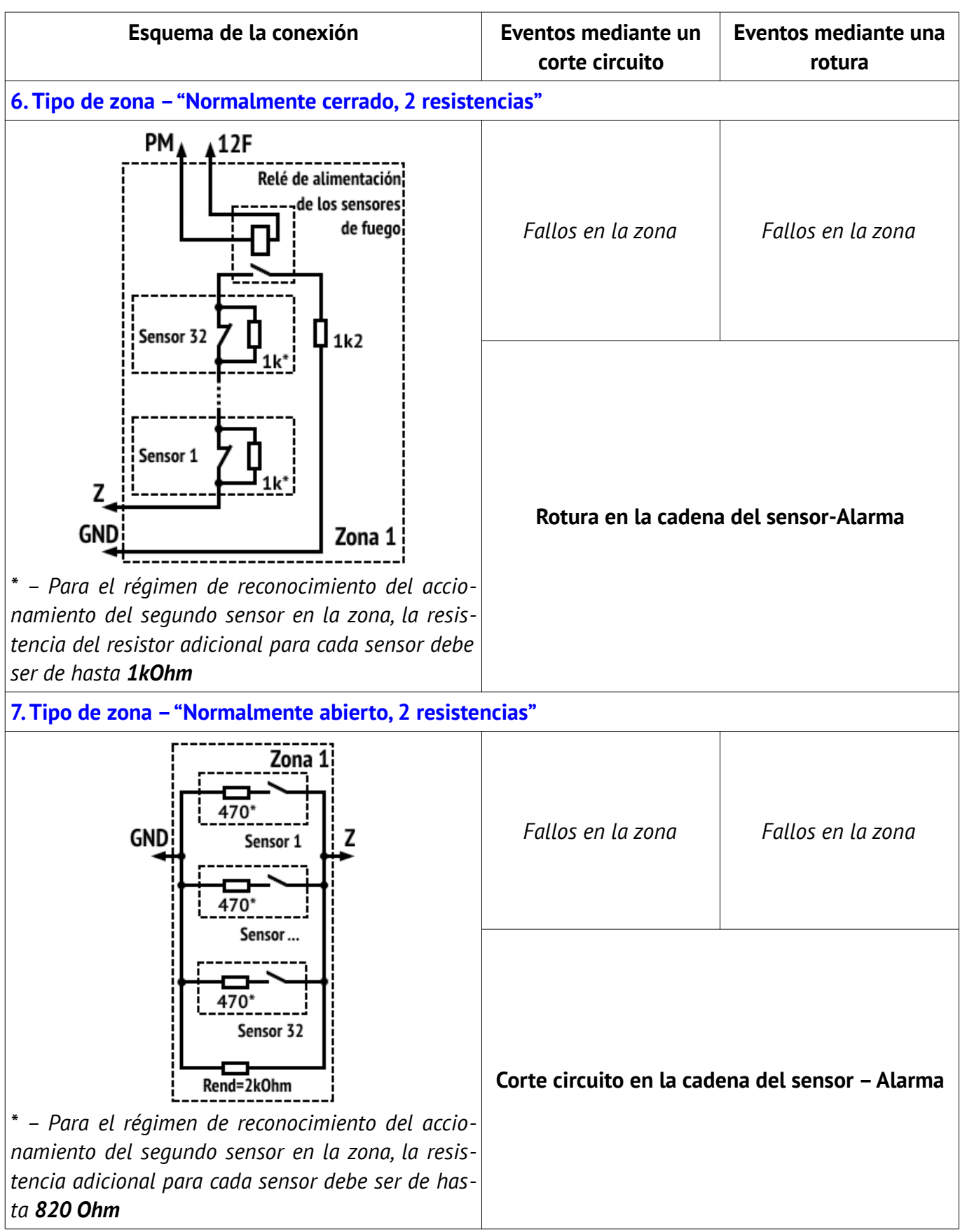

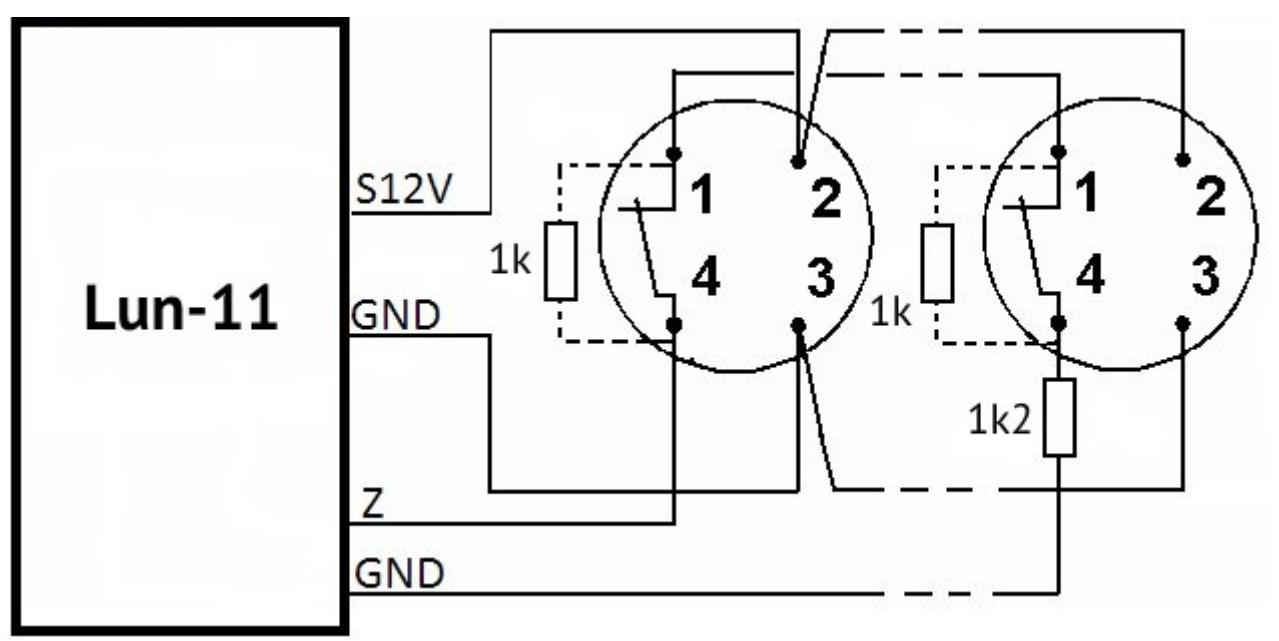

*Figura 39. Esquema de conexión de sensores, por el esquema del cable de cuatro hilos*

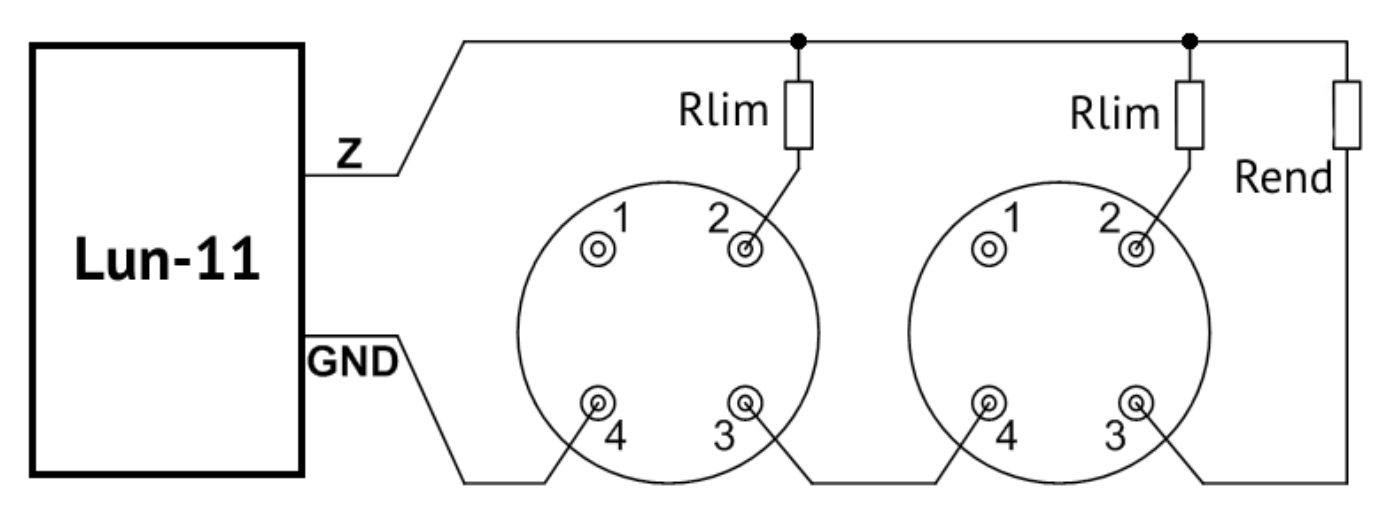

*Figura 40. Esquema de conexión de sensores de incendios en la zona, por esquema del cable de dos hilos*

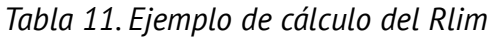

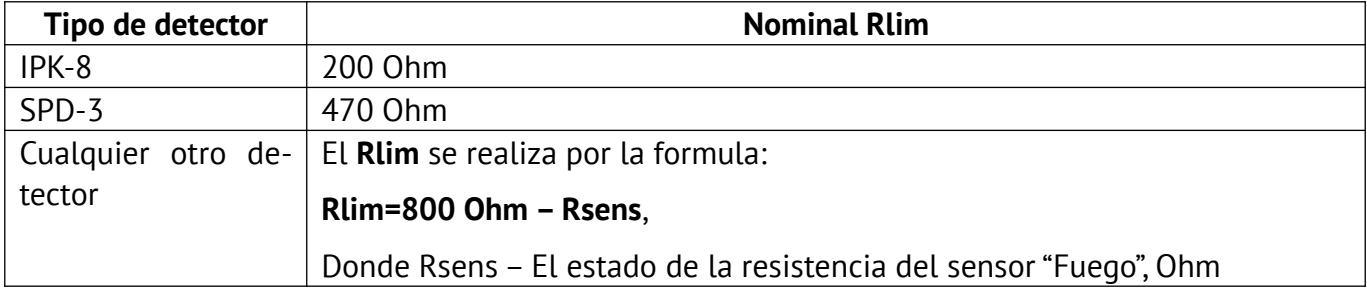

# **26. Apéndice 2. Esquema para la conexión**

**¡Atención!** Se requiere el cumplimiento de la conexión de este esquema, obligatoria mente. El incumplimiento de estos requisitos pueden resultar fallas del equipo, como consecuencia, la incapacidad para llevar a cabo las obligaciones de garantía.<br>100...240 VAC cable neutral

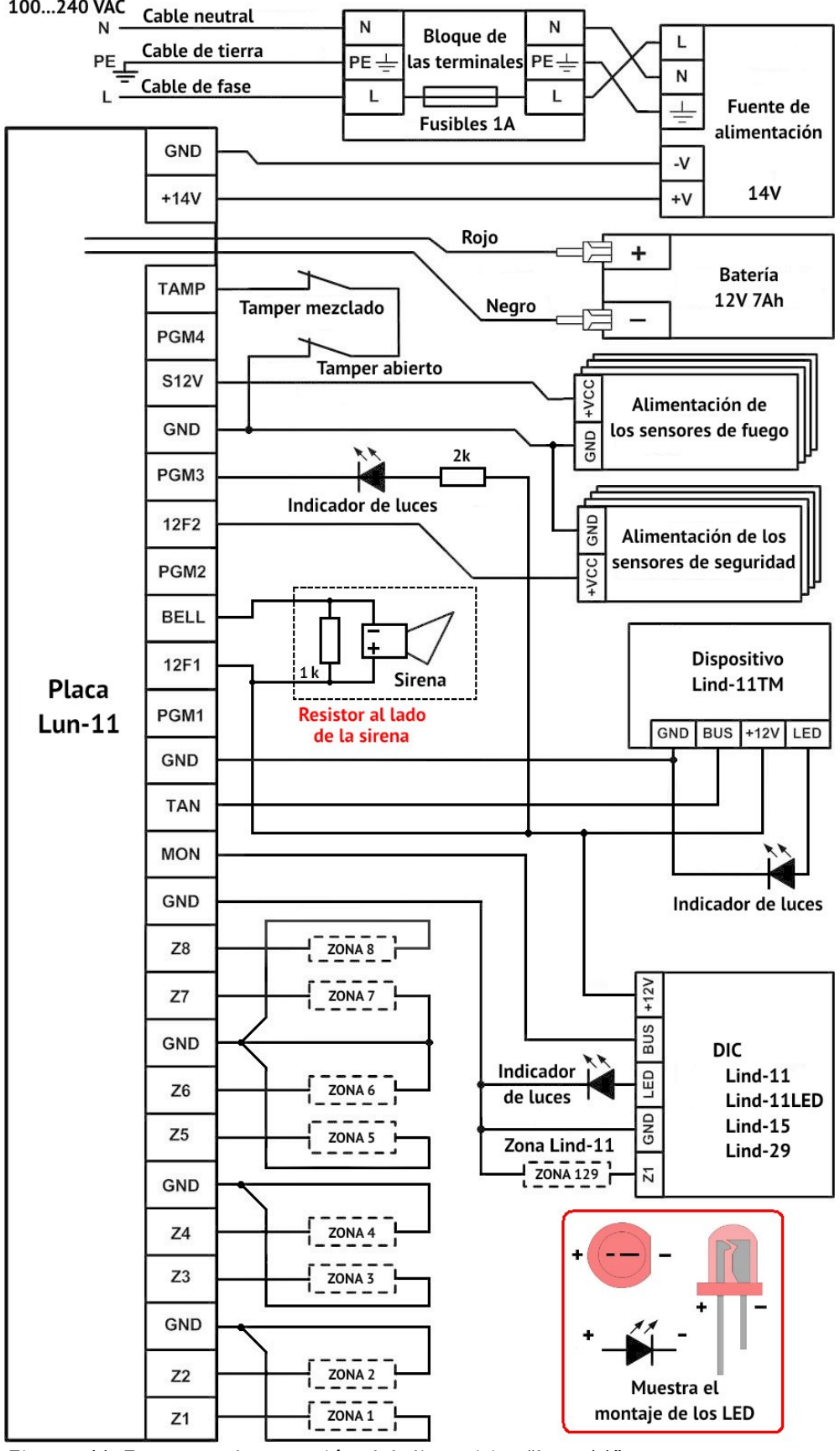

*Figura 41. Esquema de conexión del dispositivo "Lun-11"*

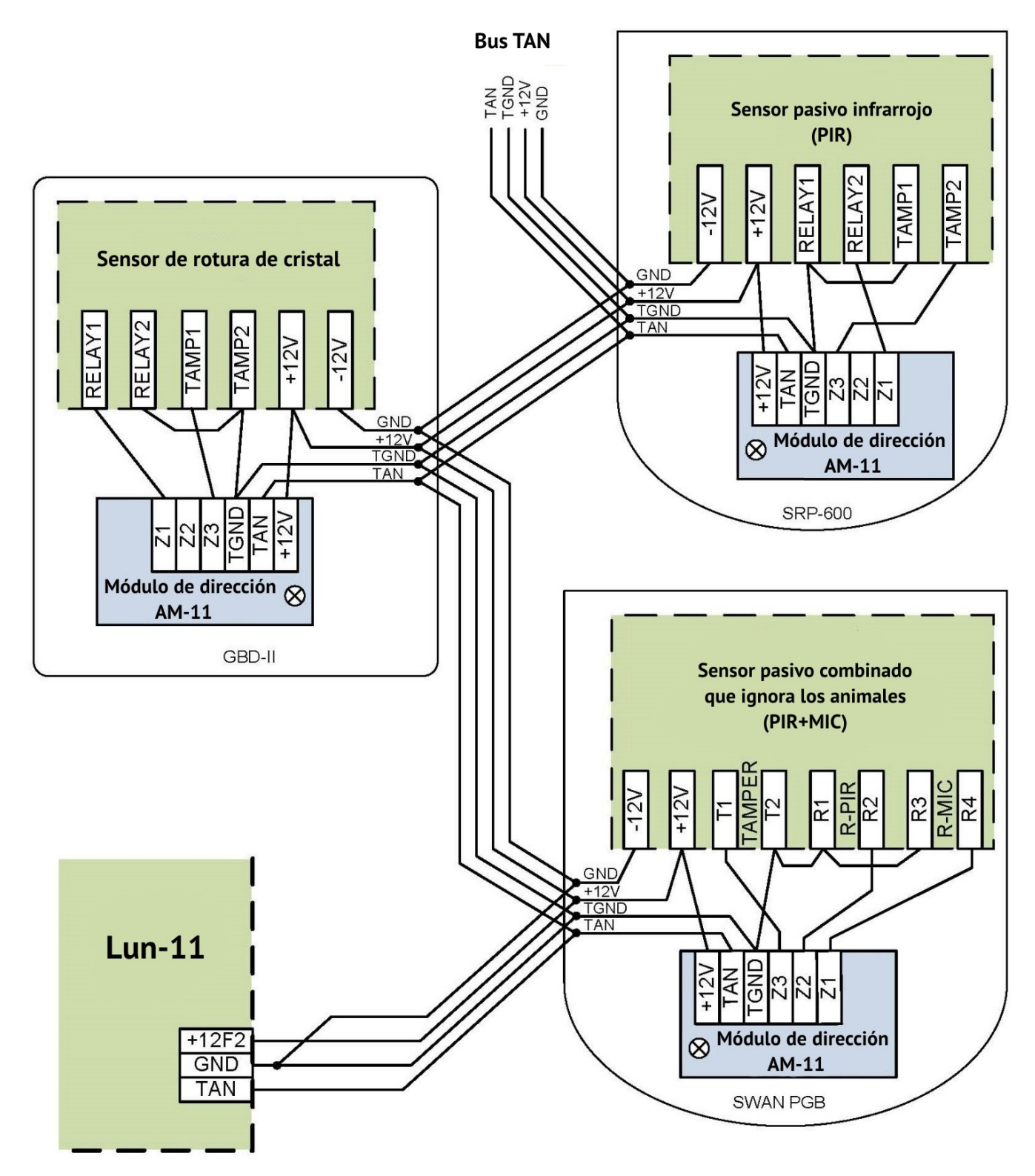

*Figura 42. Ejemplo para la utilización de módulos de dirección "AM-11"*

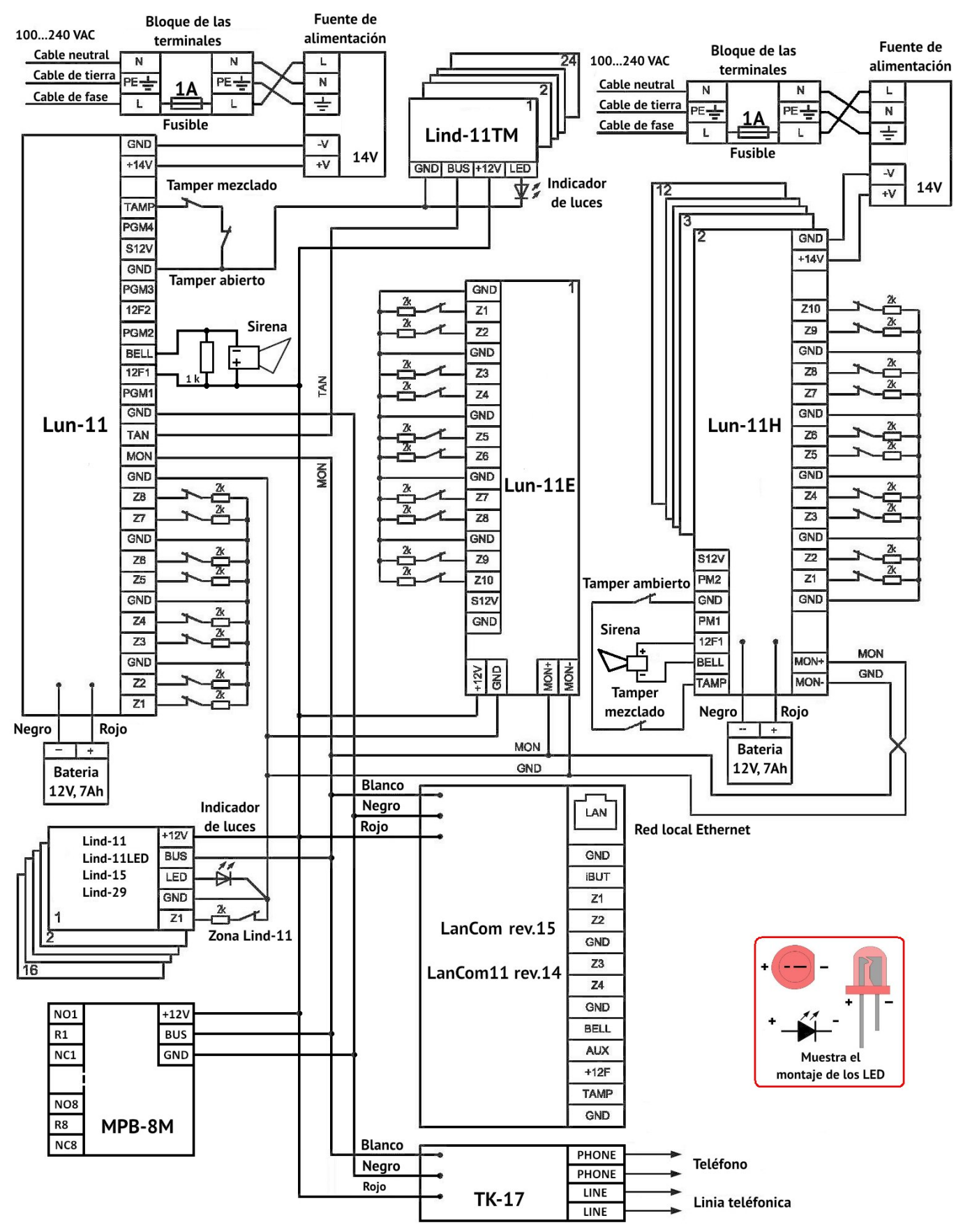

<span id="page-58-0"></span>*Figura 43. Esquema para la conexión de dispositivos en la red*

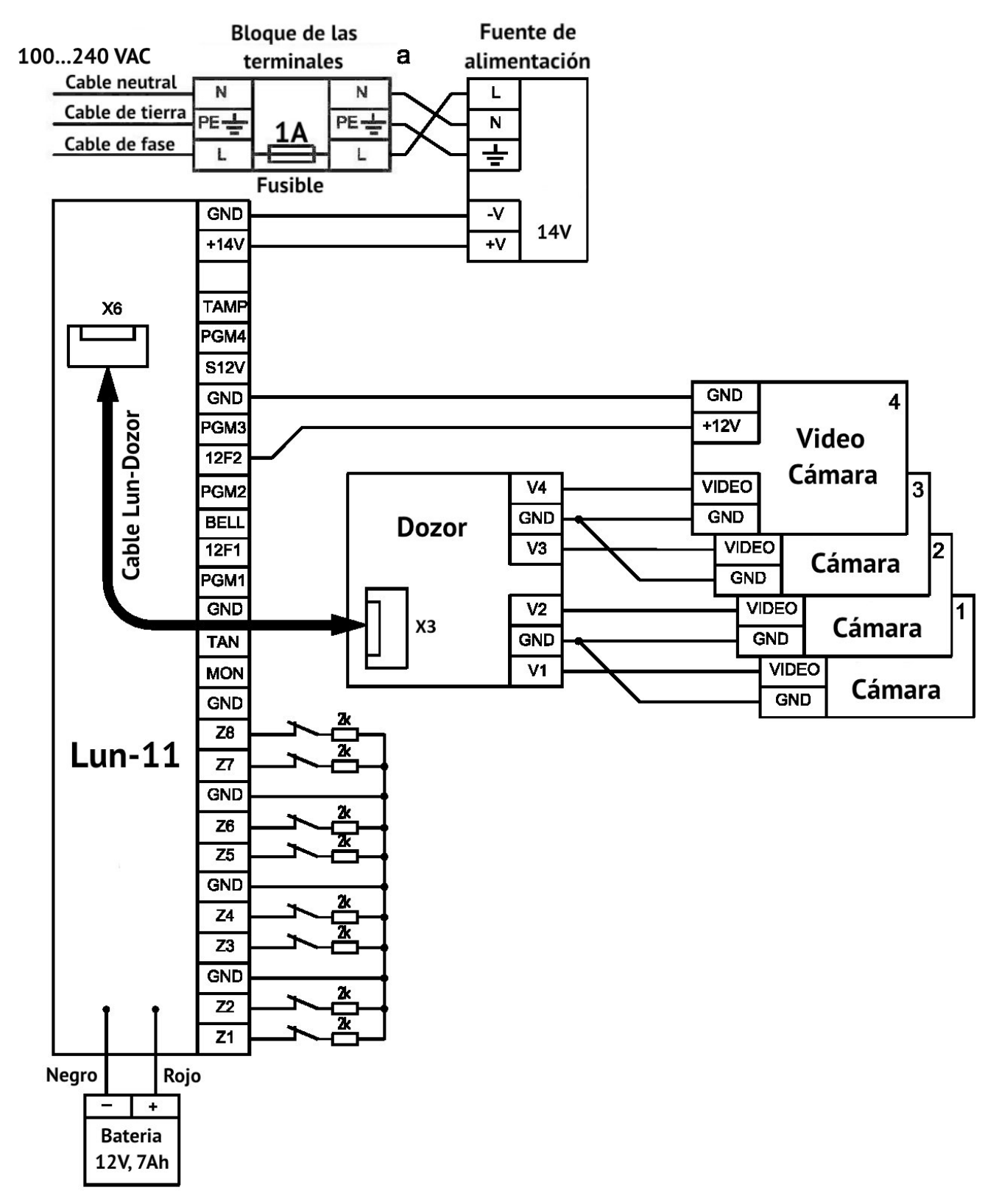

<span id="page-59-0"></span>*Figura 44. Esquema de conexión del módulo de confirmación de fotos de alarmas "Dozor"*

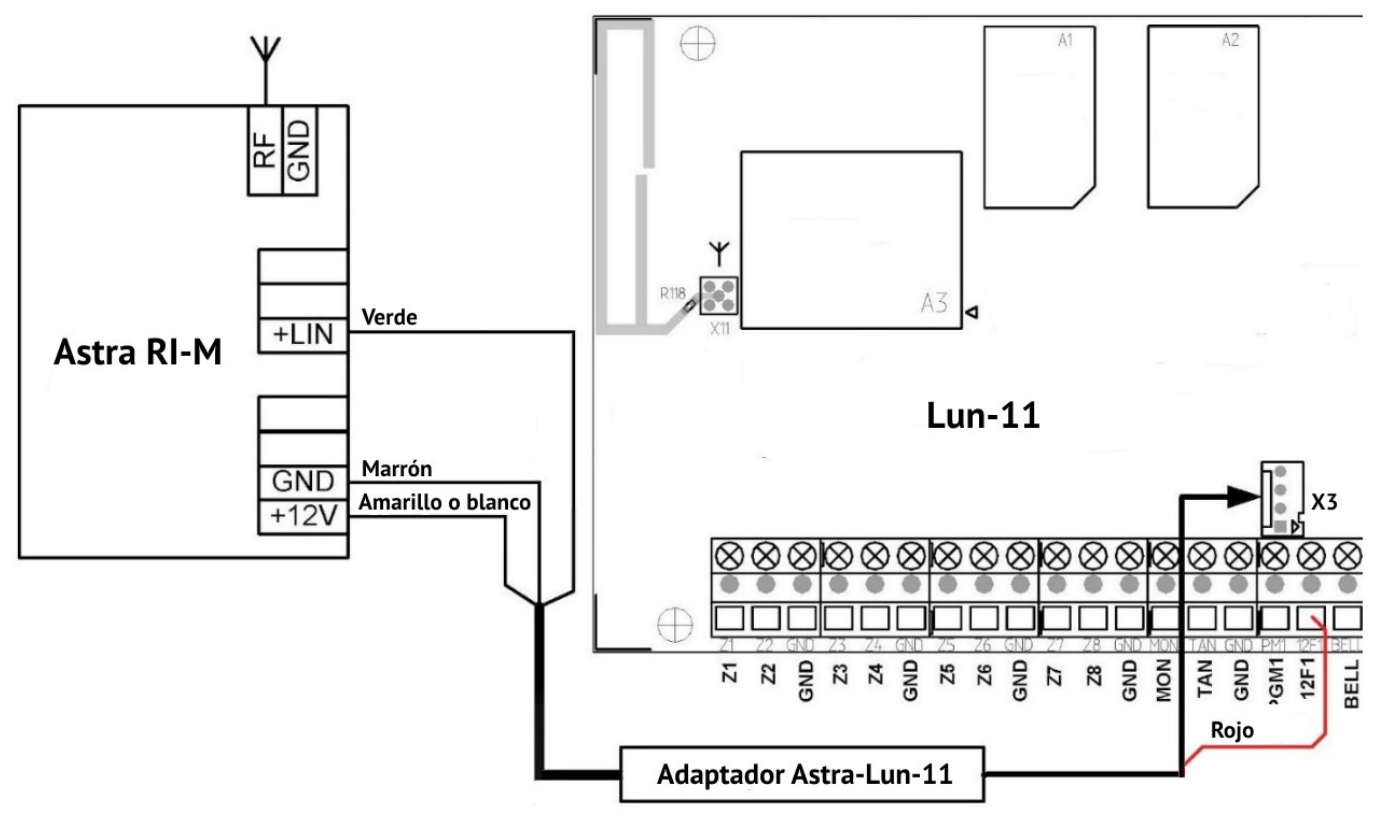

<span id="page-60-0"></span>*Figura 45. Esquema para la conexión RPU "Astra RI-M"*

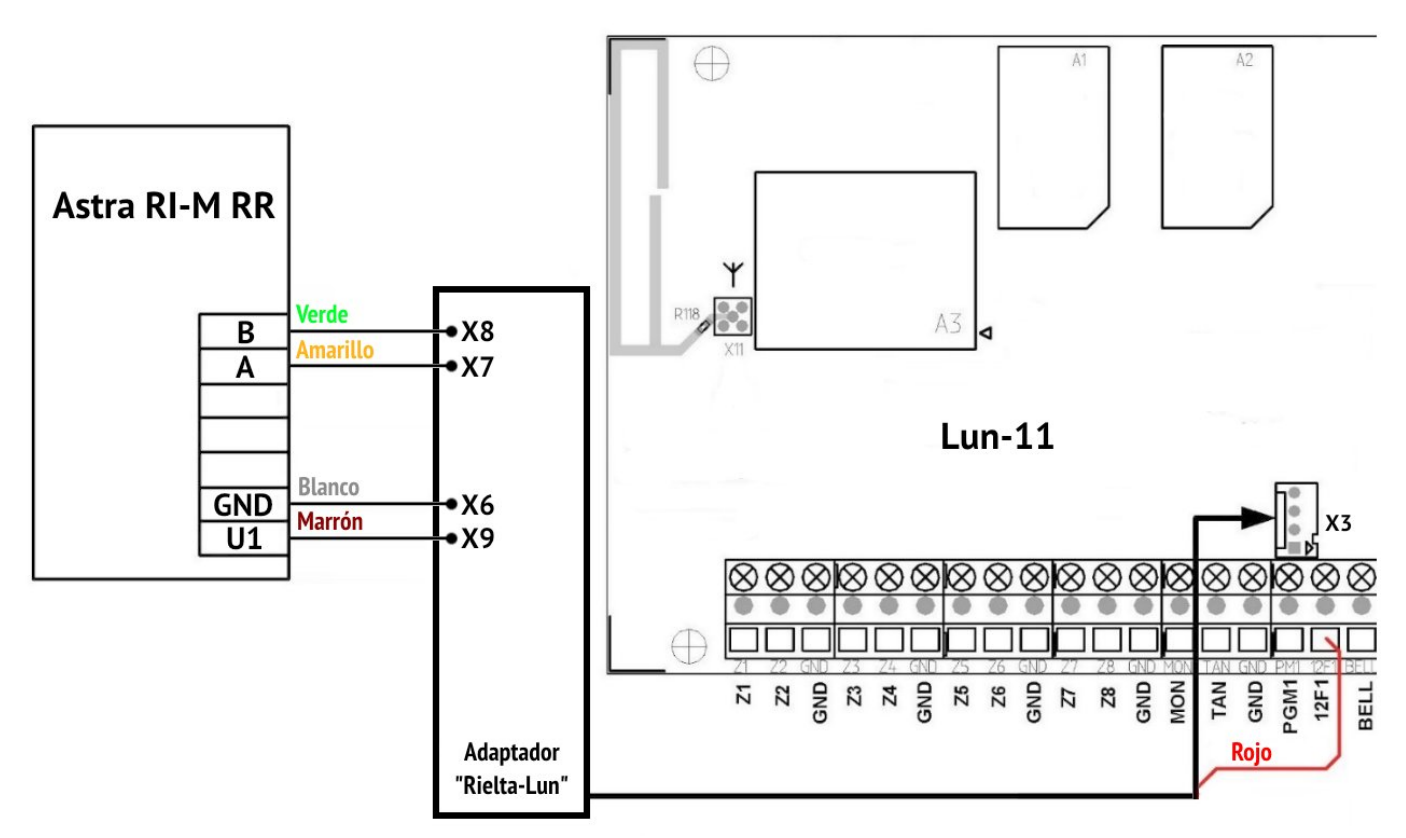

<span id="page-60-1"></span>*Figura 46. Esquema para la conexión RPU "Astra RI-M RR"*

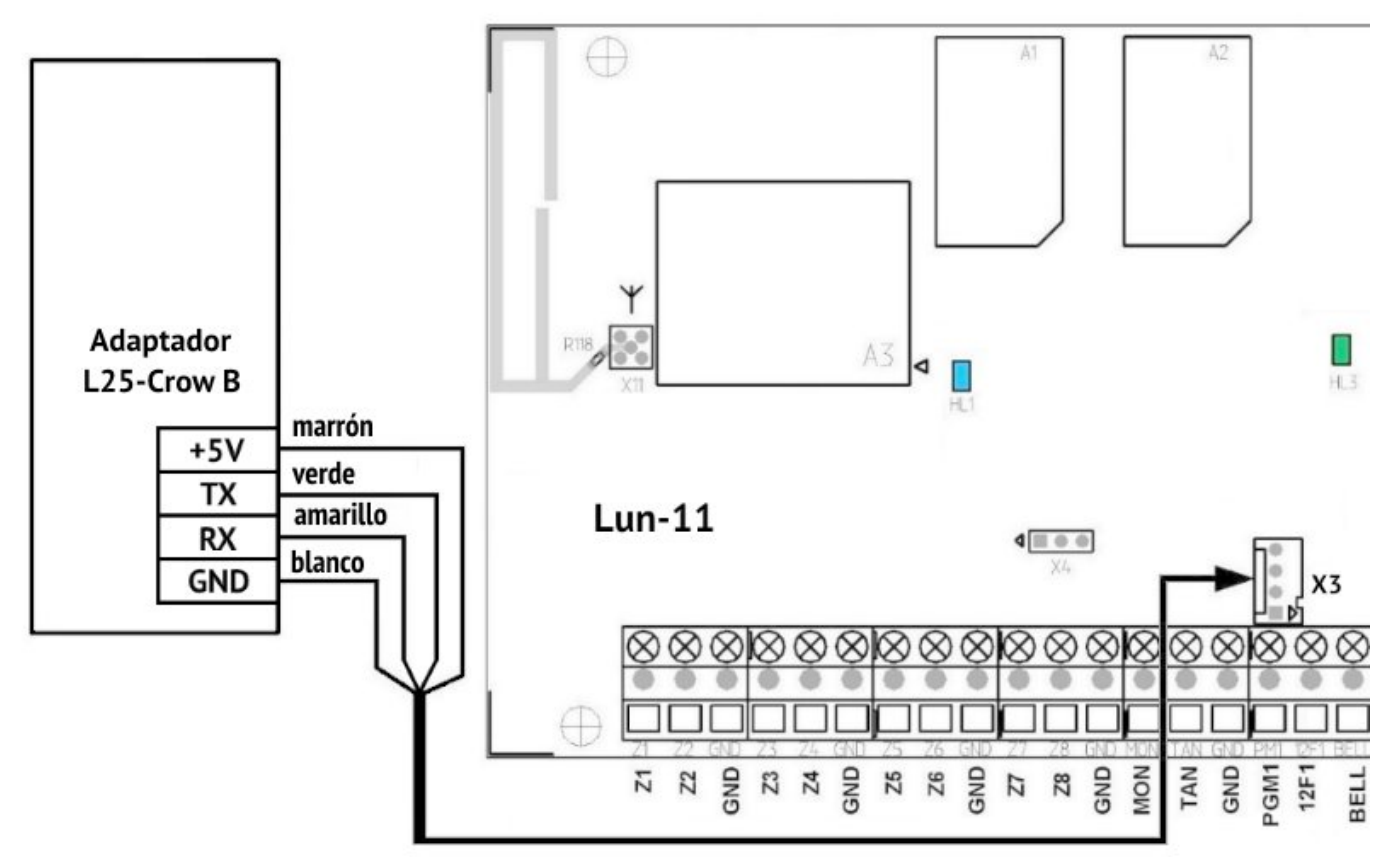

<span id="page-61-0"></span>*Figura 47. Esquema para la conexión del adaptador "L25-Crow B"*

# <span id="page-62-0"></span>**27. Apéndice 3. Manejo de dispositivos inalámbricos**

## **27.1. Lun-R**

El panel de control admite los siguientes detectores inalámbricos Lun-R:

- "**Button-R**" Llavero;
- "**Keypad-R**" Teclado;
- "**Magnet-R**" Sensor de contacto magnético;
- "**PIR-R**" Sensor infrarrojo;
- "**Flood-R**" Sensor de inundación;
- "**PIROUT-R**" Sensor PIR AM al aire libre;
- "**SMOKE-R"** Sensor de humo;
- "**PIR-CR**" Sensor de cortina PIR;
- "**GBD-R**" Sensor de rotura de vidrio;
- "**Button-VR**" Llavero con respuesta de vibración;
- "**Repeater-R**" Repetidor de señal;
- "**Socket-R**" Socket controlada;
- "**Relay-R**" Relé controlada;
- "**Siren-R**" Sirena interior.

El receptor inalámbrico "Lun-R" debe configurarse en la configuración del Panel de control.

#### **Para registrar (unión) de un sensor inalámbrico Lun-R:**

- Retire la fuente de alimentación del sensor inalámbrico;
- Transfiera el sistema al modo de registro del sensor inalámbrico (Sección [11.11\)](#page-42-0);
- Instale las baterías en el dispositivo inalámbrico (para el repetidor solo batería), luego cambie el dispositivo inalámbrico al modo de enlace (LED verde parpadeante):
	- **Repetidor** cierre los pines de **START** para iniciar el dispositivo desde la batería, hasta el parpadeo rojo-verde. Cuando finaliza el parpadeo rojo-verde, vuelva a cerrar **START** durante 2…3 segundos, hasta el parpadeo verde;
	- **Detector, relé** cierre los pines **RESET** en breve;
	- **Socket** mantenga presionado el botón hasta que el indicador parpadee en verde;
	- **Llavero** presione cualquier tecla (para volver a vincular, presione todas las teclas durante 3 segundos simultáneamente);
	- **Sirena** cierre el terminal "**4**" al **polo negativo** de cualquier batería durante 3 seg.
- Asegúrese de que el detector inalámbrico esté registrado por el destello rojo de su LED y el sonido trino del panel de control. El panel de control espera una señal de enlace hasta 40 segundos, si un enlace falla, el proceso termina con un pitido largo.

### **27.2. Jablotron**

<span id="page-63-0"></span>El equipo puede funcionar con el sensor inalámbrico Jablotron, que se muestra en la Tabla [12](#page-63-0).

*Tabla 12. Apoyo de sensores inalámbricos Jablotron*

| Tipo de sensor | <b>Descripción</b>                         | Régimen de trabajo         |
|----------------|--------------------------------------------|----------------------------|
| inalámbrico    |                                            |                            |
| <b>JA-60N</b>  | Detector de contacto magnético inalámbrico | instant                    |
| JA-60V         | Detector externo infrarrojos de movimiento | delay                      |
| <b>JA-60P</b>  | Detector infrarrojos de movimiento         | delay                      |
| JA-60B         | Detector de rotura de vidrio inalámbrico   | delay                      |
| JA-60G         | Detector de fugas de gas inalámbrico       | MEM=OFF                    |
| JA-63S         | Detector de incendios inalámbrico          | instant                    |
| $RC-60$        | Controlador inalámbrico                    | $MODE =$                   |
|                | (En el equipo se utiliza una zona "RC-60") | como necesites             |
| $RC-11$        | Llavero de dos botones                     |                            |
| <b>RC-86K</b>  | Llavero inalámbrico                        | 17, cada par de botones -  |
|                |                                            | para un grupo por separado |

**¡Atención! La registración del sensor inalámbrico Jablotron debe llevarse a cabo sin el uso de su Tamper, solamente la inserción de la batería; El tamper (si existe) en este caso debe estar violado. Para los llaveros utilizar los que llevan la retención de un par de botones.**

El funcionamiento correcto del dispositivo sólo es posible cuando el sensor apropiado coincide con el régimen, la cuál muestra la Tabla [12,](#page-63-0) para el sensor de fuego, instalando el tipo de zona de "fuego".

Para los sensores inalámbricos Jablotron "RC-60" se utilizar el tipo de zona "RC-60". Los sensores inalámbricos al mismo tiempo son tratados como llavero inalámbrico (como el RC-11), pero teniendo en cuenta la existencia de un tamper, como y un sensor inalámbrico normal, y un procesamiento de una pérdida de la comunicación.

La pérdida mínima de tiempo de espera de la comunicación con la radio Jablotron es de 45 minutos.

#### **Para registrar (unión) de un sensor inalámbrico Jablotron:**

- Retire la fuente de alimentación del sensor inalámbrico;
- $\bullet$  Transfiera el sistema al modo de registro del sensor inalámbrico (Sección [11.11\)](#page-42-0);
- Instalar la fuente de alimentación del sensor inalámbrico;
- Compruebe el registro (la cuál sucede de forma automática) el sensor inalámbrico.

## **27.3. Visonic**

El dispositivo se puede trabajar con los siguientes sensores inalámbricos Visonic:

- MCT-302N Contacto magnético inalámbrico con el transmisor PowerCode;
- MCT-234 transmisor Inalámbrico (CodeSecure) de botón pequeño;
- MCT-501 Detector de rotura de vidrio acústico inalámbrico;
- NEXT MCW Detector electro-óptico pasivo infrarrojos inalámbrico;
- NEXT K9-85 MCW Detector inalámbrico electro-óptico pasivo infrarrojos no susceptibles a los animales;
- MCT-426 Detector inalámbrico de humo.

#### **Para registrar el sensor inalámbrico Visonic:**

- Transfiera el sistema al modo de registro del sensor inalámbrico (Sección [11.11\)](#page-42-0);
- Para registrar el sensor inalámbrico, cambiar su estado violar/restaurar el tamper o ponte el sensor inalámbrico en estado de alarma/norma;
- Compruebe el registro (la cuál sucede de forma automática) el sensor inalámbrico.

## **27.4. Crow**

Dependiendo del módulo Crow instalado, el Panel de control, soporta operar con los siguientes dispositivos inalámbricos (consulte la Tabla [1](#page-65-0)).

<span id="page-65-0"></span>*Tabla 1. Dispositivos inalámbricos Crow*

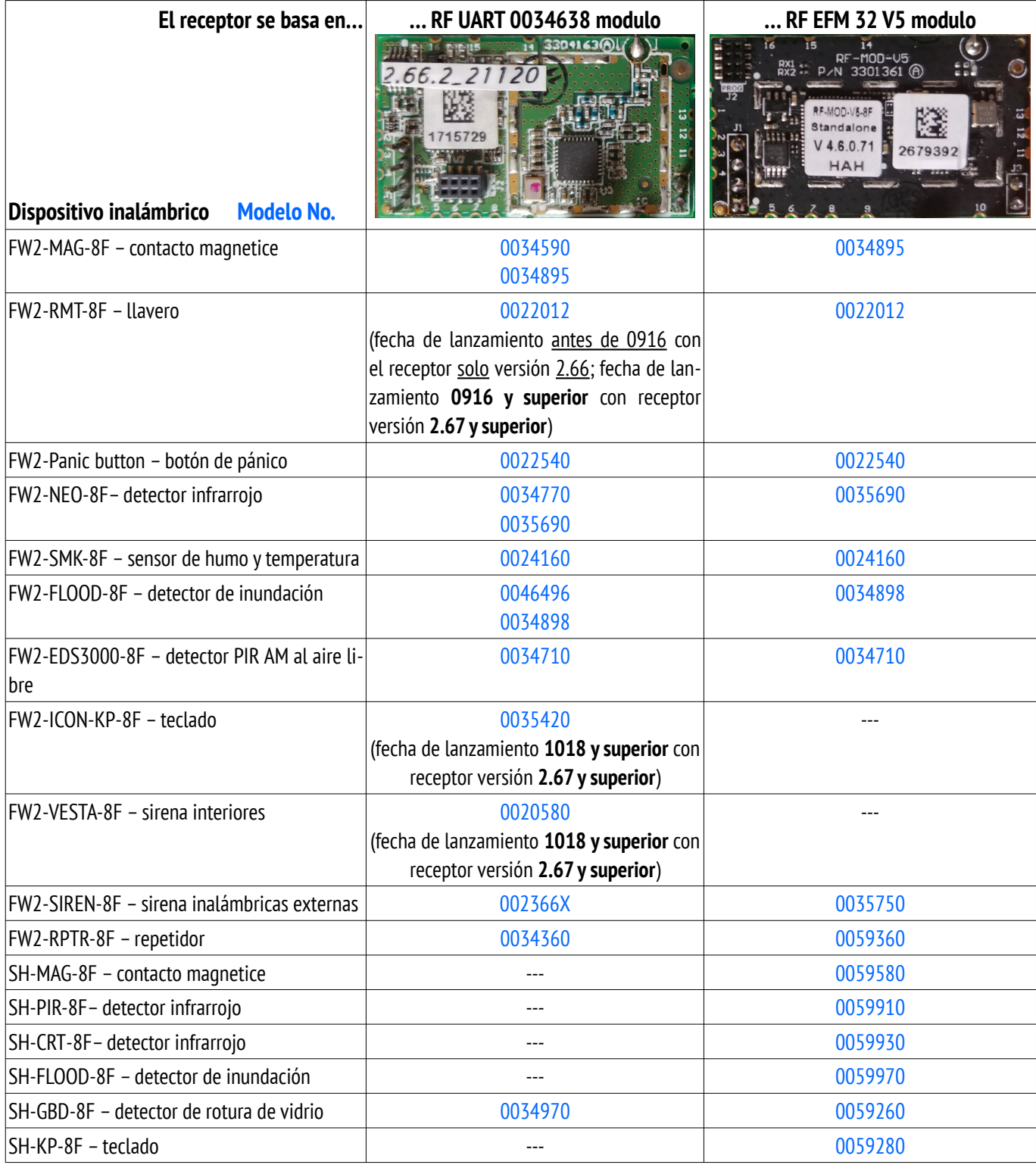

**Después de reemplazar el receptor, así como cambiar la configuración de los sensores inalámbricos de "Externo" a "Interno" y viceversa, es necesario apagar la alimentación de cada sensor inalámbrico registrado en el sistema después de que el Panel de Control haya comenzado a funcionar. en modo normal (es decir, no está en modo de actualización/configuración).**

#### **Para registrar un sensor inalámbrico Crow:**

- Retire la fuente de alimentación del sensor inalámbrico;
- Transfiera el sistema al modo de registro del sensor inalámbrico (Sección [11.11\)](#page-42-0);
- Para registrar:
	- 1. **Sensores** poner la alimentación al sensor inalámbrico, esperar hasta que los dos indicadores parpadeantes de colores LED, cambiar el estado del tamper;
	- 2. **Llavero** en primer lugar eliminar el registro previo simultáneamente apretar la tecla  $\oslash$  y  $\oslash$  (Figura [48\)](#page-66-0). Para la registración, apretar simultáneamente los botones  $\circled{y} \vee \circled{z}$ ;

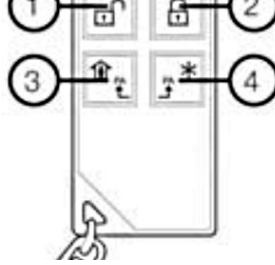

3. **Teclado ICON** – primero debe eliminar el registro anterior – **C, 0000, SOS+SOS** antes de apagar , luego para la registración, presionar y soltar cualquier botón;

<span id="page-66-0"></span>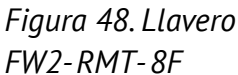

● Verifique el registro del sensor inalámbrico.

#### **Para registrar una sirena inalámbrica Crow:**

- Desconecte la fuente de alimentación de la sirena inalámbrica;
- Transfiera el sistema al modo de registro del sirena inalámbrico (Sección [11.12](#page-44-0));
- Eliminar el registro anterior presione el botón **LEARN** y, mantenga presionado, conecte la fuente de alimentación. Espere a que el indicador parpadee, luego suelte el botón;
- Presione brevemente el botón **LEARN**, inicie la transmisión de la señal de registro;
- Controlar el registro de la sirena inalámbrica.

#### **Para registrar un repetidor Crow:**

- Tipo de zona inalámbrica para el repetidor en la configuración del Panel debe instalarse como "**Llavero de radio**";
- Abra la tapa de la carcasa del repetidor y desconecte el cable de la batería;
- Después de 30 segundos, conectar el cable de la batería del repetidor, y cierre la tapa de la carcasa;
- Transfiera el sistema al modo de registro del sensor inalámbrico (Sección [11.11\)](#page-42-0);
- Para el registro automático, inserte al enchufe el repetidor en la toma de corriente. El registro ocurre cuando termina de parpadear el indicador del repetidor.

### **27.4.1. Teclado SH-KP-8F**

El teclado está registrado por su número de serie; debe ingresarse en el campo "DeviceID" de la zona de radio correspondiente en el programa "Configurador 11". Las baterías del teclado deben instalarse después de registrar la configuración y encender el Panel de Control.

De forma predeterminada, el teclado controla el grupo al que está asignado en la configuración del Panel de control. Para instalar el modo "**Me quedo en casa**", debe ingresar una clave (o poner una llave) y luego presionar el botón  $\boxed{\text{B}}$ . Para el armado de **modo normal**, ingrese la clave (o poner una llave) y luego presione el botón  $\frac{|\star\mathcal{O}|}{|\star\mathcal{O}|}$  por ejemplo: 松

– grupo armado en modo de alejamiento con código **2145**.

Para realizar el desarmado, ingrese la clave (o poner una llave), y luego presionar el botón **Enter** (icono  $\left(\begin{array}{c} \leftarrow \\ \leftarrow \end{array}\right)$ , por ejemplo:

2145

2145

– desarmar el grupo con código **2145**.

El teclado te permite armar y desarmar a otros grupos. Para hacer esto, antes de ingresar la contraseña del usuario, debe ingresar un número de grupo de dos dígitos, por ejemplo:

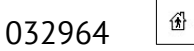

– armado en el modo "Me quedo en casa" grupo **3** con contraseña **2964**.

Conjuntamente con el Panel de control, soporta editar claves y llaves en el grupo.

**El teclado SH-KP solo soporta llave correspondiente según norma ISO 15693 (con frecuencia de 13.56 MHz).**

Para el control con claves/llaves, se utiliza una secuencia de 3 comandos:

- 1) **NNNAAAA Enter** (parpadea  $\boxed{\perp}$  en color verde una vez) donde **NNN** – es el número de grupo en el que se editará la clave/llave; **AAAA** – clave de administración del grupo NNN;
- 2) **KMXXX Enter** (parpadea  $\boxed{\triangle}$  en color verde una vez)

donde **K** – es el comando de control de claves/llaves:

- **3** control de las claves de usuarios normales;
- **4** control de claves bajo coacción;
- **6** control de llaves.
- **M** modificador de comando:
	- **0** eliminar clave/llave existente;
	- **1** agregar una nueva clave/llave en la celda libre.
- **XXX** número de clave/llave.

3) **YYYY** – nueva clave (4 dígitos) o poner una llave al lector de llaves.

Si se acepta la clave/llave en esta etapa, el icono  $\Box$  se enciende brevemente color rojo y luego color **VERDE**, seguido en breve de una señal de pitido.

Si el comando no se acepta en ninguna etapa, el ícono **indicio de parpadeará en ROJO** una vez.

Lun-11 Versión 21 68

Por ejemplo, la secuencia de comandos

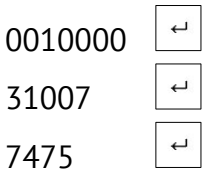

…agrega el código *7475* en calidad de la clave #*7* al grupo #*1*, donde la clave del administrador es *0000*.

Si la clave/llave no es reconocida (o no es aceptada), entonces puede repetir inmediatamente el comando 3), por ejemplo, con otra clave/llave diferente.

Después de completar con éxito la secuencia de comandos 1)+2)+3), el teclado vuelve inmediatamente al funcionamiento normal. Si el usuario no ha terminado de ingresar ningunos de los comandos 2) o 3), pues la salida del modo de control de la clave/llave se produce automáticamente en 30 segundos después de realizar el último comando desde el teclado al Panel de control.

Después de ingresar el comando 1) inmediatamente puede ir a otro grupo, sin ingresar el comando 2).

No puede asignar a los usuarios a algún grupo mediante el teclado, hágalo previamente con el software "Configurator 11".

## **27.5. Rielta**

El dispositivo se puede utilizar con los siguientes sensores inalámbricos Rielta:

- Ladoga IPR-RK Sensor de incendios inalámbricos canal manual;
- Ladoga KTS-RK Sensor de seguridad inalámbrico (llavero);
- Ladoga MK-RK Sensor de contacto magnético inalámbrico
- Ladoga PD-RK Sensor de humo opto electrónico inalámbrico;
- Steklo 3RK Sensor de seguridad de sonido superficial inalámbrico
- Foton 12-RK Sensor de seguridad opto-electrónico inalámbrico
- Foton-SH Sensor de seguridad inalámbrico superficial opto-electrónico;
- Foton-SH2-PK Sensor de seguridad inalámbrico superficial opto-electrónico.

Dependiendo del diseño de los sensores de radio utilizados y del receptor de radio, el tipo de receptor adecuado debe configurarse en la configuración del Panel de control:

- Rielta RKI New para dispositivos con un canal de radio optimizado (consulte las instrucciones del fabricante) en la placa roja;
- Rielta RKI para dispositivos fabricados en la placa verde.

#### **Para registrar un sensor inalámbrico Rielta:**

- Retire la fuente de alimentación del sensor inalámbrico;
- Transfiera el sistema al modo de registro del sensor inalámbrico (consulte la Sección [11.11\)](#page-42-0);
- Instalar la fuente de alimentación al sensor inalámbrico, ponerlo a él en el estado de registración de cortos tiempo de puente en corte circuito "RESET" (LED parpadea en verde);
- Para registrar:
	- 1. Los sensores inalámbricos transcurre automáticamente;
	- 2. Llavero Pulsar el botón de prueba, hasta que se encienda en el LED la luz verde; tres veces debe presionar el mismo botón hasta que se encienda el LED de luz rojo; Por último, una vez pulsar cualquier botón para completar el registro;
- Verifique el registro del sensor inalámbrico.

#### **Posibles problemas:**

1. Un sensor inalámbrico no envía señales o la envía raramente. LED "Radio" (HL2) del receptor se ilumina durante unos segundos o permanentemente.

**Solución:** Puede surgir esta situación al registrar de nuevo el mismo sensor inalámbrico, registrado anteriormente en la misma zona inalámbrica. Es necesario encontrar y desactivar el sensor inalámbrico anterior. En un caso extremo, puede cambiar la dirección de la red de radio y volver a registrar el sensor inalámbrico.

- 2. El sensor inalámbrico no se enciende. Parpadea las dos LED al mismo tiempo del sensor inalámbrico con un período de 1 seg. **Solución:** Hay un lugar de conflicto de las direcciones de la red de radio. Es necesario cambiar la dirección de la red de la configuración del equipo. Si antes fueron registrados los sensores inalámbricos, hay que volverlos a asociar.
- 3. Error en la placa. Largamente se encuentran encendidos ambos LED. **Solución:** Hay que cambiar la placa y registrar de nuevo los sensores.
- 4. Error en el software del receptor inalámbrico. Los LED parpadean alternativamente. **Solución:** Actualizar el software incorporado del receptor inalámbrico o reemplace el receptor inalámbrico.

### **27.6. Astra**

El equipo puede trabajar con los siguientes sensores inalámbricos Astra:

- Astra-3321 Sensor de seguridad de un punto de contacto magnético inalámbrico
- Astra-3531 Sensor que cambia la posición inalámbrico
- Astra-421 Sensor de fuego de humo opto-electrónico inalámbrico
- Astra-4511 Sensor de fuego manual inalámbrico
- Astra-5131 Sensor de seguridad pasivo opto-electrónico inalámbrico
- Astra-5121 Sensor de seguridad de volumen pasivo opto-electrónico inalámbrico
- Astra-6131 Sensor de seguridad de superficie de sonido inalámbrico
- RPDK Astra-RI-M Sensor de seguridad de punto de contrato electrónico inalámbrico (llavero).

La información sobre la registración de los sensores inalámbricos es almacenada en el receptor inalámbrico "Astra" y no es disponible para la lectura. El dispositivo, en el campo "**Sensor ID**", sólo se almacena el tipo de sensor inalámbrico y el número de este tipo de sensor. Es decir, valor en este campo debe ser considerada como una señal única de la presencia del sensor registrado en esta zona, pero no el código o número de serie del sensor inalámbrico en particular.

**¡Atención! Cuando se realiza el reemplazo del receptor "Astra" (por ejemplo, rotura) es necesario para volver a registrar todos los sensores inalámbricos en el nuevo receptor (después de realizar la eliminación de ellos).**

Si desea cambiar el número de la zona para el sensor inalámbrico ya registrado, primero cancele su inscripción en la recepto "Astra", en el equipo, y sólo entonces registrarlo en otra zona. Cuando se busca el sensor que ha sido retirado se recomienda, navegar en un pre-aplicada a una pegatina/etiqueta del sensor inalámbrico con su número de zona (hacer una pegatina/etiqueta en cada nuevo registro de cada sensor inalámbrico). En otras palabras, se centran en el valor contenido en el campo "**Sensor ID**" – es imposible, que no está ligado a un determinado sensor inalámbrico en el equipo.

#### **27.6.1. Registración de sensores inalámbricos "RPU Astra-RI-M"**

**La inscripción de los sensores inalámbricos/llavero "Astra" se produce en el repetidor "RPU Astra-RI-M" en el documento adjunto al repetidor. El orden de registro de los sensores inalámbricos en el "RPU Astra-RI-M" debe ser el mismo que el de la designación de la zonas inalámbricas del equipo.**

El repetidor "RPU Astra-RI-M" – Debe trabajar en el régimen autónomo (de puente **F1**, **F2**, **F3 –** Desarmado, **F10** – Instalado.

Se puede utilizar un solo dispositivo "RPU Astra-RI-M".

#### **Para registrar los sensores inalámbricos:**

- 1. Apague el repetidor, y luego ponerlo en régimen de registro (**F2** puente instalado);
- 2. Preparar todos los sensores inalámbricos, abrir su caja y retire las baterías (o quitar el puente de encendido – depende del sensor inalámbrico, consulte las instrucciones de funcionamiento de los sensores inalámbricos en específico);
- 3. Encienda la alimentación del "RPU Astra-RI-M", las luces verdes y rojas en el RPU deben encenderse en un 1seg;
- 4. Si desea borrar de la memoria todos los sensores inalámbricos registrado en el RPU anteriormente (cuando se enciende por primera vez – es necesario), a continuación, pulsar y mantenga pulsado el botón 5...6 seg el botón **S1** hasta que se apague la luz roja;
- 5. Brevemente pulse el botón **S1**, el RPU entra en en el régimen de espera del sensor inalámbrico en 45seg;
- 6. Conecte la alimentación del sensor inalámbrico grabado de acuerdo con la zona inalámbrica del equipo (para "Astra-421" y "Astra 4511" en las versiones con fija del tenedor **F1** – brevemente cerrar el tenedor **F1** en la placa del sensor inalámbrico, a continuación, haga clic en los 1seg y suelte el botón del tamper);
- 7. En la placa del RPU se apagar los dos indicadores LED y dentro de 2...3 seg, durante una registración exitosa, el indicador rojo deje parpadear 2 veces en un tiempo de 5seg. En otro indicio de indicación – no finaliza con éxito, hay que repetirlo, comenzando con el punto no.5;
- 8. El registro del sensor inalámbrico quedado, hacer la repetición desde el punto no.5;
- 9. Apagar el RPU de la alimentación, retire el puente **F2**;
- 10. Si es necesario, instalar el puente **F4**...**F8**;
- 11. Conectar el RPU al "Lun -11".

### **27.6.2. Registración de sensores inalámbricos "RPU Astra-RI-M RR", "R433A"**

Se puede utilizar un solo dispositivo "RPU Astra-RI-M RR".

Asegúrese de que el receptor "Astra-RI-M RR" funcione en modo "sistema" y que los puentes F1…F4 estén retirados. Versión de firmware del Astra RI-M RR – **Rrs-rim-av3\_0.tsk**.

Si se utiliza un repetidor en el sistema de radio, entonces debe funcionar en el modo "repetidor", los puentes F1…F4 – deben eliminarse, versión de firmware – **RRa-rim-av3\_0.tsk**. Todos los detectores inalámbricos se registran a través del receptor. El repetidor debe registrarse primero de todos los detectores inalámbricos. Mientras los detectores se registran, el repetidor debe estar encendido. Si el repetidor no es necesario, debe eliminarse en la configuración del Panel de control, y los detectores inalámbricos que funcionaron a través de él deben eliminarse y volver a registrarse.

La versión de software del módulo receptor de radio tanto en el "Astra-RI-M RR" como en el repetidor es **Rpp2r-av3\_2.tsk**.

Según el modo de canal de radio utilizado en los sensores inalámbricos (consulte las instrucciones del fabricante), seleccione el tipo de receptor apropiado en la configuración del Panel de control:

- Modo  $1 P433A / Astrab$ -RI-MRR;
- Modo 2 P433A / Astra-RI-M RR New.

Si al menos uno de los detectores inalámbricos no admite el "modo 2", todos los detectores inalámbricos y un receptor de radio deben configurarse para funcionar en el "modo 1".

Si todos los detectores inalámbricos admiten el "modo 2", durante la configuración puede establecer cualquiera de los modos de funcionamiento (1 o 2), y este modo debería ser el mismo para todos los dispositivos inalámbricos.

Todos los dispositivos inalámbricos del sistema deben funcionar con la misma frecuencia de funcionamiento.
### **Para registrar un sensor inalámbrico Astra:**

- Retire la fuente de alimentación del sensor inalámbrico;
- Transfiera el sistema al modo de registro del sensor inalámbrico (consulte la Sección [11.11\)](#page-42-0);
- Ajuste la fuente de alimentación al sensor inalámbrico, instalar el puente "**On/Off**" (si se proporcionado al diseño del sensor inalámbrico). Después de eso, el registro es automático (para "Astra-421" y "Astra 4511" las versiones de modificaciones están en el tenedor **F1**, brevemente cerrar el tenedor **F1**, en la placa del sensor inalámbrico – a continuación, haga clic en 1seg y suelte el botón del tamper);
- Verifique el registro del sensor inalámbrico.

# **27.7. Ajax**

# **27.7.1. Uso del receptor inalámbrico "Ajax RR-108"**

Cuando se utiliza el DIC "Ajax RR-108" el dispositivo es compatible con los siguientes sensores inalámbricos/ llavero Ajax:

- WS-401 Sensor de puertas/ventanas;
- WS-301 Sensor de movimiento;
- WS-601 Sensor de roturas de cristales;
- WS-502 Sensor de humo;
- $\bullet$  WS-101 Llavero.

### **Para registrar un sensor inalámbrico Ajax:**

- Transfiera el sistema al modo de registro del sensor inalámbrico (consulte la Sección [11.11\)](#page-42-0);
- Para registrar, presione el botón de "**TEST**" en el sensor inalámbrico, el proceso de registro tarda de 3...5 segundos.
- Verifique el registro del sensor inalámbrico.

Todos los sensores inalámbricos de esta serie después de abrir el cuerpo del sensor inalámbrico enviá una alarma al tamper, sobre la restauración del tamper (cuando está cerrado el cuerpo) **no envían nada.** Por lo tanto, cuando se viola el tamper el cuál recibió del sensor inalámbrico un mensaje, se transmite por el equipo a la ECM, después de 1...3 segundos, el dispositivo **genera automáticamente una recuperación del tamper** y también lo transmite a la ECM. Esto ocurre independientemente del estado real del tamper en el sensor inalámbrico.

### **27.7.2. Uso del receptor inalámbrico "Ajax uartBridge"**

Cuando se utiliza el "Ajax uartBridge" el dispositivo se puede trabajar con los siguientes sensores inalámbricos/llaveros Ajax:

- "Ajax DoorProtect" Sensor magnético inalámbrico:
- "Ajax MotionProtect" / Ajax MotionProtect Plus" Sensor inalámbrico de movimiento infrarrojos /microonda;
- "Ajax GlassProtect" Sensor de rotura de cristales inalámbrico;
- "Ajax CombiProtect" Sensor combinado de movimiento inalámbrico y roturas vidrio;
- "Ajax Space Control" Llavero;
- "Ajax FireProtect" / "Ajax FireProtect Plus" Sensor inalámbrico de humo / humo+CO;
- "Ajax LeaksProtect" Sensor inalámbrico de inundación.

### **Para registrar un sensor inalámbrico Ajax:**

- Apagar el interruptor de alimentación del sensor inalámbrico situada en la parte posterior del sensor inalámbrico, colocándole en la posición "**OFF**";
- Transfiera el sistema al modo de registro del sensor inalámbrico (consulte la Sección [11.11\)](#page-42-0);
- Encienda el interruptor del sensor inalámbrico, situado en la parte posterior del sensor inalámbrico, colocándole en la posición "**ON**". Después de eso, el registro es automático.

Para el llavero, pulse simultáneamente los botones  $\mathbf{O}_{y} \mathbf{O}_{y}$ 

● Verifique el registro del sensor inalámbrico.

**¡Atención! Cuando se cambia el sensor inalámbrico "Ajax uartBridge" (por ejemplo, debido a su fallo) es necesario para volver a registrar todos los sensores inalámbricos en la nuevo receptor inalámbrico (después de la eliminación de cada uno de ellos en el equipo, pulsar la tecla "F2" de "Lind-11").**

Si desea cambiar el número de zona para un sensor inalámbrico ya registrado, primero debe cancerar su inscripción en el receptor inalámbrico "Ajax" en el equipo, y sólo entonces registrarlo en otra zona. Cuando se busca el sensor sea retirado se recomienda navegar en un pre-aplicada a una pegatina/etiqueta del sensor inalámbrico con el número de la zona (hacer una pegatina/etiqueta en cada nuevo registro de cada sensor inalámbrico).

Después del registro, los sensores inalámbricos – durante la instalación, se recomienda comprobar el nivel de señal de cada sensor inalámbrico "Ajax" – en el teclado del Lind-11 en el menú "**Wireless zones**" seleccione el sensor inalámbrico y pulsar la tecla "**F3**". Después de 3...120 segundos, se conecta el indicador del nivel de la señal del señal de radio de la actual sensor inalámbrico y luego se mide de forma continua el nivel de señal se muestra mediante el parpadeo del LED del sensor inalámbrico:

- **Encendido constantemente y con muy pocos apagados (0,1...0,2 segundos) cada 2 segundos** – **Nivel 3, excelente comunicación**;
- Pestañeo constante **Nivel 2, una buena comunicación**;
- Se enciende periódicamente durante 1 segundo, luego se apaga durante 1 segundo **Nivel 1-mala comunicación**;
- Los destellos cortos a veces (0,1...0,2 segundos) cada 2 segundos **Nivel de 0, no hay conexión**.

Durante la indicación del nivel de señal se puede mover el sensor inalámbrico de un lugar a otro, recogiendo su posición en una lugar en particular para conseguir una buena calidad de la conexión.

La salida del régimen de prueba del nivel de comunicación – después de 5 minutos, o pulsando la tecla **#** en el teclado del "Lind-11".

Para el movimiento de sensores inalámbricos y de rotura de cristales (y combinados) se puede comprobar la zona de detección y cambiar la sensibilidad del sensor – en el teclado del "Lind-11" en el menú "**Wireless zones**" seleccione el sensor inalámbrico y pulse "**F4**". Después de transcurridos de 3...120 segundos, el sensor inalámbrico se transfiere a comprobar la zona sensibilidad detectada en durante 10 minutos, y se muestra en la pantalla del "Lind-11" – **1-(mínimo), 2-(medio) y 3-(máxima)**. Las teclas numéricas del "Lun-11", se pueden cambiar la sensibilidad, si es necesario. Cuando se cambia la sensibilidad del sensor está temporalmente sale del régimen de prueba una zona de detección (para aplicar los nuevos valores), y luego vuelve al régimen de comprobación. Durante esta re-conmutación de cambio de la sensibilidad indispensable, y en la pantalla aparece el mensaje "*Wait please...*".

Para los sensores con otro tipo de entrada en la zona de detección del régimen de prueba no es posible.

La salida de la zona de detección del régimen de prueba – pulsando la tecla **#** en el teclado del "Lind-11".

Los sensores inalámbricos "Ajax" de esta serie cuando se abren el cuerpo del sensor inalámbrico genera una alarma, sabotaje y cuando se restablece el tamper (al cierre de la carcasa) genera la norma del tamper.

El sistema es compatible con el uso de sensores adicionales conectados a los sensores inalámbricos, que ofrecen esta posibilidad (por ejemplo, si el sensor inalámbrico principal "Ajax Door-Protect"). Sensor cableado debe ser asignado a **una zona inalámbrico libre**, al configurar los tipos de zonas inalámbricas del dispositivo, lo que indica el tipo de zona, tipo de línea (normalmente abierta o normalmente cerrada) y el número del grupo al que pertenece.

Al registrar los sensores inalámbricos adicionalmente en la radio zonas en el "Lind-11" no aparece y registrarlos en cualquier sensor inalámbrico en ellos es imposible–se hace automáticamente cuando se registra el sensor inalámbrico en el zona principal.

**El tipo de zona secundaria se selecciona de la lista cuando se realiza la configuración. La zona adicional no puede ser de tipo de "Llavero" y "Fuego". Si la zona principal inalámbrica es de un tipo, mejor de "24 horas", entonces para el sensor cableado adicional, no debe instalar de tipo "24 horas".**

El sensor inalámbrico combinado **CombiProtect** debe registrarse como 2 zonas inalámbricas – p rincipal (sensor **de movimiento**) y adicional (sensor **de rotura de vidrios**). Las señales de estos sensores inalámbricos se procesan por separado, según los ajustes en la configuración del Panel de Control. El tipo de zona inalámbrica adicional para este sensor inalámbrico se puede instalar **independientemente** del tipo de zona principal inalámbrica.

## **27.8. Roiscok**

El dispositivo puede trabajar con los siguientes sensores inalámbricos -Roiscok:

- iDo105 Sensores inalámbricos contactos magnéticos ;
- iDo302DW Detector de pasivo movimiento infrarrojo opto-electrónicos, digitales, inalámbricos;
- iDo303DRW Detector de movimiento pasivo electro-óptico, digital, inalámbrico;
- RK2000W Detector de movimiento, opto-electrónico pasivo, con techo inalámbrico.

### **Para registrar un sensor inalámbrico Roiscok:**

- Retire la fuente de alimentación del sensor inalámbrico;
- Poner el interruptor del sensor inalámbrico marcado "WriteCode" en la posición de "cerrado";
- Transfiera el sistema al modo de registro del sensor inalámbrico (consulte la Sección [11.11\)](#page-42-0);
- Pulse y suelte inmediatamente el tamper del sensor inalámbrico. Este sensor inalámbrico transmite una señal de la registración;
- Después de la retirar la fuente de alimentación del sensor inalámbrico, poner el interruptor del sensor inalámbrico marcado "WriteCode" en la posición de "abierta";
- Verifique el registro del sensor inalámbrico.

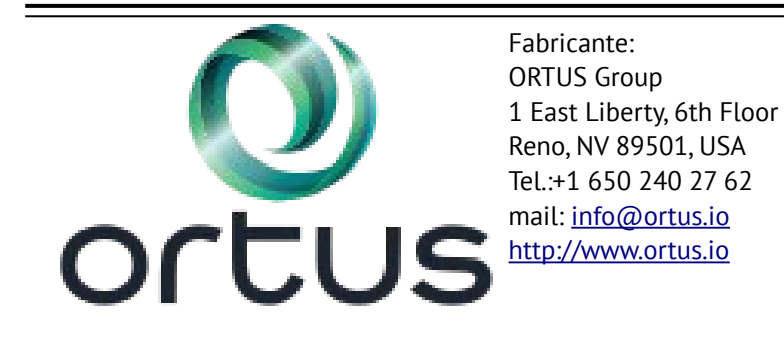

Lun-11 **Versión 21** 77